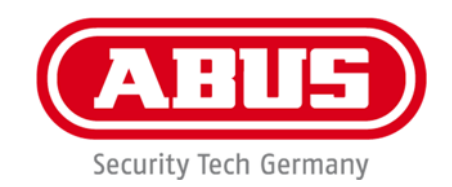

 $C \in$ 

# **IPCS64531**

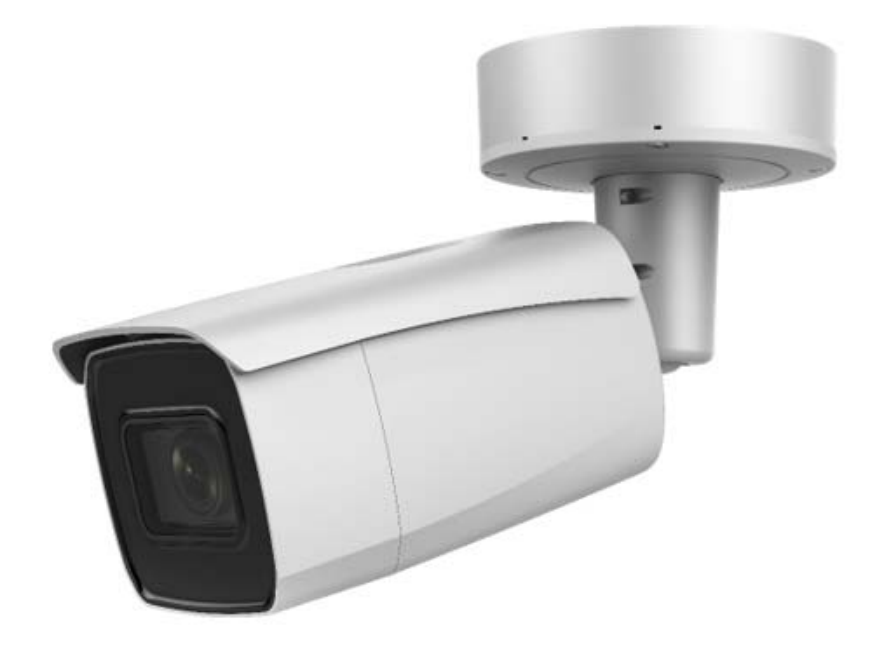

# D **Bedienungsanleitung**

Version 12/2022

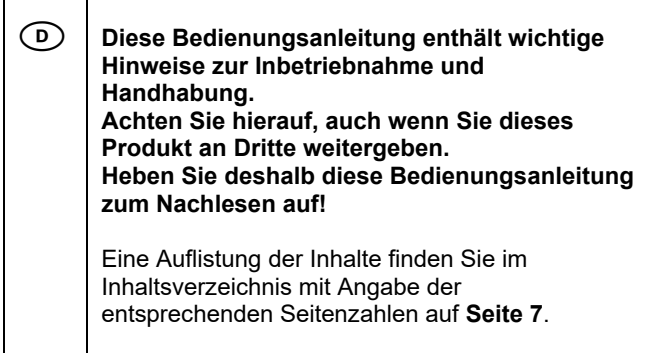

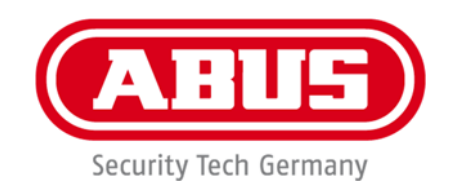

# **IPCS64531**

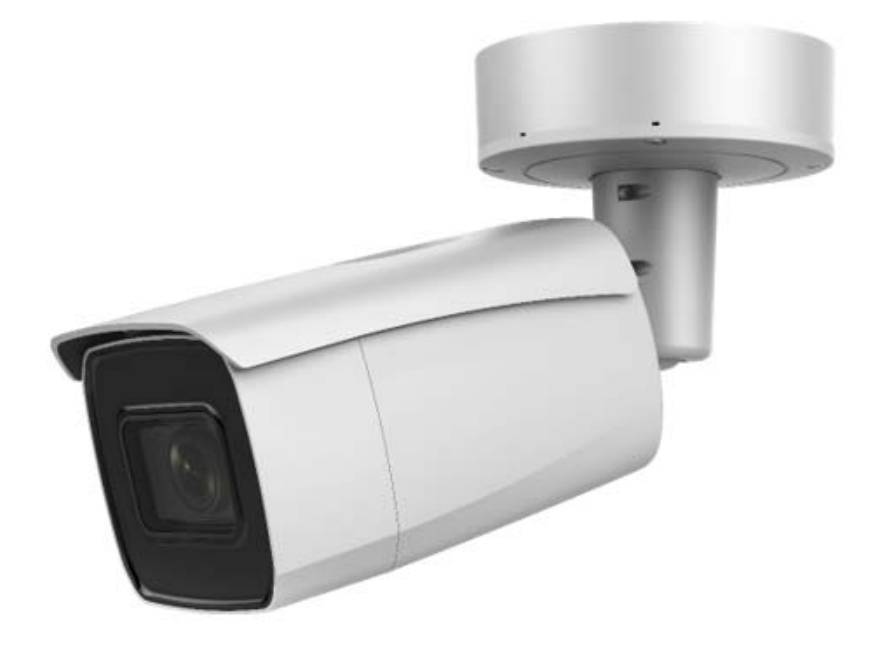

# **Bedienungsanleitung**

 $c \in$ 

Version 12/2022

*Originalbedienungsanleitung in deutscher Sprache. Für künftige Verwendung aufbewahren!*

# **Einführung**

Sehr geehrte Kundin, sehr geehrter Kunde,

wir bedanken uns für den Kauf dieses Produkts.

Das Gerät erfüllt die Anforderungen der folgenden EU-Richtlinien: EMV Richtlinie 2014/30/EU sowie RoHS Richtlinie 2011/65/EU.

Um diesen Zustand zu erhalten und einen gefahrenlosen Betrieb sicherzustellen, müssen Sie als Anwender diese Bedienungsanleitung beachten!

Lesen Sie sich vor Inbetriebnahme des Produkts die komplette Bedienungsanleitung durch, beachten Sie alle Bedienungs- und Sicherheitshinweise!

**Alle enthaltenen Firmennamen und Produktbezeichnungen sind Warenzeichen der jeweiligen Inhaber. Alle Rechte vorbehalten.** 

**Bei Fragen wenden Sie sich an ihren Facherrichter oder Fachhandelspartner!** 

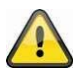

#### **Haftungsausschluss**

Diese Bedienungsanleitung wurde mit größter Sorgfalt erstellt. Sollten Ihnen dennoch Auslassungen oder Ungenauigkeiten auffallen, so teilen Sie uns diese bitte schriftlich unter der auf der Rückseite des Handbuchs angegebenen Adresse mit.

Die ABUS Security-Center GmbH & Co. KG übernimmt keinerlei Haftung für technische und typographische Fehler und behält sich das Recht vor, jederzeit ohne vorherige Ankündigung Änderungen am Produkt und an den Bedienungsanleitungen vorzunehmen.

ABUS Security-Center ist nicht für direkte und indirekte Folgeschäden haftbar oder verantwortlich, die in Verbindung mit der Ausstattung, der Leistung und dem Einsatz dieses Produkts entstehen. Es wird keinerlei Garantie für den Inhalt dieses Dokuments übernommen.

# **Symbolerklärung**

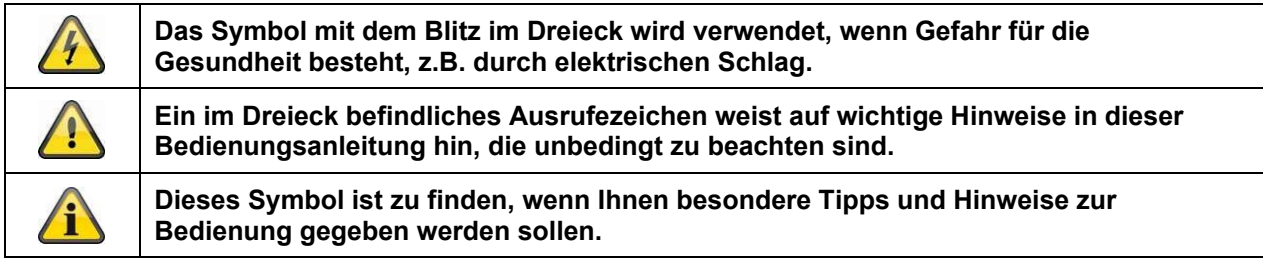

# **Wichtige Sicherheitshinweise**

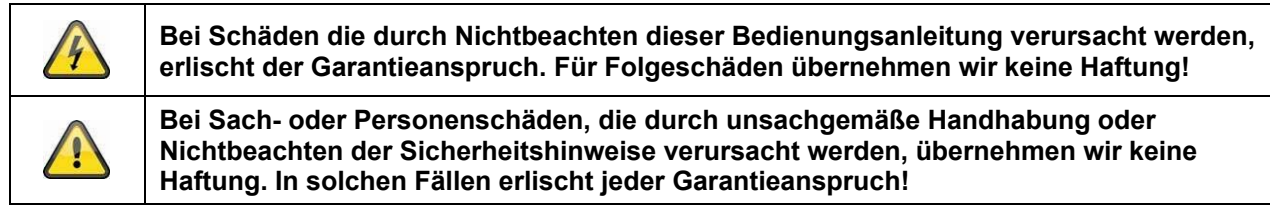

#### **Sehr geehrte Kundin, sehr geehrter Kunde, die folgenden Sicherheits- und Gefahrenhinweise dienen nicht nur zum Schutz Ihrer Gesundheit, sondern auch zum Schutz des Geräts. Lesen Sie sich bitte die folgenden Punkte aufmerksam durch:**

 Es sind keine zu wartenden Teile im Inneren des Produktes. Außerdem erlischt durch das Zerlegen die Zulassung (CE) und die Garantie/Gewährleistung.

- Durch den Fall aus bereits geringer Höhe kann das Produkt beschädigt werden.
- Montieren Sie das Produkt so, dass direkte Sonneneinstrahlung nicht auf den Bildaufnehmer des Gerätes fallen kann. Beachten Sie die Montagehinweise in dem entsprechenden Kapitel dieser Bedienungsanleitung.
- Das Gerät ist für den Einsatz im Innen- und Außenbereich (IP66) konzipiert.

Vermeiden Sie folgende widrige Umgebungsbedingungen bei Betrieb:

- Nässe oder zu hohe Luftfeuchtigkeit
- Extreme Kälte oder Hitze
- Direkte Sonneneinstrahlung
- Staub oder brennbare Gase, Dämpfe oder Lösungsmittel
- starke Vibrationen
- starke Magnetfelder, wie in der Nähe von Maschinen oder Lautsprechern.
- Die Kamera darf nicht auf unbeständigen Flächen installiert werden.

Allgemeine Sicherheitshinweise:

 Lassen Sie das Verpackungsmaterial nicht achtlos liegen! Plastikfolien/-tüten, Styroporteile usw., könnten für Kinder zu einem gefährlichen Spielzeug werden.

 Die Videoüberwachungskamera darf aufgrund verschluckbarer Kleinteile aus Sicherheitsgründen nicht in Kinderhand gegeben werden.

Bitte führen Sie keine Gegenstände durch die Öffnungen in das Geräteinnere

 Verwenden Sie nur die vom Hersteller angegebenen Zusatzgeräte/Zubehörteile. Schließen Sie keine nicht kompatiblen Produkte an.

 Bitte Sicherheitshinweise und Bedienungsanleitungen der übrigen angeschlossenen Geräte beachten.

 Überprüfen Sie vor Inbetriebnahme das Gerät auf Beschädigungen, sollte dies der Fall sein, bitte das Gerät nicht in Betrieb nehmen!

 Halten Sie die Grenzen der in den technischen Daten angegebenen Betriebsspannung ein. Höhere Spannungen können das Gerät zerstören und ihre Sicherheit gefährden (elektrischer Schlag).

# **Sicherheitshinweise**

1. Stromversorgung: Achten Sie auf die auf dem Typenschild angegebenen Angaben für die Versorgungsspannung und den Stromverbrauch.

# 2. Überlastung

Vermeiden Sie die Überlastung von Netzsteckdosen, Verlängerungskabeln und Adaptern, da dies zu einem Brand oder einem Stromschlag führen kann.

# 3. Reinigung

Reinigen Sie das Gerät nur mit einem feuchten Tuch ohne scharfe Reinigungsmittel. Das Gerät ist dabei vom Netz zu trennen.

# **Warnungen**

Vor der ersten Inbetriebnahme sind alle Sicherheits- und Bedienhinweise zu beachten!

1. Beachten Sie die folgenden Hinweise, um Schäden an Netzkabel und Netzstecker zu vermeiden:

 Wenn Sie das Gerät vom Netz trennen, ziehen Sie nicht am Netzkabel, sondern fassen Sie den Stecker an.

 Achten Sie darauf, dass das Netzkabel so weit wie möglich von Heizgeräten entfernt ist, um zu verhindern, dass die Kunststoffummantelung schmilzt.

2. Befolgen Sie diese Anweisungen. Bei Nichtbeachtung kann es zu einem elektrischen Schlag kommen:

- Öffnen Sie niemals das Gehäuse oder das Netzteil.
- Stecken Sie keine metallenen oder feuergefährlichen Gegenstände in das Geräteinnere.

 Um Beschädigungen durch Überspannungen (Beispiel Gewitter) zu vermeiden, verwenden Sie bitte einen Überspannungsschutz.

3. Bitte trennen Sie defekte Geräte sofort vom Stromnetz und informieren Ihren Fachhändler.

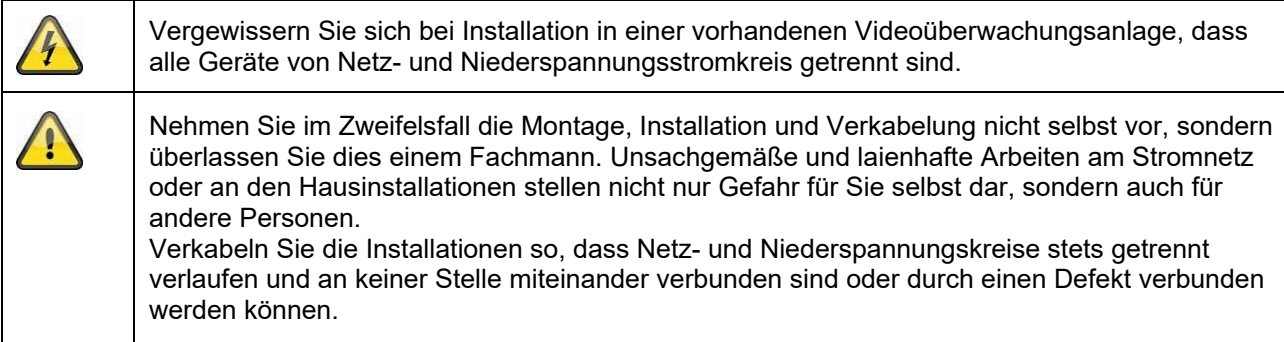

# **Auspacken**

Während Sie das Gerät auspacken, handhaben sie dieses mit äußerster Sorgfalt.

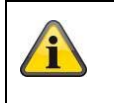

Bei einer eventuellen Beschädigung der Originalverpackung, prüfen Sie zunächst das Gerät. Falls das Gerät Beschädigungen aufweist, senden Sie dieses mit Verpackung zurück und informieren Sie den Lieferdienst.

# Inhaltsverzeichnis

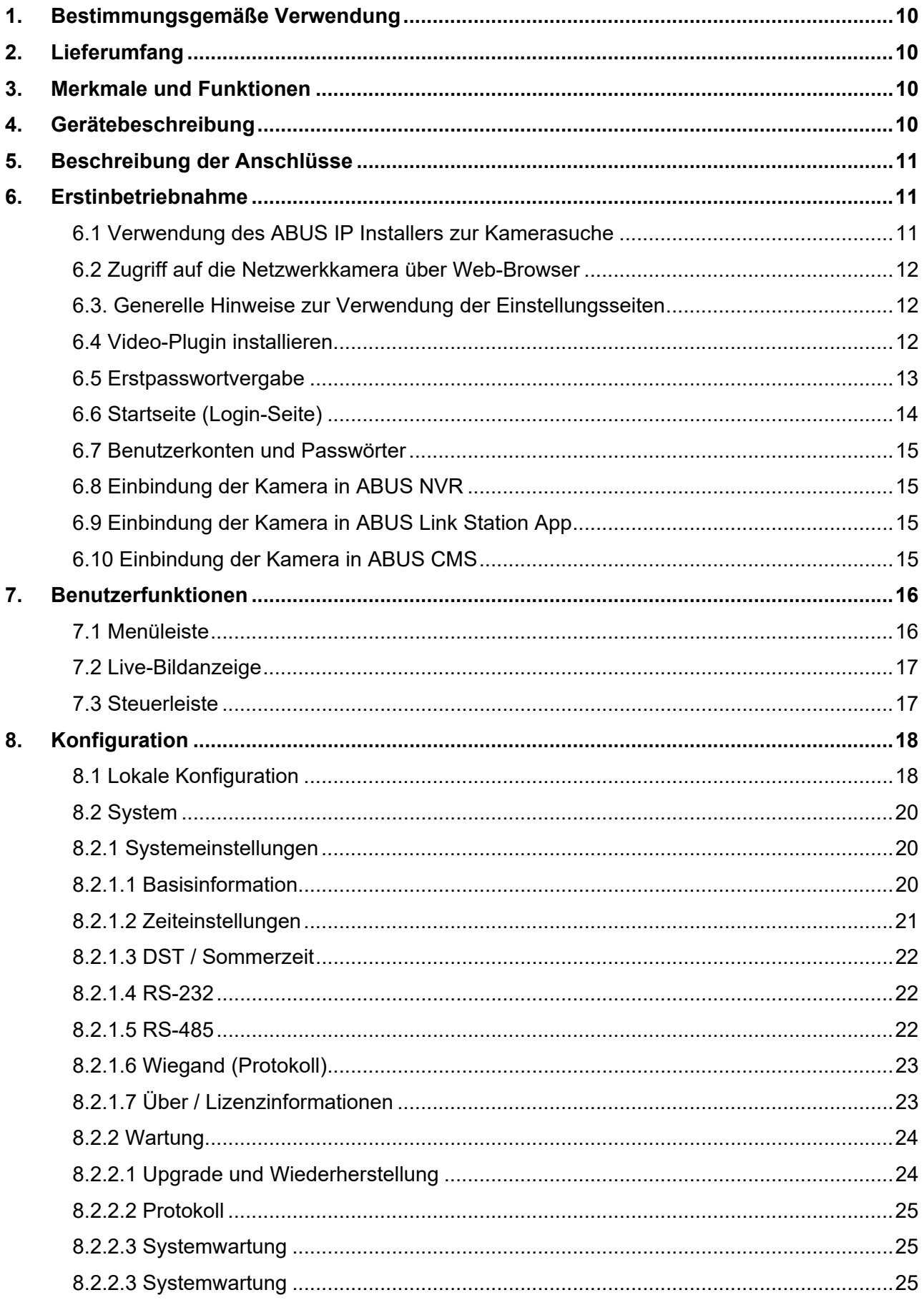

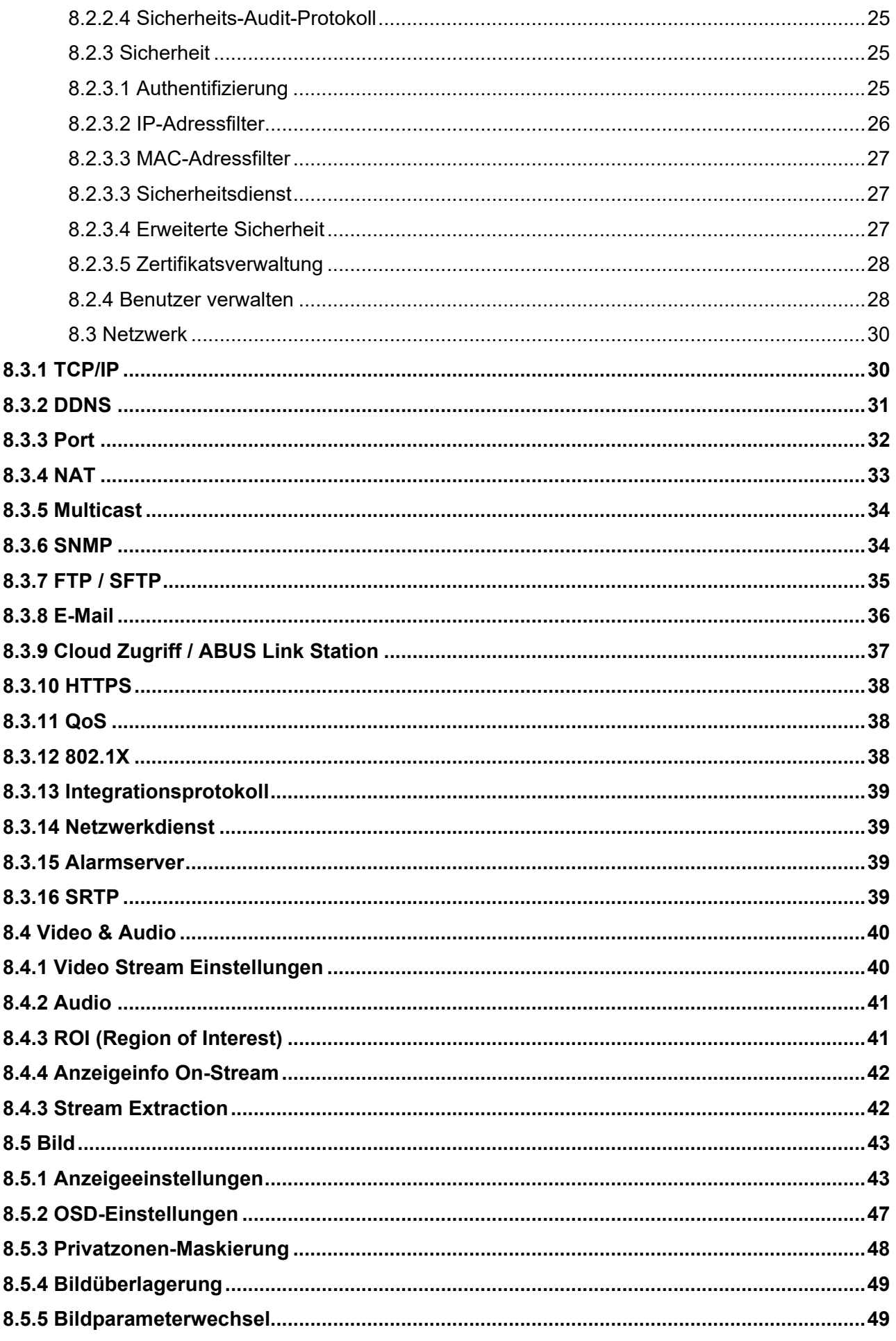

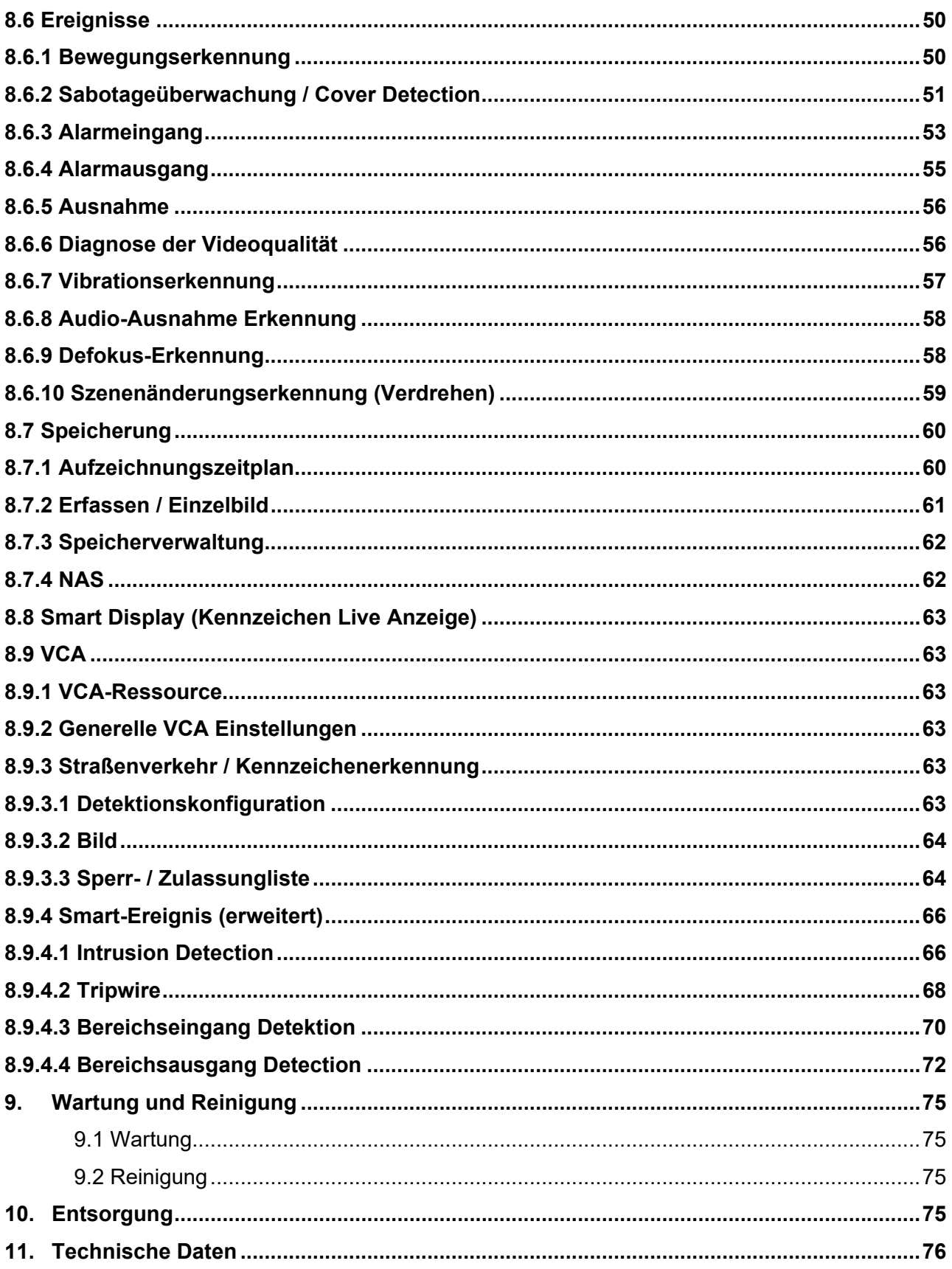

# **1. Bestimmungsgemäße Verwendung**

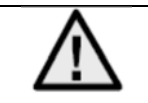

Im folgenden Text wird der Begriff der Kennzeichenerkennungskamera mit "ANPR Kamera" abgekürzt (aus dem Englischen: Automatic Number Plate Recognition).

Die ANPR-Kamera dient zur Erfassung und optionalen Verarbeitung von Kraftfahrzeugkennzeichen.

# **2. Lieferumfang**

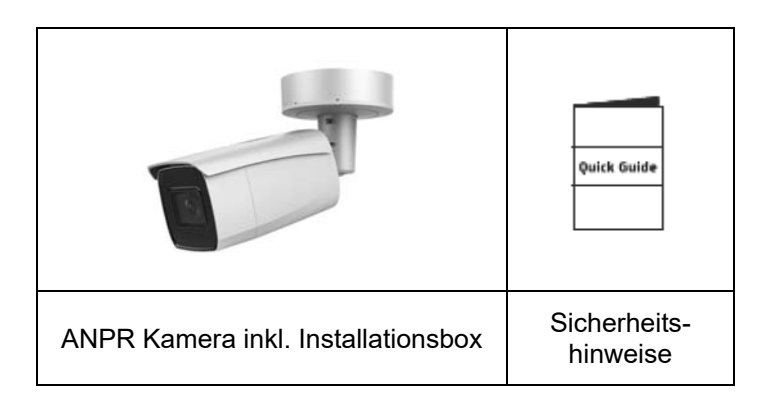

# **3. Merkmale und Funktionen**

- Kennzeichenerkennung bis ca. 70 km/h
- 1/1.8" Progressive Scan CMOS Bildaufnehmer
- Ultra-Low Light Technologie
- 4 MPx Auflösung
- Schutzklasse (IP67)
- Power over Ethernet (PoE)

# **4. Gerätebeschreibung**

3

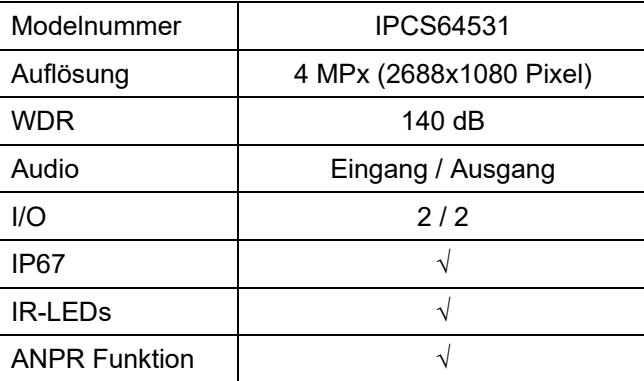

# **5. Beschreibung der Anschlüsse**

Weitere Informationen zu Anschlüssen und dem korrekten Verbau der ANPR Kamera finden Sie in der Installationsanleitung, verfügbar und www.abus.

# **6. Erstinbetriebnahme**

## *6.1 Verwendung des ABUS IP Installers zur Kamerasuche*

Installieren und starten Sie den ABUS IP Installer. Dieser ist über die ABUS Web-Seite www.abus.com beim jeweiligen Produkt verfügbar.

Die IP Kamera sollte nun in der Auswahlliste erscheinen, ggf. noch mit nicht zu dem Zielnetzwerk passender IP Adresse. Die IP-Einstellungen der Kamera können über den IP Installer geändert werden.

Über die Schaltfläche "Browser" kann eine zuvor gewählte Kamera direkt im Internet-Browser geöffnet werden (es wird der als Standardbrowser unter Windows eingestellte Browser verwendet).

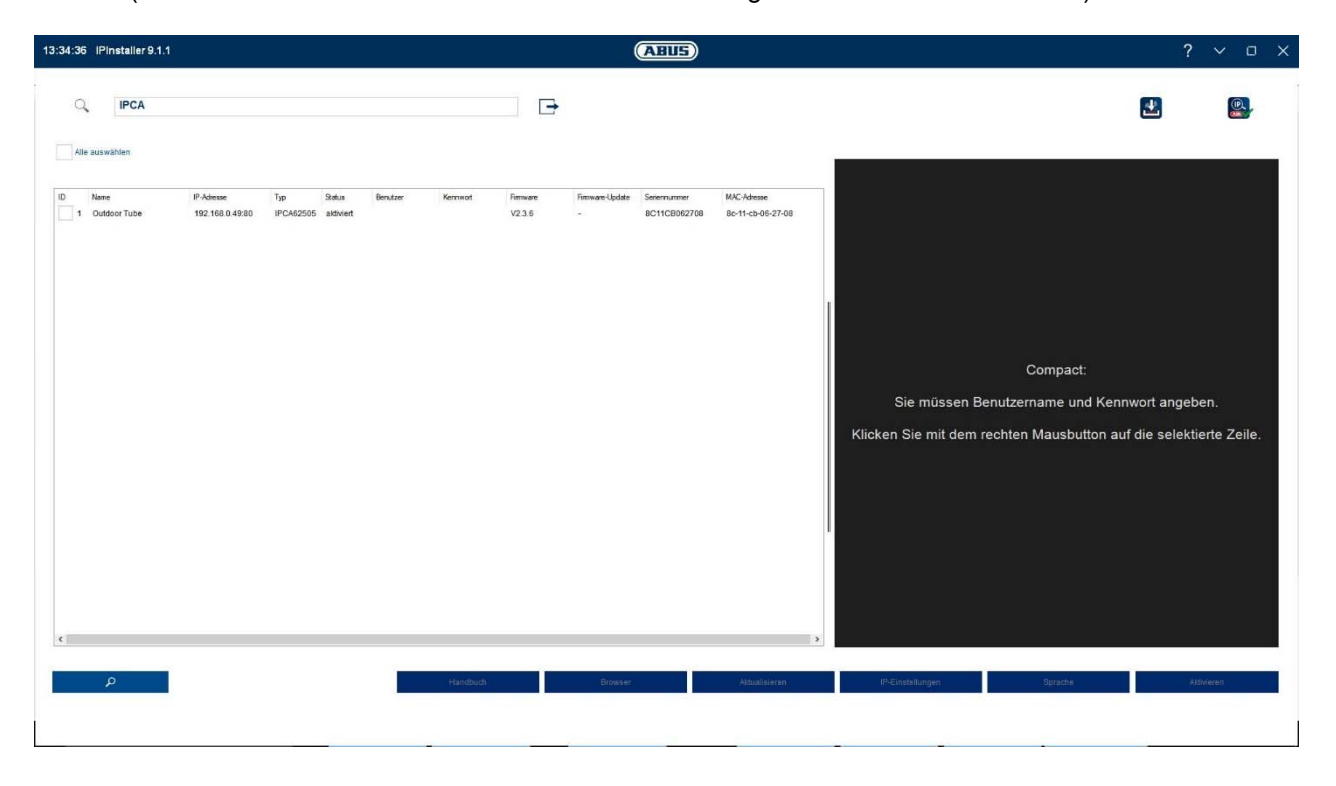

# *6.2 Zugriff auf die Netzwerkkamera über Web-Browser*

Geben Sie die IP Adresse der Kamera in die Adressleiste des Browsers ein (beim Internet-Explorer muss bei geändertem http Port zusätzlich "http://" vor der IP Adresse eingegeben werden.

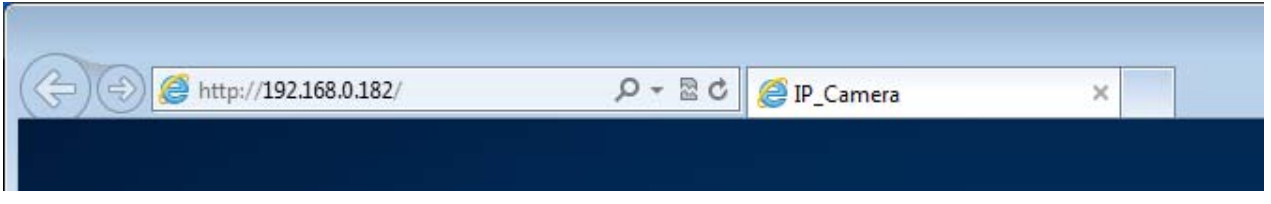

*6.3. Generelle Hinweise zur Verwendung der Einstellungsseiten* 

| Funktionselement | Beschreibeung                                                                                                    |
|------------------|----------------------------------------------------------------------------------------------------|
| <b>SPEICHERN</b> | Vorgenommene Einstellungen auf der Seite speichern.<br>Es ist darauf zu achten, dass Einstellungen nur nach Drücken der<br>Schaltfläche für das Speichern übernommen werden. |
|                  | <b>Funktion aktiviert</b>                                                                                                    |
|                  | <b>Funktion deaktiviert</b>                                                                                                    |
| DD-MM-YYYY<br>v  | Listenauswahl                                                                                                    |
|                  | Eingabefeld                                                                                                    |
|                  | Schieberegler                                                                                                    |

# *6.4 Video-Plugin installieren*

#### Internet Explorer

Für die Videodarstellung im Internet-Explorer wird ein sogenanntes ActiveX Plugin verwendet. Dieses Plugin muss im Browser installiert werden. Eine Entsprechende Abfrage für die installation erscheint direkt nach Eingabe von Benutzername und Passwort.

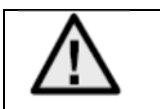

Falls die Installation des ActiveX Plugins im Internet Explorer geblockt wird, so ist es nötig die Sicherheitseinstellungen für die ActiveX Installation/Initialisierung zu reduzieren.

#### Mozilla Firefox / Google Chrome / Microsoft Edge

Für die Videodarstellung in diesen Browsern wird ein weiteres Video-Plugin benötigt. Im oberen rechten Bereich der Live-Ansicht wird dieses Plugin zum Download und zur Installation auf dem PC angeboten.

## *6.5 Erstpasswortvergabe*

Aus IT-Sicherheitsgründen wird gefordert ein sicheres Kennwort mit entsprechender Verwendung von Kleinbuchstaben, Großbuchtstaben, Zahlen und Sonderzeichen zu verwenden.

Ab Werk ist kein Kennwort vergeben, dies muss bei der ersten Verwendung der Kamera vergeben werden. Dies Kann über den ABUS IP-Installer (Schaltfläche "Aktivieren") oder über die Web-Seite geschehen.

Ein sicheres Kennwort muss mindestens folgende Anforderungen erfüllen:

- 8-16 Zeichen
- Gültige Zeichen: Zahlen, Kleinbuchstaben, Großbuchstaben, Sonderzeichen ( ! \$ % & / ( ) = ? + )
- 2 verschiedene Arten von Zeichen müssen verwendet werden

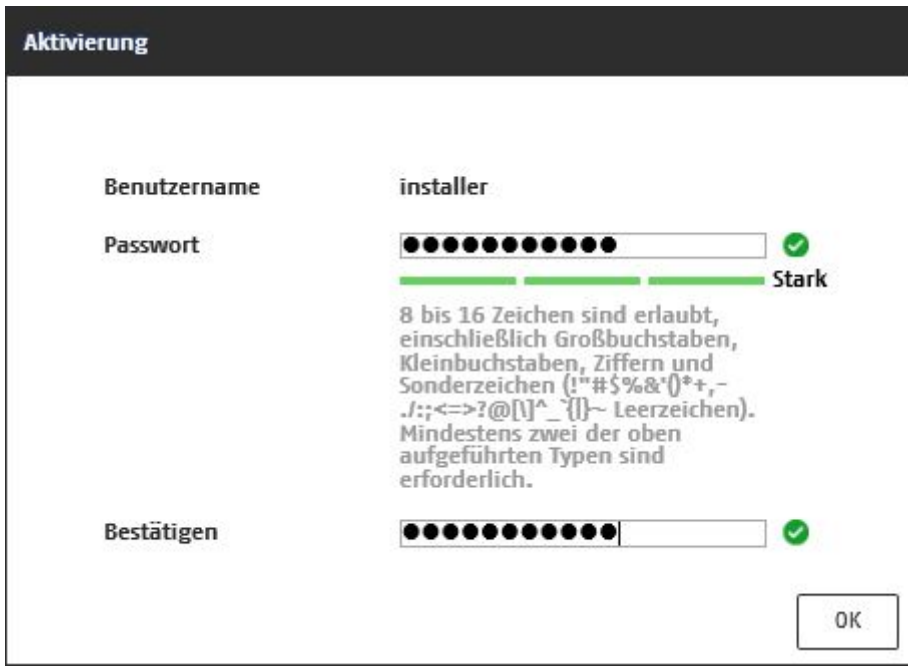

# *6.6 Startseite (Login-Seite)*

Nach Eingabe der IP Adresse in die Adresszeile des Browsers und Öffnen der Seite erscheint die Startseite.

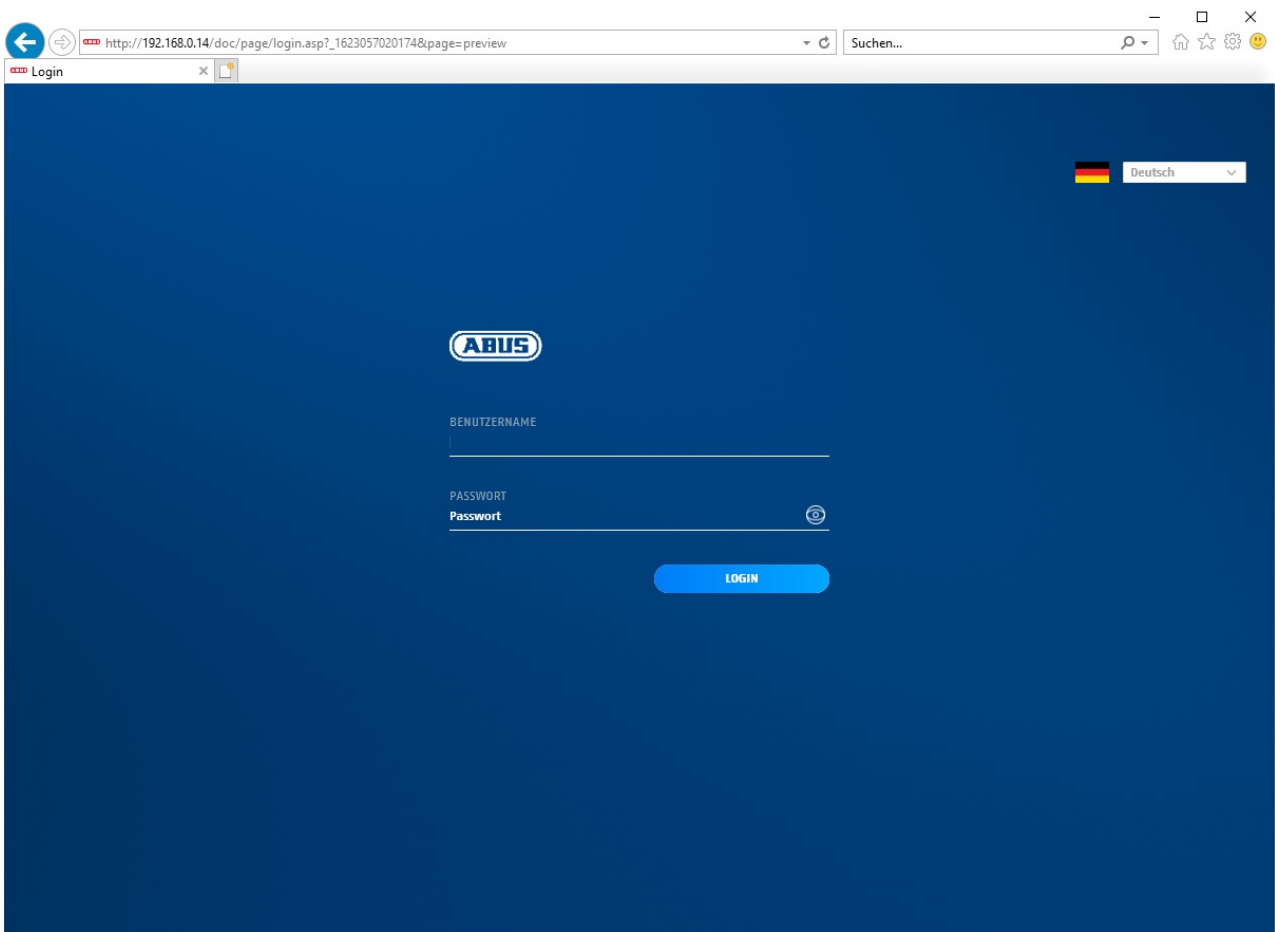

# *6.7 Benutzerkonten und Passwörter*

Übersicht der Benutzertypen mit den Bezeichnungen des Benutzernamens, der Standard-Passwörter und der entsprechenden Privilegien:

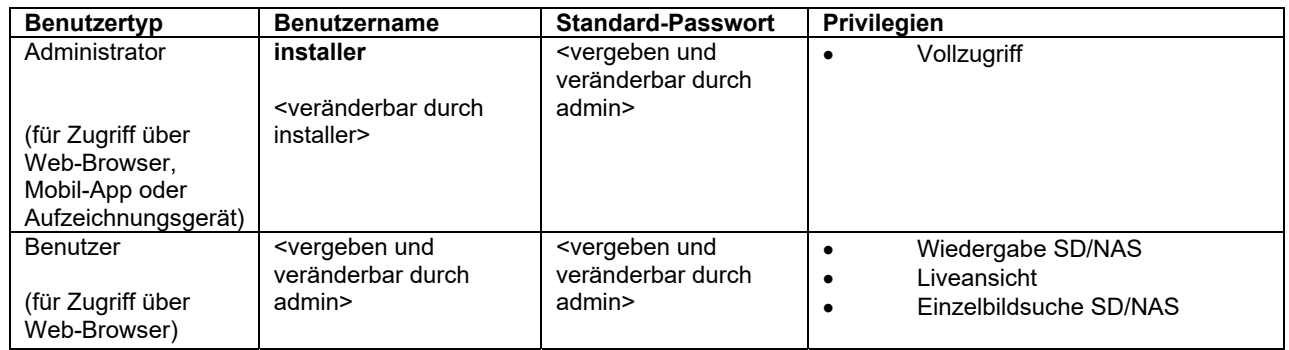

# *6.8 Einbindung der Kamera in ABUS NVR*

Folgende Daten sind für die Einbindung der Kamera in ABUS NVR notwendig:

- IP Adresse / Domänenname
- Server Port (Standard 8000)
- Benutzername: installer
- Passwort: *<Passwort>* (vergeben und veränderbar durch Installer)

# *6.9 Einbindung der Kamera in ABUS Link Station App*

Über P2P Cloud Funtion:

- QR Code oder 9-stelliger Teil der Software-Seriennummer ( Beispiel: IPCS6213020210121AAWR**F12345678** )
- 
- Vergebenes Passwort für die P2P-Cloud Funktion

# Alternativ:

Folgende Daten sind für die Einbindung der Kamera über die IP Adresse notwendig:

- IP Adresse / Domänenname
- Server Port (Standard 8000)
- Benutzername: installer
- Passwort: **<Passwort>** (vergeben und veränderbar durch Installer)

# *6.10 Einbindung der Kamera in ABUS CMS*

Folgende Daten sind für die Einbindung der Kamera in ABUS CMS Software notwendig:

- IP Adresse / Domänenname
- http Port (Standard 80)
- rtsp Port (Standard 554)
- Benutzername: installer
- Passwort: *<Passwort>* (vergeben und veränderbar durch Installer)

# **7. Benutzerfunktionen**

Öffnen Sie die Startseite der Netzwerkkamera. Die Oberfläche ist in folgende Hauptbereiche unterteilt:

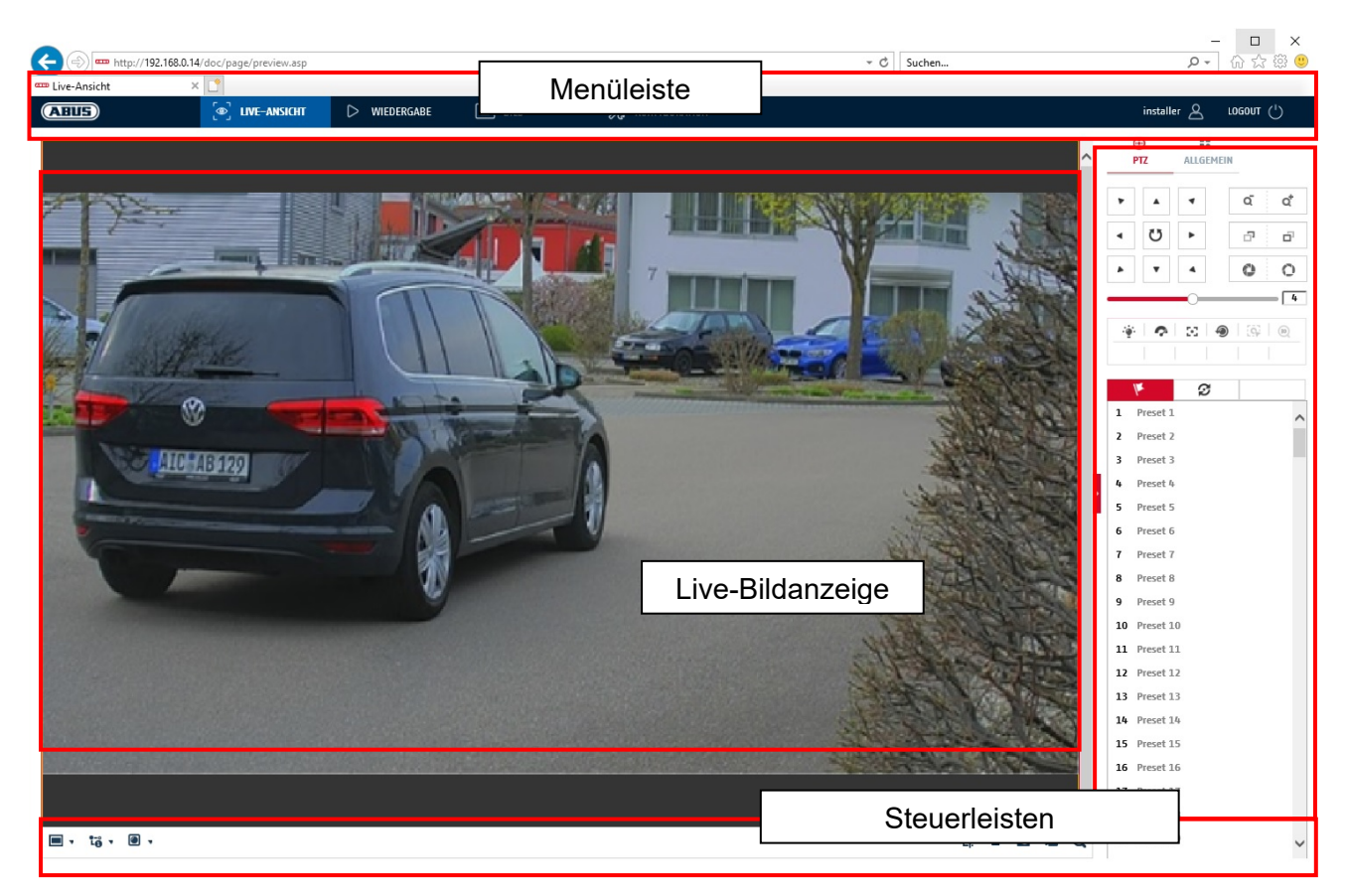

# **7.1 Menüleiste**

Wählen Sie durch Klicken des entsprechenden Registers "Live-Ansicht" "Wiedergabe", "Bild" oder "Konfiguration" aus.

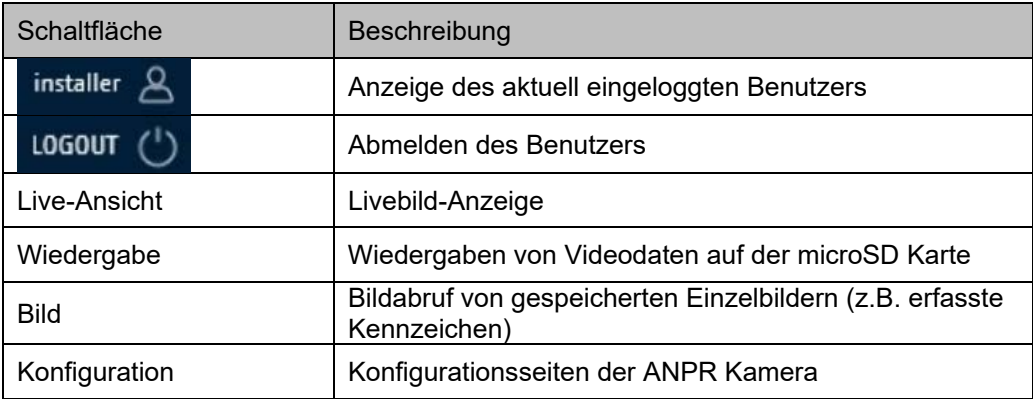

# **7.2 Live-Bildanzeige**

Mittels Doppelklicks können Sie in die Vollbildansicht wechseln. Unten links in der Steuerleiste befindet sich eine Schaltfläche zum Anpassen des Anzeigeformates.

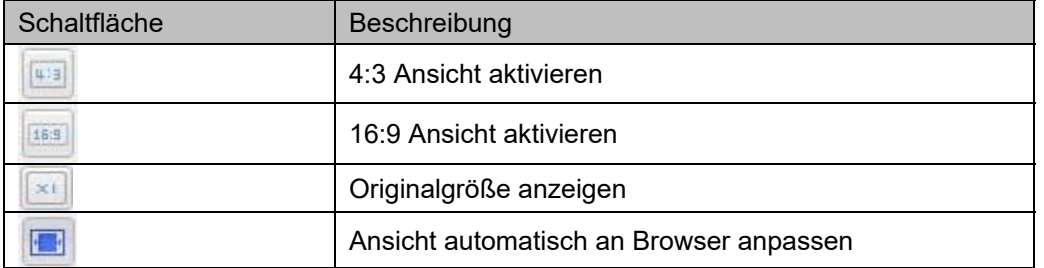

# **7.3 Steuerleiste**

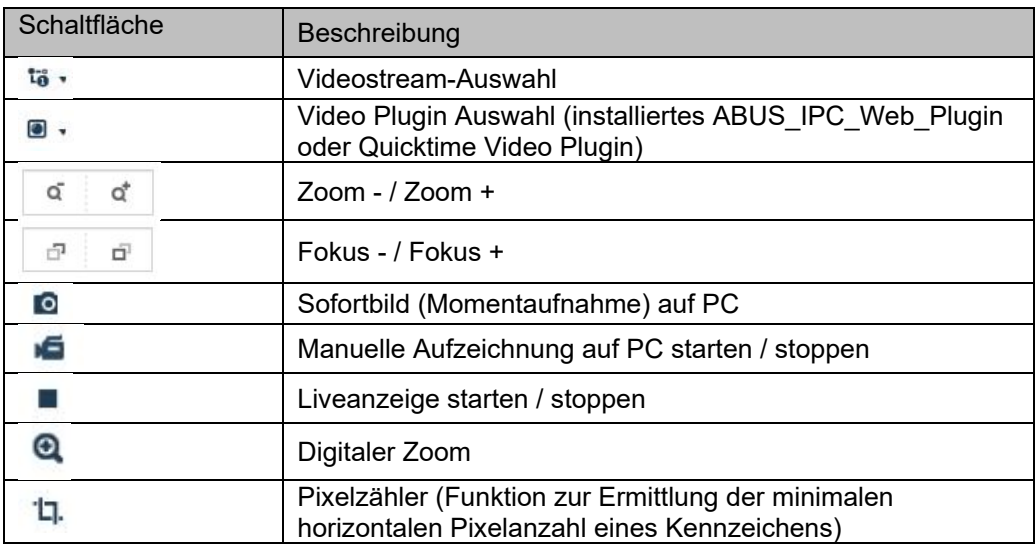

# **8. Konfiguration**

# **8.1 Lokale Konfiguration**

Unter dem Menüpunkt "Lokale Konfiguration" können Sie Einstellungen für die Live-Ansicht, Dateipfade der Aufzeichnung und Momentaufnahmen vornehmen.

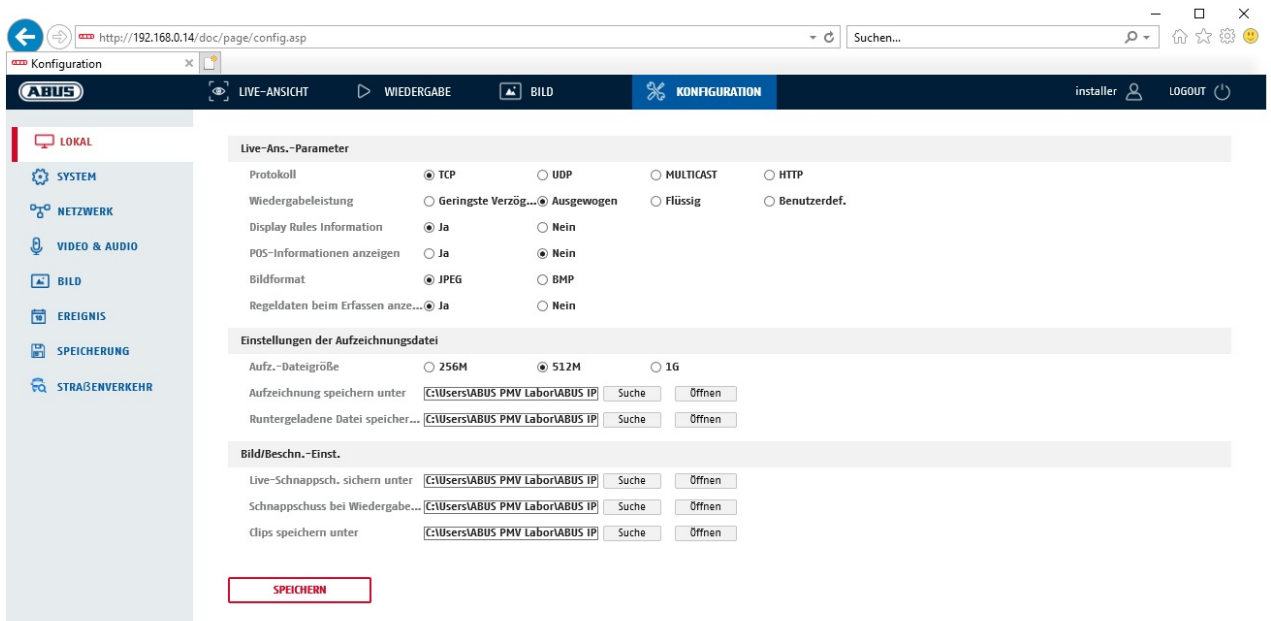

#### **Live-Ansicht Parameter**

Hier können Sie den Protokolltyp und die Live-Ansicht-Leistung der Kamera einstellen.

#### **Protokoll**

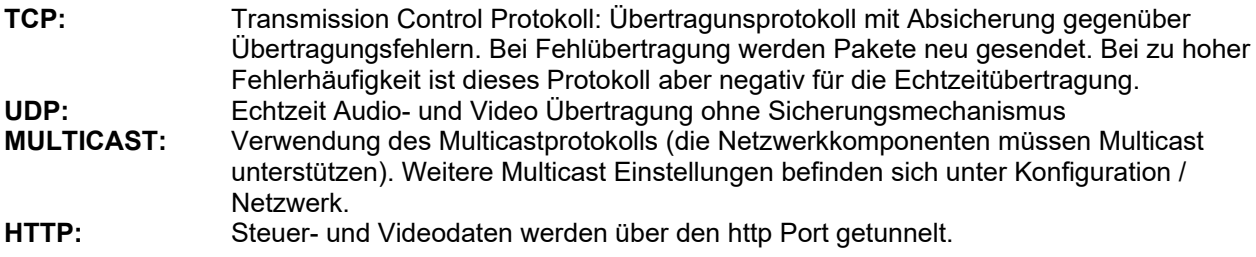

#### **Wiedergabeleistung / Live-Ansicht-Performance**

Hier können Sie die Einstellung der Performance für die Live Ansicht vornehmen.

#### **Live-Indikator**

Sobald diese Funktion aktiviert ist, dann wird bei verwendeter und ausgelöster Bewegungserkennung ein Rahmen um den ausgelösten Bereich im Livebild angezeigt.

#### **Bildformat**

Einstellung, in welchem Format das Einzelbild aus der Liveansicht (Schaltfläche Sofortbild) gespeichert werden soll (JPEG, BMP).

# **Aufzeichnung-Dateieinstellungen**

Hier können Sie die Dateigröße für Aufzeichnungen, den Aufzeichnungspfad und den Pfad für heruntergeladene Dateien definieren. Um die Änderungen zu übernhemen klicken Sie auf "Speichern".

#### **Aufzeichnung-Dateigröße**

Sie haben die Auswahl zwischen 256 MB, 512 MB und 1 GB als Dateigröße für die Aufzeichnungen und heruntergeladenen Videos zu wählen.

#### **Speichern unter**

Sie können hier den Dateipfad festlegen, welcher für manuelle Aufzeichnungen verwendet werden soll. Als Standard-Pfad wird C:\\<Benutzer>\<Computername>\Web\RecordFiles verwendet.

#### **Download.Datei speichern als**

Hier könnenSie den Dateipfad für heruntergeladene Videos hinterlegen. Standardmäßig ist folgender Pfad hinterlegt: C:\\<Benutzer>\<Computername>\Web\DownloadFiles

#### **Bild-Speich.-Einstellungen**

Hier können Sie die Pfade für Sofortbilder, Schnappschüsse während der Wiedergabe und zugeschnitte Videos hinterlegen.

#### **Live-Schnappschuss sichern unter**

Wählen Sie den Dateipfad für Sofortbilder aus der Liveansicht aus. Standardmäßig ist folgender Pfad hinterlegt: C:\\<Benutzer>\<Computername>\Web\CaptureFiles

#### **Schnappschuss speichern bei Wiedergabe**

Sie können hier den Pfad hinterlgen unter welchem die Sofortaufnahmen aus der Wiedergabe gespeichert werden soll.

Standardmäßig ist folgender Pfad hinterlegt: C:\\<Benutzer>\<Computername>\Web\PlaybackPics

#### **Clips sp. Unter**

Hier können Sie den Speicherpfad hinterlegen, unter welchem zugeschnittene Videos hinterlegt werden sollen.

Standardmäßig ist folgender Pfad hinterlegt: C:\\<Benutzer>\<Computername>\Web\PlaybackFiles

## **8.2 System**

# **8.2.1 Systemeinstellungen**

# **8.2.1.1 Basisinformation**

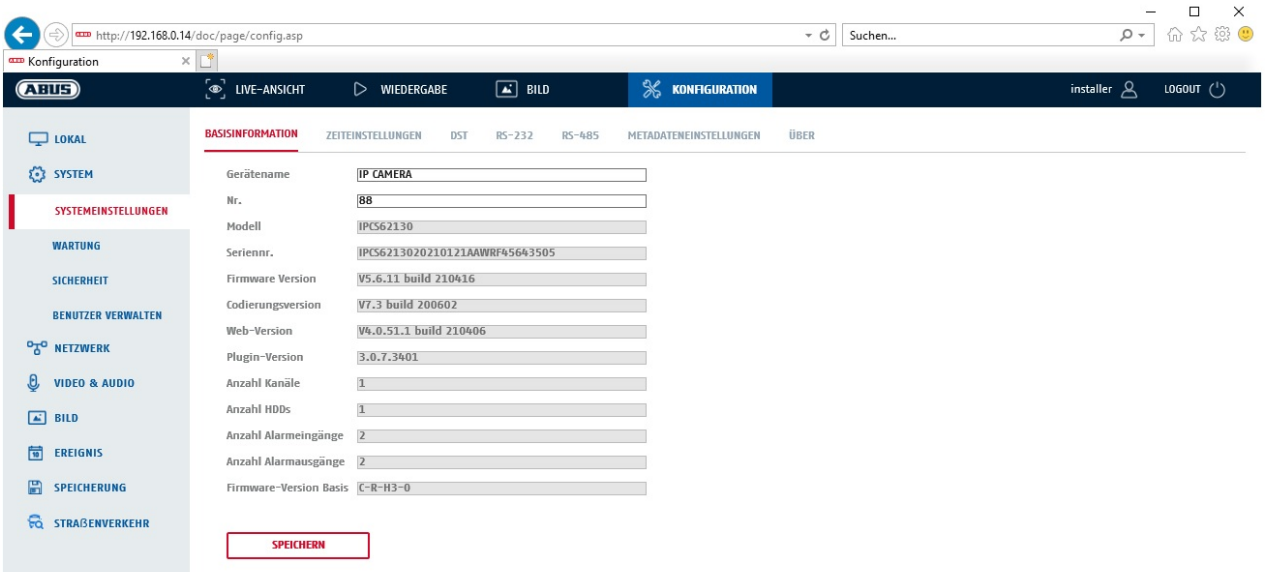

# **Basisinfo**

#### **Gerätename:**

Hier können Sie einen Gerätenamen für den Speeddome vergeben. Klicken Sie auf "Speichern" um diesen zur übernehmen.

**Modell:** Anzeige der Modellnummer

**Seriennummer:**  Anzeige der Seriennummer

**Firmware-Version:**  Anzeige der Firmware Version

**Cod.-Version:**  Anzeige der Codierungsversion

**Anzahl Kanäle:**  Anzeige der Kanalanzahl

**Anzahl HDDs/SDs:**  Anzahl der installierten Speichermedien (SD-Karte, max. 1)

**Anzahl Alarmeingänge:**  Anzeige der Alarmeingang-Anzahl

**Anzahl Alarmausgänge:**  Anzeige der Alarmausgang-Anzahl

# **8.2.1.2 Zeiteinstellungen**

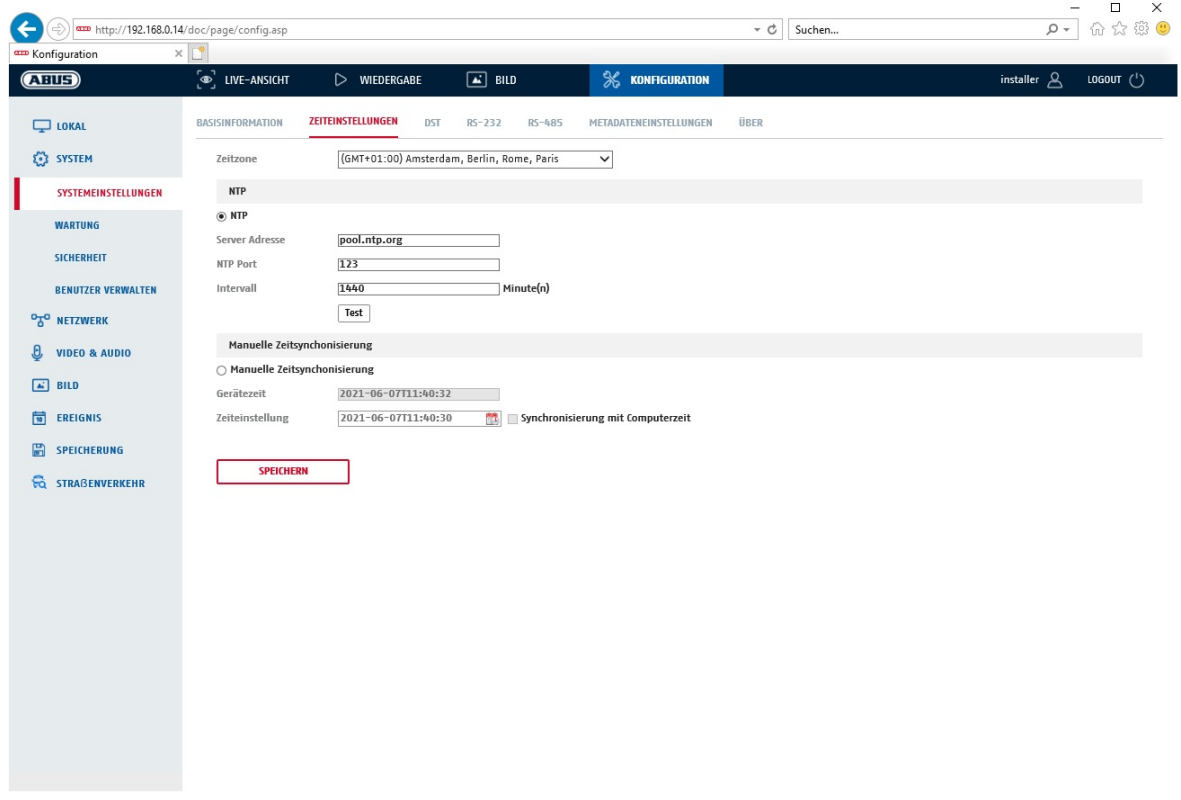

# **Zeitzone**

Auswahl der Zeitzone (GMT)

#### **Zeiteinstellungsmethode**

## **NTP**

Mit Hilfe des Network Time Protokolls (NTP) ist es möglich, die Uhrzeit des Speeddomes mit einem Zeitserver zu synchronisieren. Aktivieren Sie NTP um die Funktion zu nutzen.

#### **Server-Adresse**

IP-Serveradresse des NTP Servers.

#### **NTP-Port**

Netzwerk-Portnummer des NTP Dienstes (Standard: Port 123)

## **NTP-Aktualisierungsintervall**

1-10080 Min.

#### **Man. Zeitsynchron.**

# **Gerätezeit**

Anzeige der Gerätezeit des Computers

#### **Zeiteinstellung**

Anzeige der aktuellen Uhrzeit anhand der Zeitzonen-Einstellung. Klicken Sie "Synchr. mit Comp-Zeit" um die Gerätezeit des Computers zu übernehmen.

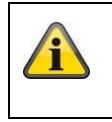

Übernehmen Sie die getroffenen Einstellungen mit "Speichern"

# **8.2.1.3 DST / Sommerzeit**

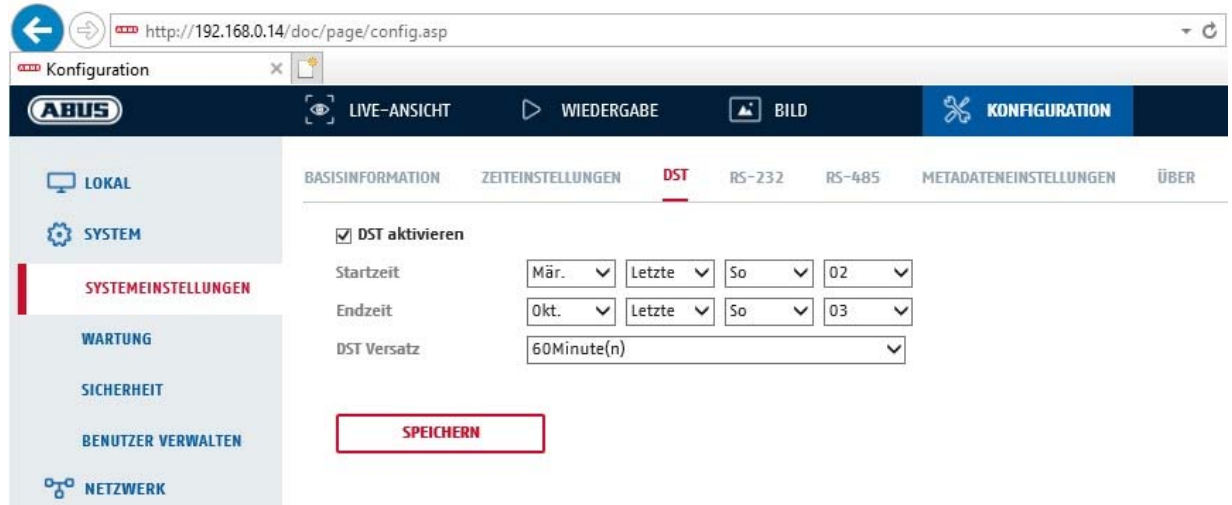

#### **Sommerzeit**

#### **Sommerzeit aktivieren**

Wählen Sie "Sommerzeit", um die Systemzeit automatisch an die Sommerzeit anzupassen.

#### **Startzeit**

Legen Sie den Zeitpunkt für die Umstellung auf Sommerzeit fest.

#### **Endzeit**

Legen Sie den Zeitpunkt der Umstellung auf die Winterzeit fest.

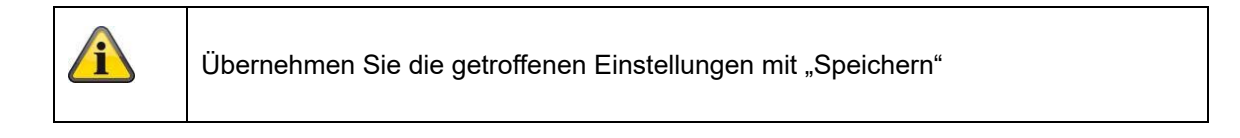

# **8.2.1.4 RS-232**

Die RS-232 Schnittstelle für Servicezwecke.

#### **8.2.1.5 RS-485**

Die RS-485 Schnittstelle dient zum Anschluss der Kamera an ein Bedienpult mit RS-485 Schnittstelle. Damit kann der Zoomfaktor der Kamera über das Bedienpult verändert werden.

# **8.2.1.6 Wiegand (Protokoll)**

Es ist möglich, die erkannten Nummernschilddaten über die Wiegand-Schnittstelle and ein Drittanbietergerät zu schicken (z.B. ein Access-Control Gerät). Die Anschlüsse lauten D1, D0 und GND (Masse).

Wählen Sie in diesem Menü das gewünschte Protokollformat aus (Card ID 26 Bit, SHA1 26 oder 34 Bit, NEWG 72 Bit).

# **8.2.1.7 Über / Lizenzinformationen**

Anzeige von Open Source Lizenzinformationen

# **8.2.2 Wartung**

# **8.2.2.1 Upgrade und Wiederherstellung**

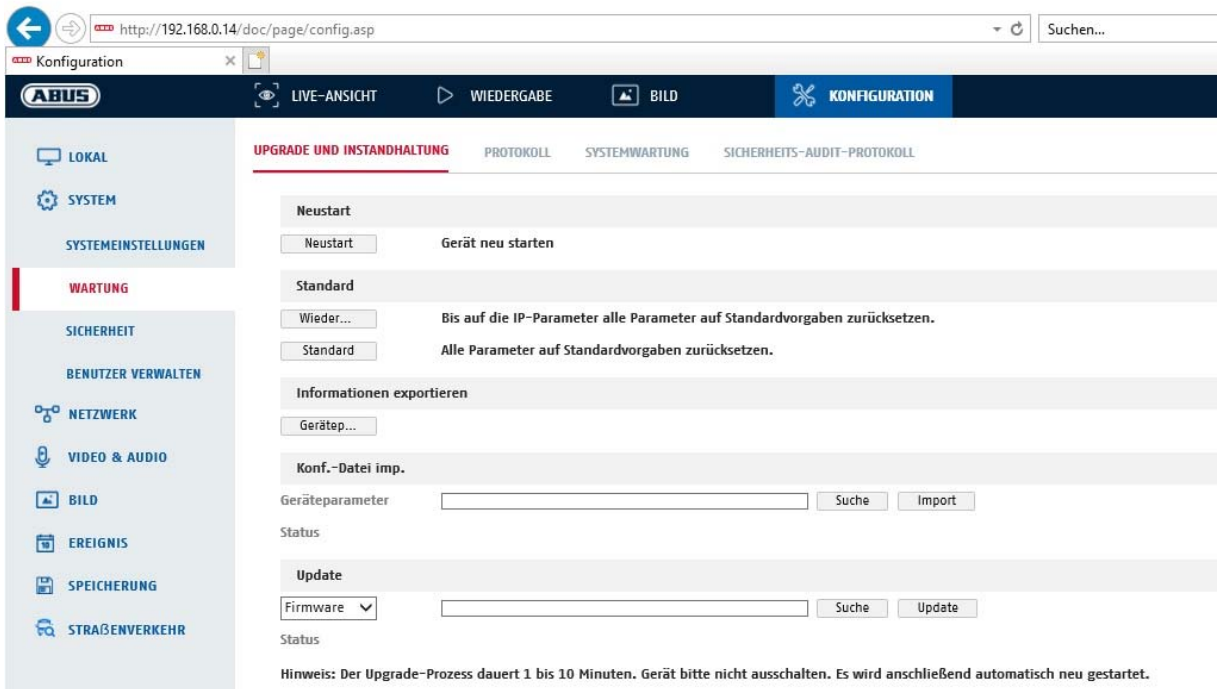

# **Neustart**

Klicken Sie "Neustart" um das Gerät neu zu starten.

# **Standard**

## **Wiederherst**.

Klicken Sie "Wiederherst." um alle Parameter bis auf die IP-Parameter auf Standardvorgaben zurückzusetzen.

# **Standard**

Wählen Sie diesen Punkt aus um alle Parameter auf Standardvorgaben zurückzusetzen.

# **Konf.Datei imp.**

#### **Konfig-Datei**

Wählen Sie hier den Dateipfad um eine Konfigurations-Datei zu importieren.

#### **Status**

Anzeige des Import-Status

#### **Konf.-Datei exp.**

Klicken Sie Exportieren um eine Konfigurationsdatei zu exportieren.

#### **Remote-Upgrade**

# **Firmware**

Wählen Sie den Pfad aus um den Speeddome mit einer neuen Firmware zu aktualisieren.

#### **Status**

Anzeige des Upgrade-Status.

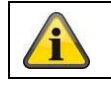

Übernehmen Sie die getroffenen Einstellungen mit "Speichern"

## **8.2.2.2 Protokoll**

In diesem Punkt können Log-Informationen der Kamera angezeigt werden. Damit Log-Informationen gespeichert werden muss eine SD-Karte in der Kamera installiert sein.

#### **8.2.2.3 Systemwartung**

#### **eMMC-Schutz aktivieren**

#### **8.2.2.3 Systemwartung**

#### **Liveansicht-Verbindungen**

Begrenzung der max. Anzahl von gleichzeitigen Benutzerzugriffen (Standard 20).

#### **8.2.2.4 Sicherheits-Audit-Protokoll**

Dieses Protokoll zeigt mehr Details über die Zugriffe von Clients auf die Kamera. Diese Liste kann als Excel Dateil exportiert werden.

Alternativ können die Log-Informationen direkt an eine TCP Server (Log Server) geschickt werden (z.B. mittels der Software "Hercules SETUP utility" von "HW-group.com").

Weiterhin ist es auf dieser Menüseite möglich ein selbstsigniertes Zertifikat zu erstellen oder ein CA Zertifikat hochzu laden.

# **8.2.3 Sicherheit**

# **8.2.3.1 Authentifizierung**

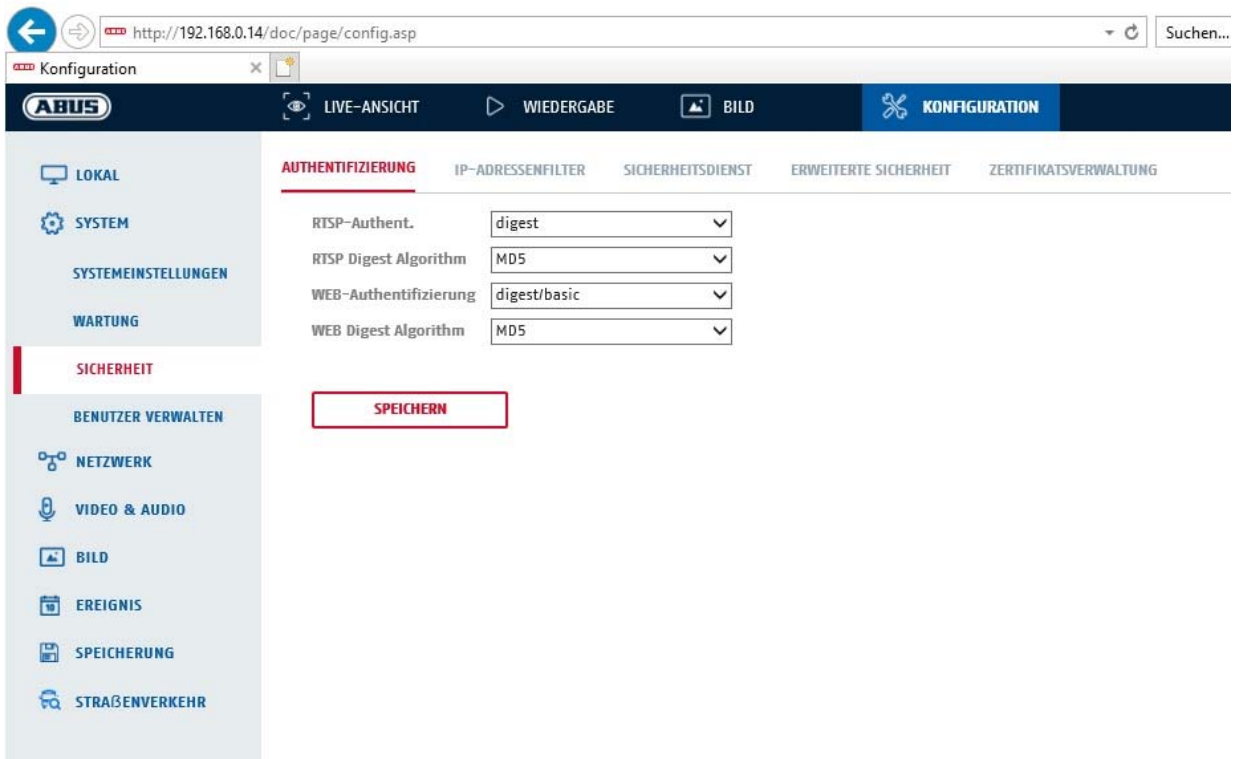

In diesem Menüpunkt können Einstellungen zur Sicherheit bzw. Verschlüsselung des Zugriffs auf die Web-Seite der Kamera sowie den Abruf des Videostroms über das RTSP Protokoll vorgenommen werden.

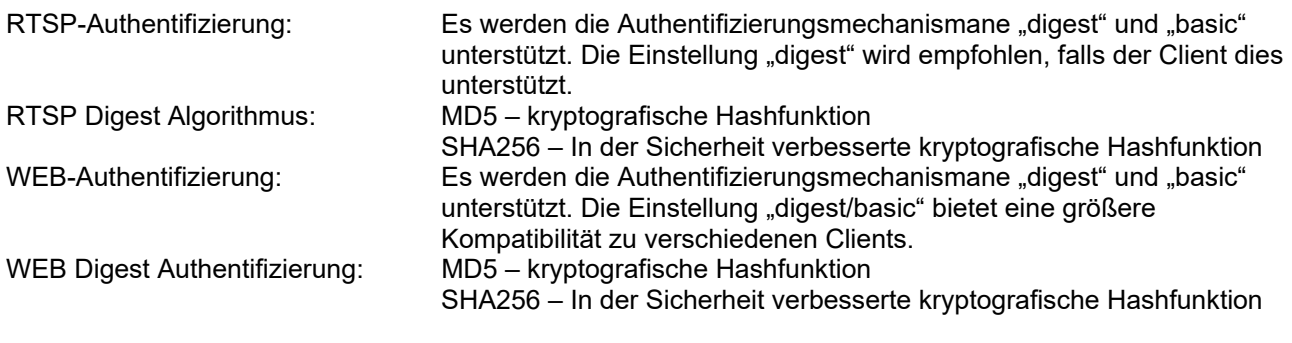

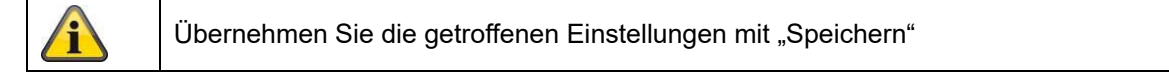

# **8.2.3.2 IP-Adressfilter**

#### **IP-Adressfilter aktivieren**

Setzen des Auswahlhakens aktiviert die Filterfunktion.

# **IP-Adressfiltertyp**

Erlaubt: Die weiter unten definierten IP Adressen werden für einen Zugang zur Kamera akzeptiert. Verboten: Die weiter unten definierten IP Adressen werden geblockt. Die Eingabe einer IP erfolgt über das Format xxx.xxx.xxx.xxx.

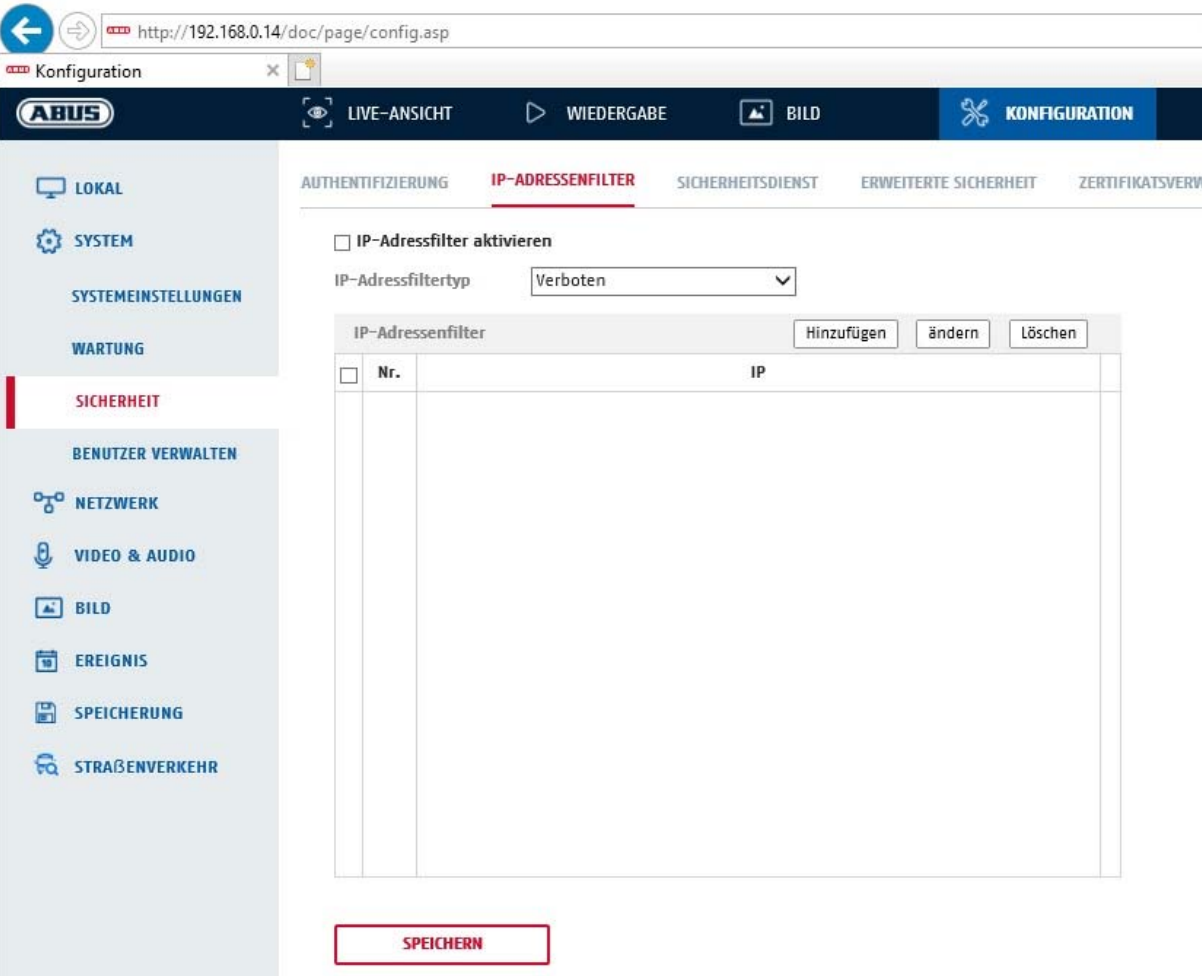

## **8.2.3.3 MAC-Adressfilter**

# **MAC-Adressfilter aktivieren**

Setzen des Auswahlhakens aktiviert die Filterfunktion.

#### **MAC-Adressfiltertyp**

Erlaubt: Die weiter unten definierten MAC Adressen werden für einen Zugang zur Kamera akzeptiert. Verboten: Die weiter unten definierten MAC Adressen werden geblockt. Die Eingabe einer IP erfolgt über das Format xxXXxxXXxxXX.

# **8.2.3.3 Sicherheitsdienst**

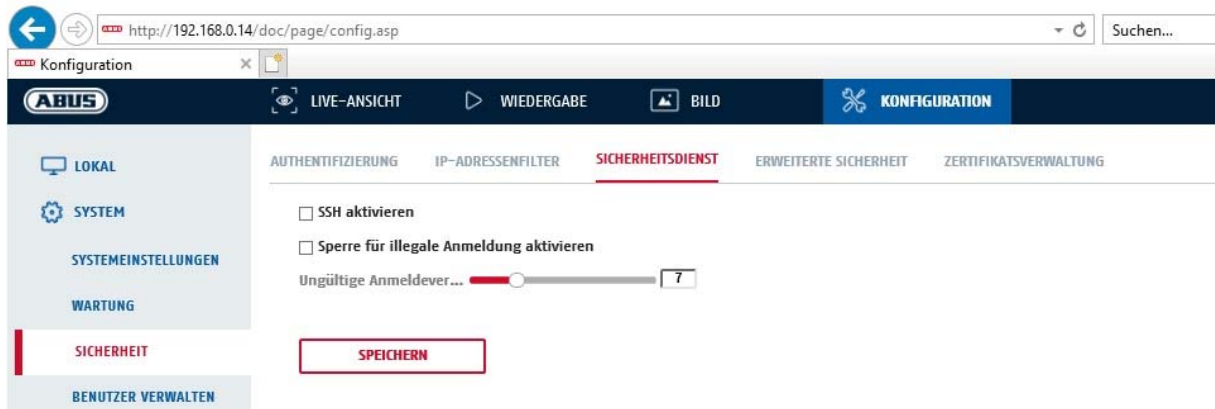

#### **SSH aktivieren**

Diese Funktion aktiviert den Telnet Port und das Telnet Protokoll.

#### **Sperre für illegale Anmeldung aktivieren**

Bei Aktivierung dieser Funktion wird bei Falscheingabe (3x … 20x) von Benutzername oder Passwort der Kamerazugriff über die Web-Oberfläche gesperrt.

# **8.2.3.4 Erweiterte Sicherheit**

Steuerungszeitüberschreitung aktivieren: Erfolgt keine aktive Bedienung der Kamera über die Web-Oberfläche für eine gewisse Zeit (1 – 60 Min., Standard 15 Min.), dann wird der Benutzer abgemeldet.

# **8.2.3.5 Zertifikatsverwaltung**

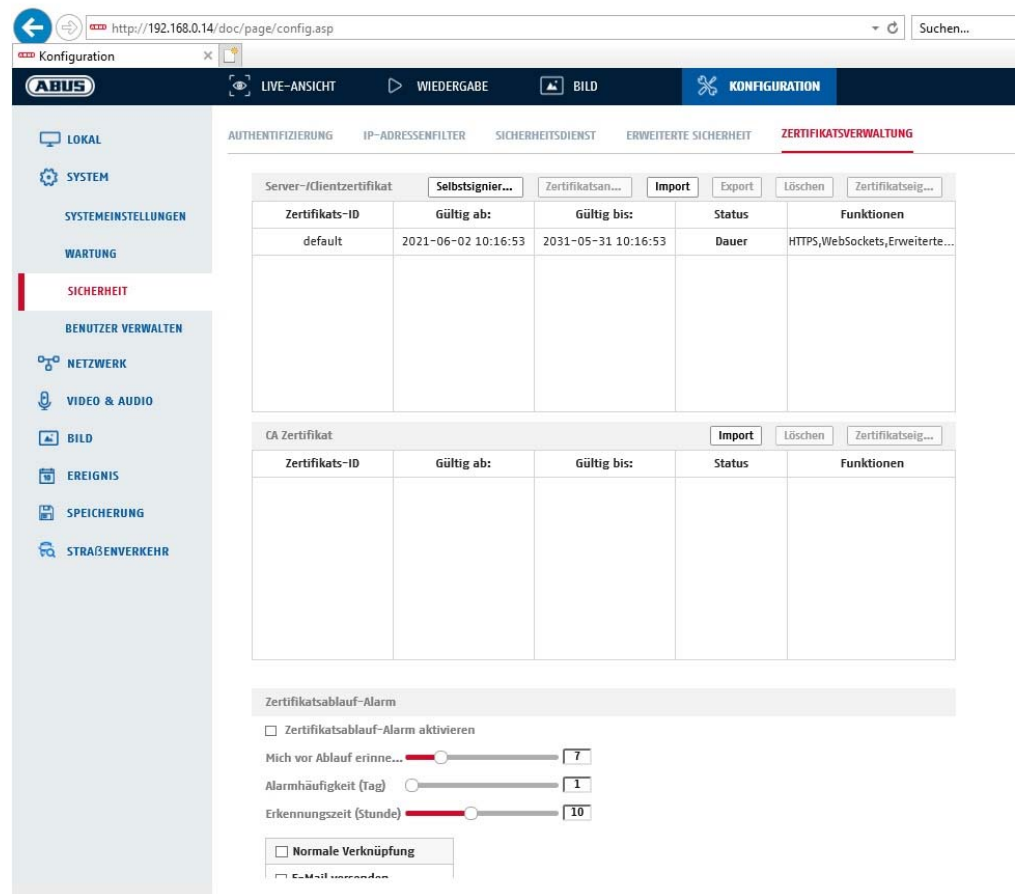

In diesem Menüpunkt können Zertifikate erstellt (sog. Selbstsigniertes Zertifikat) oder hochgeladen werden.

# **8.2.4 Benutzer verwalten**

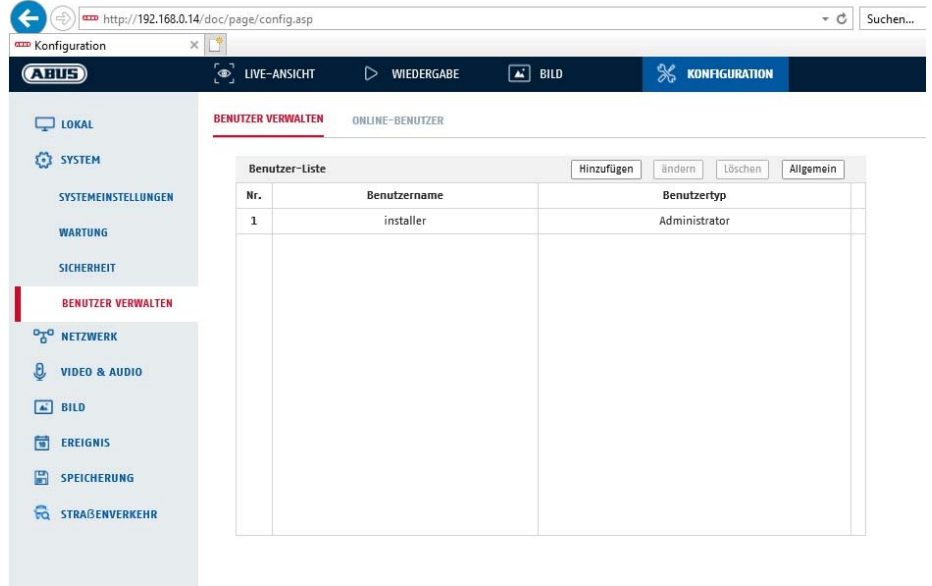

Unter diesem Menüpunkt können Sie Benutzer hinzufügen, bearbeiten oder löschen.

Um einen Benutzer hinzuzufügen bzw. zu bearbeiten, klicken Sie auf "Hinzufügen" bzw. "Ändern".

Es erscheint ein neues Fenster mit den Daten und Berechtigungen.

#### **Benutzername**

Vergeben Sie hier den Benutzernamen, der für den Zugang zur Kamera eingegeben werden muss

## **Benutzertyp**

Wählen Sie hier einen individuellen Benutzertyp für die Benutzerkennung. Sie haben die Auswahl zwischen zwei vordefinierten Stufen: Bediener oder Benutzer.

Als Benutzer haben Sie folgenden Remote-Funktionen zur Verfügung: Wiedergabe, Suche/ Arbeitsstatus abfragen.

Um weitere Funktionen hinzuzufügen, wählen Sie das gewünschte Kontrollkästchen an.

#### **Kennwort**

Vergeben Sie hier das Passwort, welches der entsprechende Benutzer für den Zugang zur Kamera eingeben muss.

#### **Bestätigen**

Bestätigen Sie das Passwort durch erneute Eingabe.

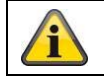

Übernehmen Sie die getroffenen Einstellungen mit "OK". Klicken Sie "Abbrechen" um die Daten zu verwerfen.

#### **8.3 Netzwerk**

# **8.3.1 TCP/IP**

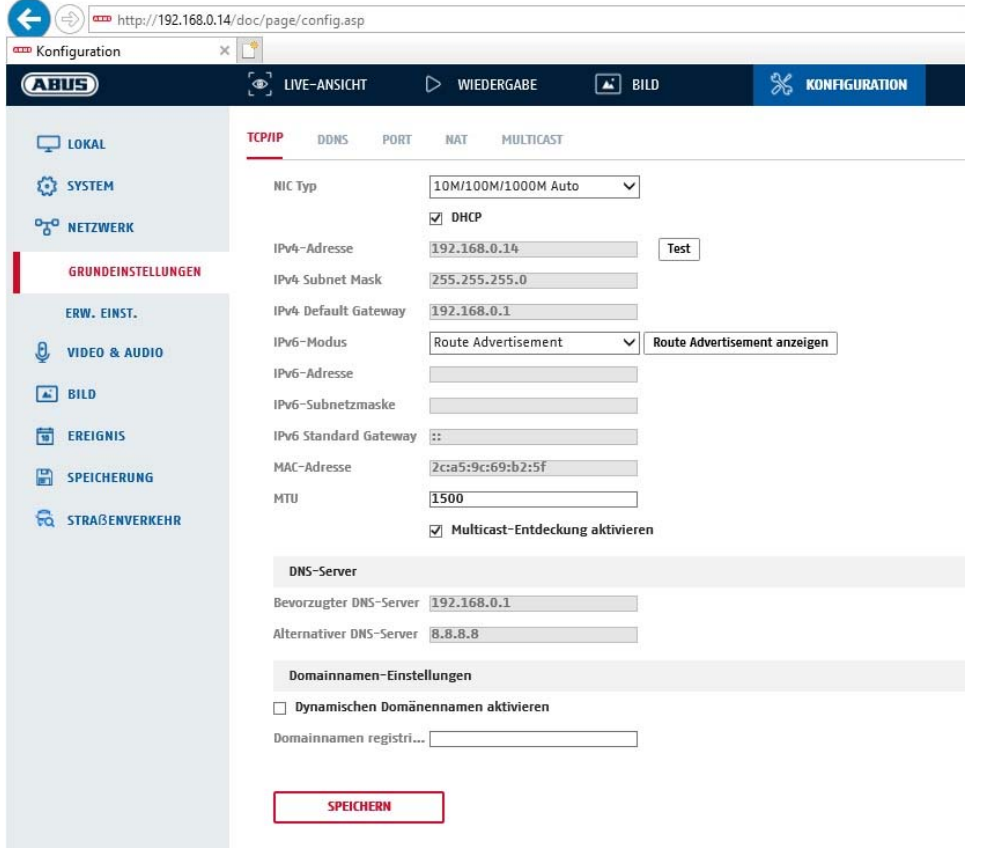

Um den Speeddome über ein Netzwerk bedienen zu können, müssen die TCP/IP-Einstellungen korrekt konfiguriert werden.

# **NIC-Einstell**.

NIC-Typ

Wählen Sie die Einstellung für ihren Netzwerkadapter. Sie haben die Auswahl zwischen folgenden Werten: 10M Half-dup; 10M Full-dup; 100M Half-dup; 100M Full-dup; 10M/100M/1000M Auto

#### **DHCP**

Falls ein DHCP-Server verfügbar ist, klicken Sie DHCP an, um automatisch eine IP-Adresse und weitere Netzwereinstellungen zu übernehmen. Die Daten werden automatisch von dem Server übernommen und können nich manuell geändert werden.

Falls kein DHCP-Server verfügbar ist füllen Sie bitte folgende Daten manuell aus.

#### **IPv4-Adresse**

Einstellung der IP-Adresse für den Speeddome

#### **IPv4 Subnetzmaske**

Manuelle Einstellung der Subnetzmaske für den Speeddome

#### **IPv4-Standard-Gateway**

Einstellung des Standard-Routers für den Speeddome.

#### **IPv6 Modus**

Manuell: Manuelle Konfiguration der IPv6 Daten

DHCP: Die IPv6 Verbindungsdaten werden vom DHCP Server bereitgestellt. Route Advertisement: Die IPv6 Verbindungsdaten werden vom DHCP Server (Router) in Verbindung mit dem ISP (Internet Service Provider) bereitgestellt.

## **IPv6 Adresse**

Anzeige der IPv6 Adresse. Im IPv6 Modus "Manuell" kann die Adresse konfiguriert werden.

#### **IPv6 Subnetzmaske**

Anzeige der IPv6 Subnetzmaske.

#### **IPv6 Standard Gateway**

Anzeige des IPv6 Standard Gateways (Standard Router)

#### **MAC-Adresse**

Hier wird die IPv4 Hardware-Adresse der Kamera angezeigt, diese können Sie nich verändern.

#### **MTU**

Einstellung der Übertragungseinheit, wählen Sie einen Wert 500 – 9676. Standardmäßig ist 1500 voreingestellt.

#### **DNS-Server**

#### **Bevorzugter DNS-Server**

Für einige Anwendungen sind DNS-Servereinstellungen erforderlich. (z.B. E-Mail-Versand) Geben Sie hier die Adresse des bevorzugten DNS-Servers ein.

#### **Altern. DNS-Server**

Falls der bevorzugte DNS-Server nicht erreichbar sein sollte, wird dieser alternative DNS-Server verwendet. Bitte hinterlegen Sie hier die Adresse des alternativen Servers.

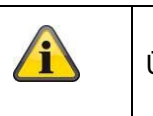

Übernehmen Sie die getroffenen Einstellungen mit "Speichern"

#### **8.3.2 DDNS**

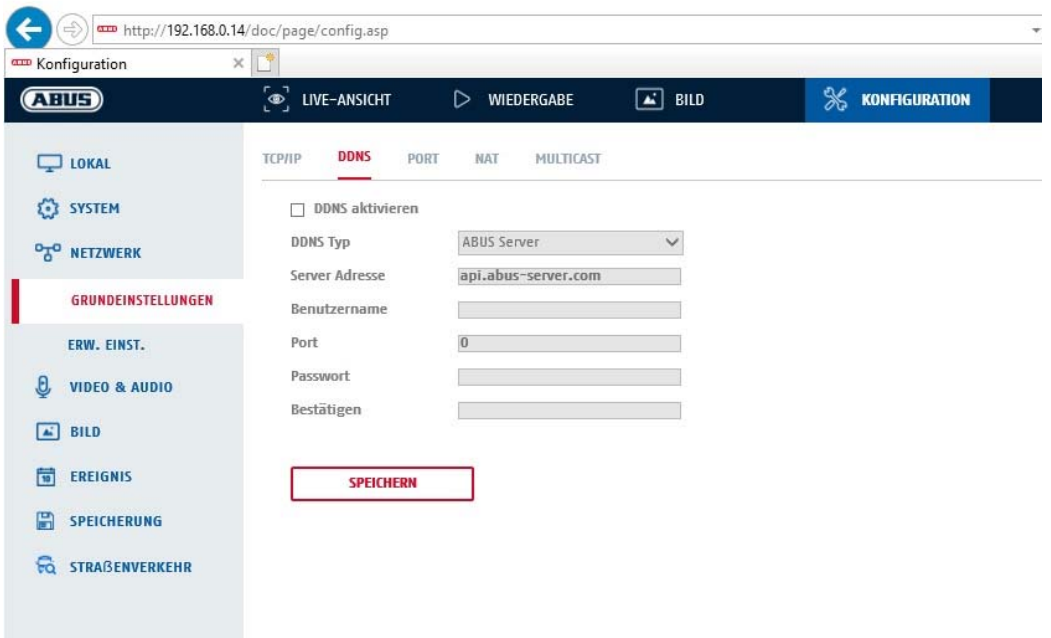

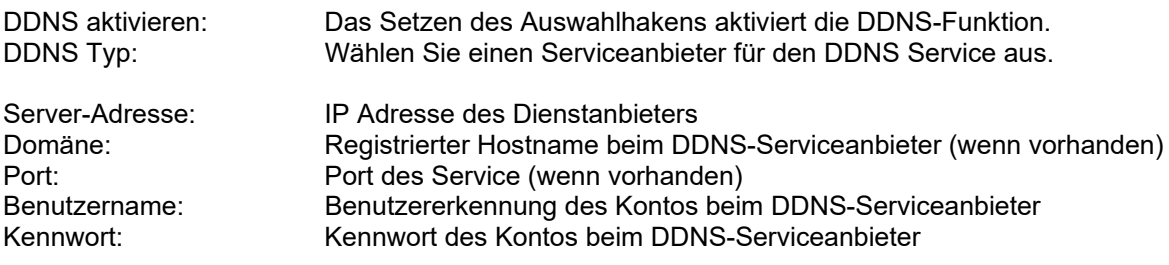

#### **8.3.3 Port**

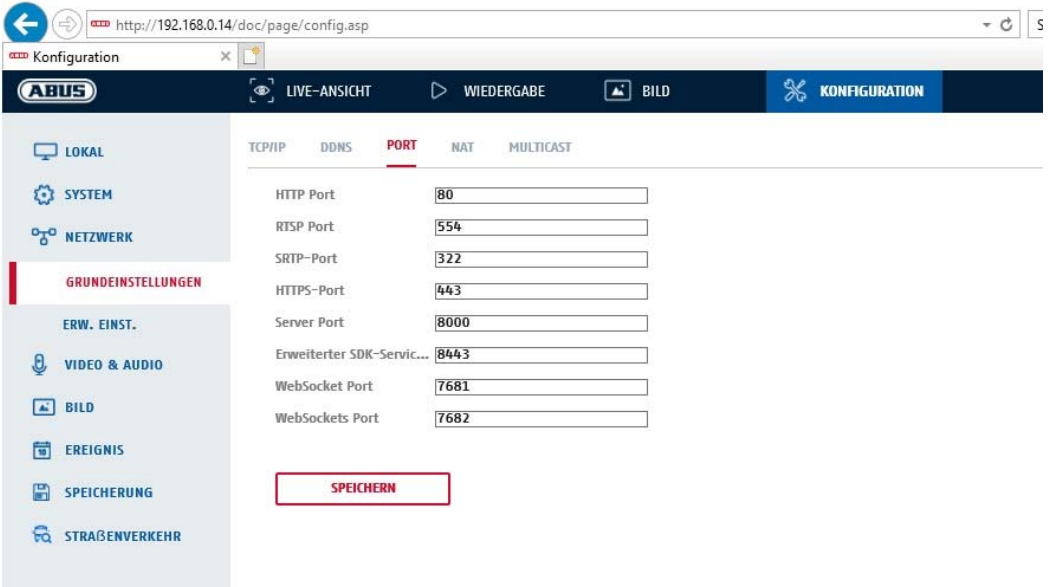

Falls Sie auf den Speeddome von extern zugreifen möchten, müssen folgende Ports konfiguriert werden.

#### **HTTP-Port**

Der Standard-Port für die HTTP- Übertragung lautet 80. Alternativ dazu kann dieser Port einen Wert im Bereich von 1024~65535 erhalten. Befinden sich mehrere Speeddomes im gleichen Subnetz, so sollte jede Kamera einen eigenen, einmalig auftretenden HTTP-Port erhalten.

#### **RTSP-Port**

Der Standard-Port für die RTSP- Übertragung lautet 554. Alternativ dazu kann dieser Port einen Wert im Bereich von 1024~65535 erhalten. Befinden sich mehrere Speeddomes im gleichen Subnetz, so sollte jede Kamera einen eigenen, einmalig auftretenden RTSP-Port erhalten.

#### **HTTPS-Port**

Der Standard-Port für die HTTPS- Übertragung lautet 443.

#### **Server Port**

Der Standard-Port für die SDK- Übertragung lautet 8000. Kommunikationsport für interne Daten. Alternativ dazu kann dieser Port einen Wert im Bereich von 1025~65535 erhalten. Befinden sich mehrere IP Kameras im gleichen Subnetz, so sollte jede Kamera einen eigenen, einmalig auftretenden SDK-Port erhalten.

#### **Erweiterter SDK Service Port**

Dieser Port wird für die verschlüsselte Kommunikation als Alternative zum Server Port benötigt.

#### **WebSocket Port / WebSocket(s) Port**

TCP basierender Kommunikationsprotokoll-Ports für Plugin-freie Videodarstellung

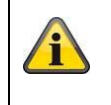

# **8.3.4 NAT**

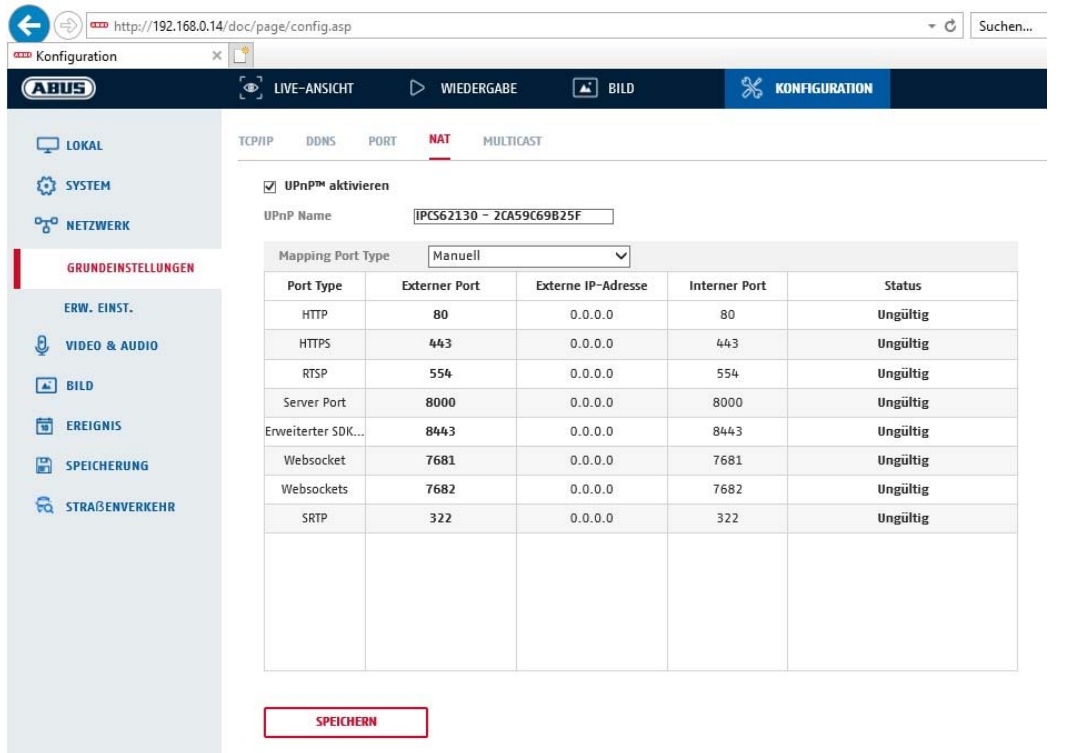

UPnP aktivieren: Aktivierung bzw. Deaktivierung der UPnP Schnittstelle. Bei Aktivierung ist die Kamera z.B. in der Windows Netzwerkumgebung auffindbar. Name: Definition des Namens für die UPnP Schnittstelle (mit diesem Namen erscheint die Kamera z.B. in der Windows Netzwerkumgebung)

# **P.-Mapping akt.**

Die Universal Plug and Play-Portweiterleitung für Netzwerkdienste wird hiermit aktiviert. Unterstütz ihr Router UPnP, wird mit dieser Option automatisch die Portweiterleitung für Video-Streams router-seitig für die Netzwerkkamera aktiviert.

# **Mapping Port Type**

Wählen Sie hier aus, ob Sie die Portweiterleitung Automatisch oder Manuell vornehmen möchten. Sie haben die Auswahl zwischen "Auto" oder "Manuell".

# **Protokollname:**

# **HTTP**

Der Standard-Port für die HTTP- Übertragung lautet 80. Alternativ dazu kann dieser Port einen Wert im Bereich von 1025~65535 erhalten. Befinden sich mehrere IP Kameras im gleichen Subnetz, so sollte jede Kamera einen eigenen, einmalig auftretenden HTTP-Port erhalten

# **RTSP**

Der Standard-Port für die RTSP- Übertragung lautet 554. Alternativ dazu kann dieser Port einen Wert im Bereich von 1025~65535 erhalten. Befinden sich mehrere IP Kameras im gleichen Subnetz, so sollte jede Kamera einen eigenen, einmalig auftretenden RTSP-Port erhalten.

# **Server Port (Steuerport)**

Der Standard-Port für die SDK- Übertragung lautet 8000. Kommunikationsport für interne Daten. Alternativ dazu kann dieser Port einen Wert im Bereich von 1025~65535 erhalten. Befinden sich mehrere IP Kameras im gleichen Subnetz, so sollte jede Kamera einen eigenen, einmalig auftretenden SDK-Port erhalten.

#### **Externer Port**

Sie können die Ports nur manuell abändern, wenn der "Mapping Port Type" auf Manuell geändert wurde.

## **Status**

Zeigt an, ob der eingegebene externe Port gültig bzw. ungültig ist.

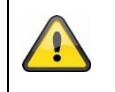

Nicht alle Router unterstützen die UPnP Port-Mapping Funktion (auch Auto UPnP genannt).

## **8.3.5 Multicast**

Ein Multicast Server dient zur Vervielfältigung von Video-Streams für den Zugriff von mehreren Clients, ohne dass die IP Kamera zusätzlich dadurch belastet wird.

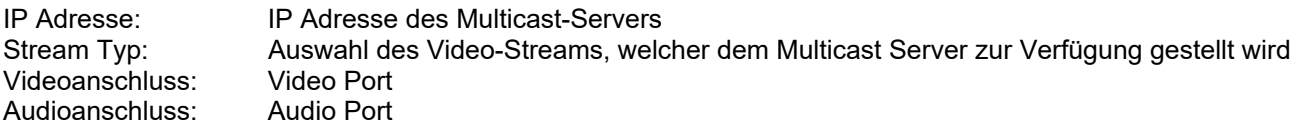

# **8.3.6 SNMP**

## **SNMP v1/2**

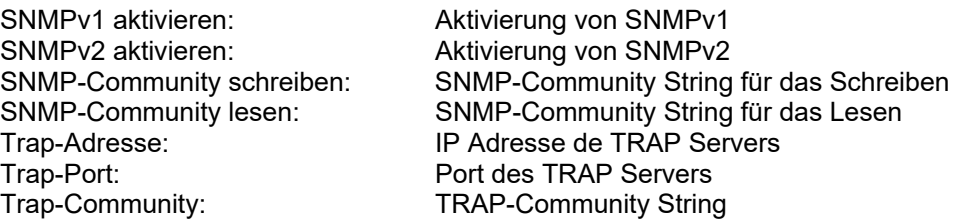

# **SNMP v3**

SNMPv3 aktivieren: <br>
Benutzername lesen: 
and Benutzername vergeben Benutzername lesen: Benutzername vergeben auth, priv.: Keine Authentifizierung, Keine Verschlüsselung auth, no priv.: Authentifizierung, Keine Verschlüsselung no auth, no priv.: Keine Authentifizierung, Verschlüsselung Authent.-Algoritmus: Authentifizierungsalgoritmus wählen: MD5, SDA Kennwortvergabe Private-Key-Algoritmus: Verschlüsselungsalgoritmus wählen: DES, AES<br>Private-Key-Kennwort: Kennwortvergabe Private-Key-Kennwort:<br>Benutzername schreiben: Benutzername schreiben: Benutzername vergeben auth, priv.: Keine Authentifizierung, Keine Verschlüsselung auth, no priv.: Authentifizierung, Keine Verschlüsselung no auth, no priv.: Keine Authentifizierung, Verschlüsselung Auth.- Algoritmus: Authentifizierungsalgoritmus wählen: MD5, SDA Kennw.-Authent.:<br>Private-Key-Algoritmus: Verschlüsselungs Verschlüsselungsalgoritmus wählen: DES, AES Private-Key-Kennwort: Kennwortvergabe

## **SNMP Sonst. Einstellungen**

SNMP-Port: Netzwerkport für den SNMP Dienst

# **8.3.7 FTP / SFTP**

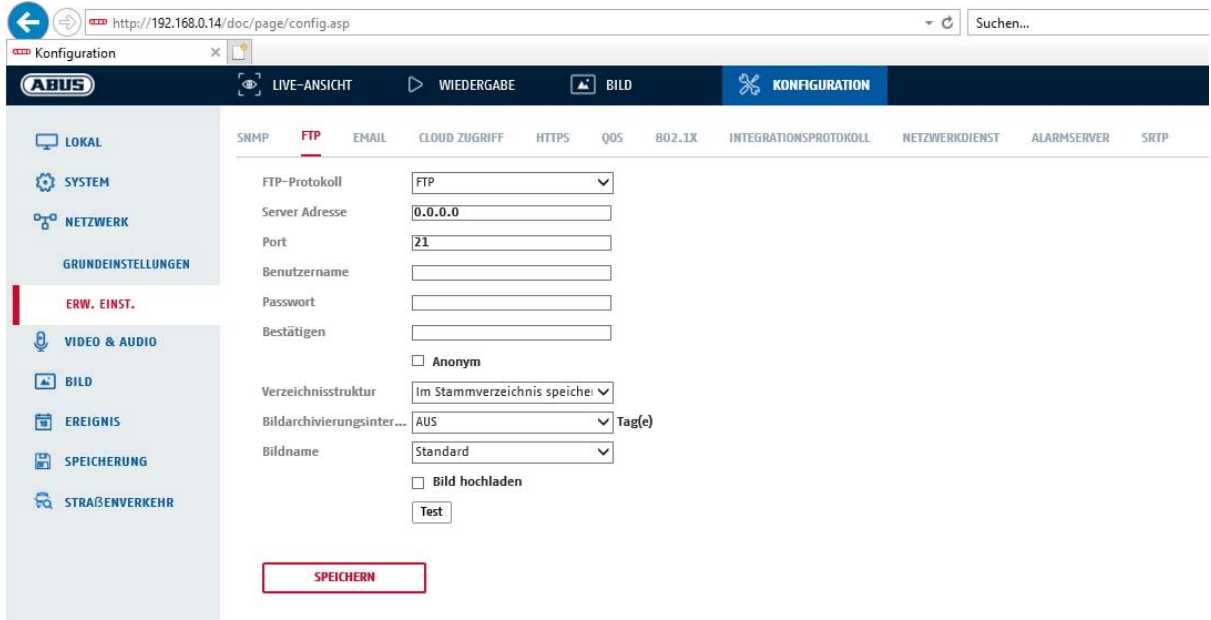

Um erfasste Videos oder Bilder auf einen FTP oder SFTP Server hochzuladen, müssen folgende Einstellungen vorgenommen werden.

#### **Server-Adresse**

Hinterlegen Sie hier die IPAdresse des FTP-Servers

#### **Port**

Geben Sie hier die Port-Nummer des FTP-Servers ein. Der Standard-Port für ftp Server lautet 21.

#### **Benutzername**

Benutzername des Kontos, das im FTP-Server konfiguriert wurde

#### **Kennwort**

Passwort des Kontos, das im FTP-Server konfiguriert wurde

#### **Bestätigen**

Bitte geben sie hier das Passwort erneut ein.

#### **Verzeichnisstruktur**

Wählen Sie hier den Speicherort für die hochgeladenen Daten aus. Sie haben die Auswahl zwischen "Speichern im Stammverzeichnis."; "Sp. im überg. Verz."; "Sp. im unterg. Verz.".

#### **Überg. Verz.**

Dieser Menüpunkt steht Ihnen nur zur Verfügung, falls unter Verzeichnisstruktur "Sp. im überg. Verz." oder "Sp. im unterg. Verz.".ausgewählt wurde. Sie können hier den Namen für das übergeordnete Verzeichnis auswählen. Die Dateien werden in einem Ordner des FTP-Servers gespeichert. Wählen Sie zwischen "Gerätename ben.", "Gerätenr. ben.", "Geräte-IP-Adr. ben."

#### **Unterverzeichnis**

Wählen Sie hier den Namen für das Unterverzeichnis aus. Der Ordner wird im übergeordneten Verzeichnis eingerichtet.Sie haben die Auswahl zwischen "Kameraname ben." oder "Kameranr. ben.".

#### **Bildarchivierungsintervall**

Einstellung, wieviel Tage lang Bilder in den gleichen Ordner gespeichert werden (z.B. "3" bedeutet alle 3 Tage wird ein neuer Ordner angelegt). Als Ordnerbezeichnung wird dabei das Start- und Enddatum verwendet.

#### **Bild hochladen**

Markieren Sie "Bild senden" um Bilder auf den FTP-Server hochzuladen.

#### **Automatische Netzwerkergänzung aktivieren**

Bei aktivierter Funktion werden bei Netzwerkausfall die Bilder zunächst auf die eingebaute microSD Karte gespeichert. Bei Zurückerlangung der Netzwerkverbindung werden anschließend die fehlenden Daten zum FTP Server hochgeladen.

Die Speicherung auf microSD Karte muss dabei aktivert sein ("Ereignis / .... / Verknüfungsmethode / Hochladen zu FTP/…").

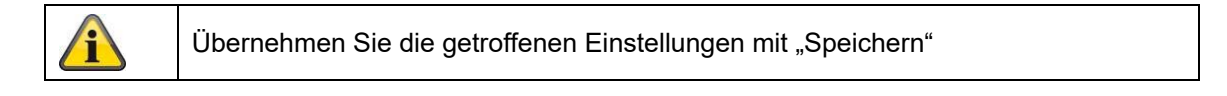

# **8.3.8 E-Mail**

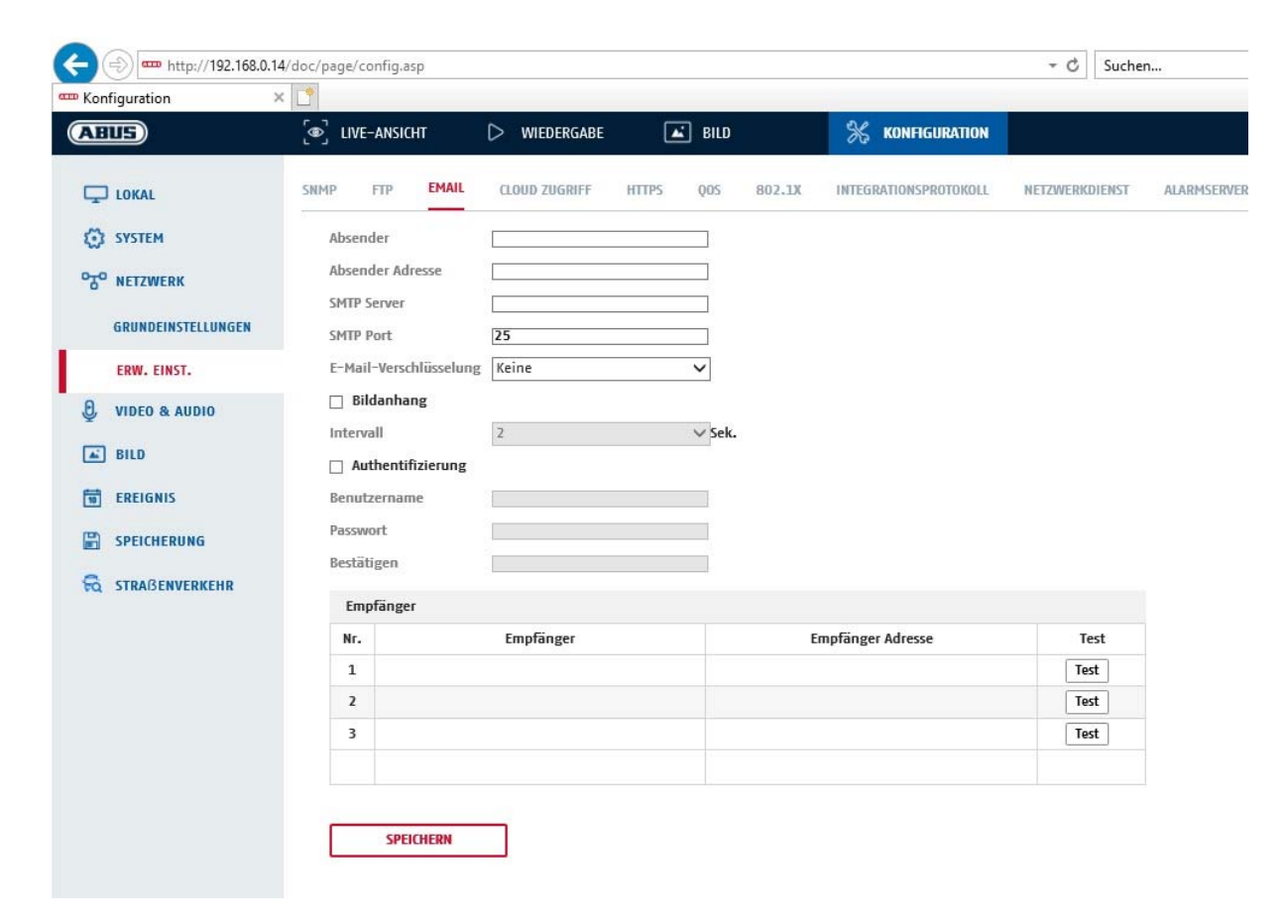

Sie haben hier die Möglichkeit die Einstellungen für den E-Mail Versand vorzunehmen.

#### **Absender**

#### **Absender**

Geben Sie hier einen Namen ein, welcher als Absender angezeigt werden soll.

#### **Absender-Adresse**

Tragen Sie hier die E-Mail Adresse des Absenders ein.

#### **SMTP-Server**
Geben Sie hier die SMTP-Server-IP-Adresse oder den Hostnamen ein. (z.B. smtp.googlemail.com)

# **SMTP-Port**

Geben Sie hier den SMTP-Port ein, standardmäßig ist dieser auf 25 konfiguriert.

### **SSL Aktivieren**

Markieren Sie die SSL Funktion, falls der SMTP-Server diese erfordert.

### **Interval**

Stellen Sie hier die Zeitspannw zwischen dem Versenden von E-Mails mit Bildanhängen ein.

### **Angeh. Bild**

Aktivieren Sie diese Funktion, falls bei einem Alarm Bilder an die E-Mail angehängt werden sollen.

### **Authentifizierung**

Falls der verwendete E-Mail-Server eine Authentifizierung verlangt, aktivieren Sie diese Funktion um sich mittels Authentifizierung am Server anzumelden.

Benutzername und Kennwort können nur nach Aktivierung dieser Funktion eingegeben werden.

### **Benutzername**

Geben Sie ihren Benutzernamen des E-Mail-Accounts ein. Dies ist der Teil bis zum @-Zeichen.

### **Kennwort**

Geben Sie das Kennwort des E-Mail-Kontos ein.

### **Bestätigen**

Bestätigen Sie durch erneute Eingabe das Kennwort.

# **Empfänger**

# **Empfänger 1/2/3**

Geben Sie den Namen des Empfängers ein.

### **Empfänger Adresse**

Geben Sie hier die E-Mail-Adresse der zu benachtigenden Person ein.

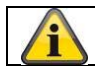

Übernehmen Sie die getroffenen Einstellungen mit "Speichern"

# **8.3.9 Cloud Zugriff / ABUS Link Station**

Die ABUS Link Station Funktion dient zum einfachen Fernzugriff auf das ABUS Gerät per Link Station APP (iOS / Android). Produkte können einfach über QR-Code eingerichtet und freigegeben werden – ohne komplizierte Konfigurationen im Router (keine Portweiterleitungen nötig).

Aktivieren Sie die Funktion und vergeben Sie einen Verifizierungs-Code (6-12 Zeichen, A-Z, a-z, 0-9, min. 2 verschiedene Zeichentypen empfohlen).

Der QR Code kann anschließend in der ABUS Link Station APP abfotografiert werden.

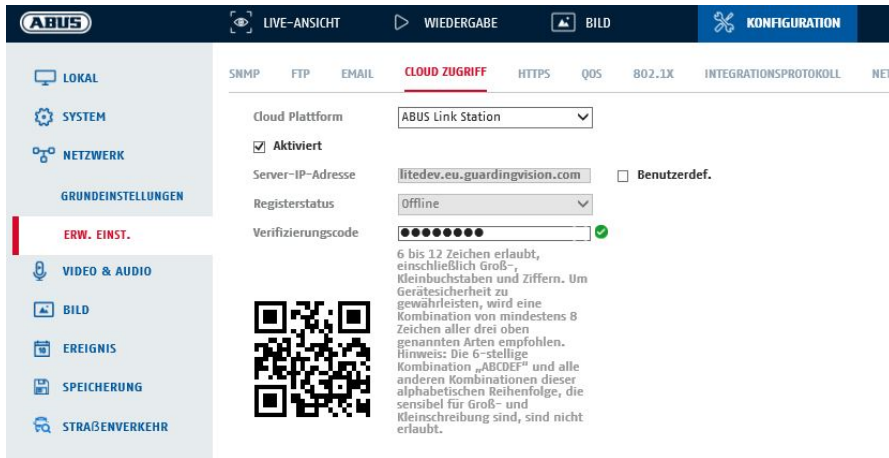

Push Funktion in ABUS Link Station APP

1. ABUS Link Station Funktion in IP-Kamera aktivieren

2. IP-Kamera über QR Code oder 9-stelligen Seriennummernteil zur ABUS Link Station App hinzufügen

3. Push Benachrichtigung in APP aktivieren (Mehr/Funktionseinstellungen/Push-Benachrichtigung)

4. "Alarmbenachrichtigung" in den individuellen Kameraeinstellungen in der Link Station App aktvieren. 5. Gewünschten Detektor in IP-Kamera aktivieren und konfigurieren (Bewegungserkennung, Tripwire

oder Intrusion Detection)

6. "Ereignisgesteuerte Einzelbildaufnahme" in IP-Kamera unter

Speicherung/Einzelbildaufnahme/Erfassungsparameter aktivieren

7. Regel im Ereignis Manager in IP-Kamera hinzufügen und als Aktion "NVR/CMS Benachrichtigen" auswählen

Push-Ergebnis im Smartphone:

- Push-Info in Statusleiste

- 1 Einzelbild unter "Nachrichten" in Link Station App

- optional: bei gebauter SD Karte und Dauer bzw. Ereignis-Video-Aufzeichnung auch kurze Videosequenz einsehbar

# **8.3.10 HTTPS**

HTTPS aktivieren: Aktiviert die HTTPS Funktion. Dies ermöglicht eine sichere Verbindung mit Verbindungszertifikat. Bitte beachten Sie, dass weitere Schritte für die Konfiguration der HTTPS Funktion notwendig sind.

# **8.3.11 QoS**

Video/Audio-DSCP: (Differentiated Service Code Point) (0~63): Priorität für Video/Audio IP Pakete. Je höher der Wert desto höher die Priorität. Ereignis/Alarm-DSCP: (0~63): Priorität für Ereignis/Alarm IP Pakete. Je höher der Wert desto höher die Priorität.<br>DSCP-Verwaltung: (0~63 ): Prioriät für Management IP Pakete. Je höher der Wert desto höher die Priorität.

# **8.3.12 802.1X**

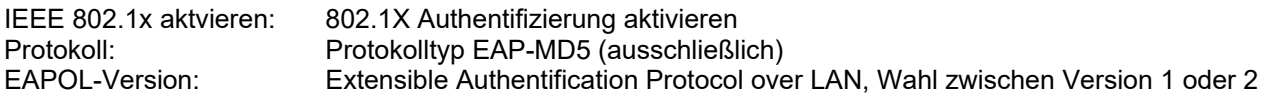

Benutzername: Geben Sie den Benutzernamen ein Kennwort: Geben Sie das Kennwort ein Bestätigen: Kennwortbestätigung

# **8.3.13 Integrationsprotokoll**

In diesem Menü kann das ONVIF Protokoll (Open Network Video Interface) aktiviert und konfiguriert werden. Dazu muss ein eigenständiger Benutzer angelegt werden, der dann das ONVIF Protokoll nutzen kann.

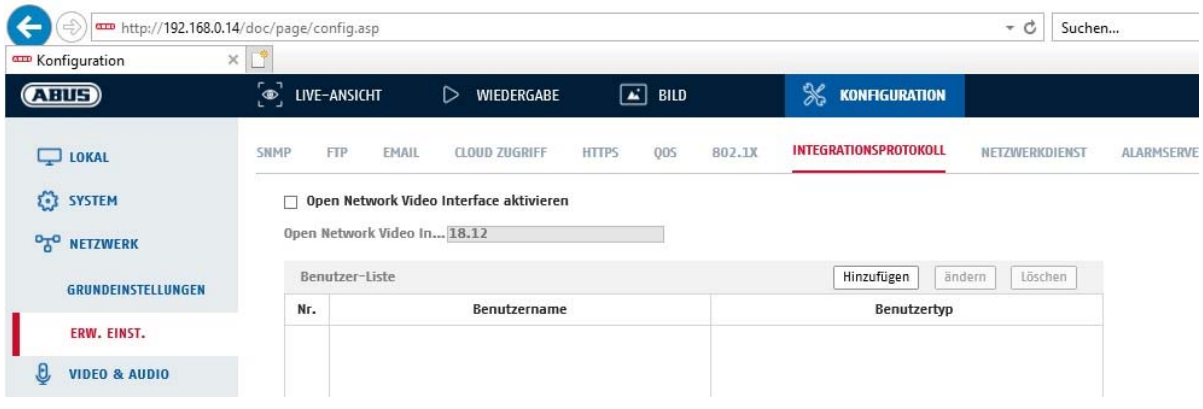

### **8.3.14 Netzwerkdienst**

Zur Erhöhung der IT Sicherheit können in diesem Menüpunkt bestimmte Dienste deaktviert werden wenn dieser nicht verwendet wird.

### **8.3.15 Alarmserver**

In diesem Menü kann die Übertragung eines XML Telegramms an einen http Server konfiguriert werden. Bei Auslösung eines Ereingnisses (z.B. Bewegungserkennung) oder Smart Ereignisses (z.B. Tripwire) wird dieses XML Telegramm dann übermittelt und kann in einer Drittanwendung weiterverarbeitet werden.

### **8.3.16 SRTP**

Für diese Kamera kann eine verschlüsselte Videoübertragung konfiguriert werden. Nötige Parameter wie Zertifikatseinstellungen und Verschlüsselungsalgoritmus sind in diesem Menü auswählbar.

# **8.4 Video & Audio**

# **8.4.1 Video Stream Einstellungen**

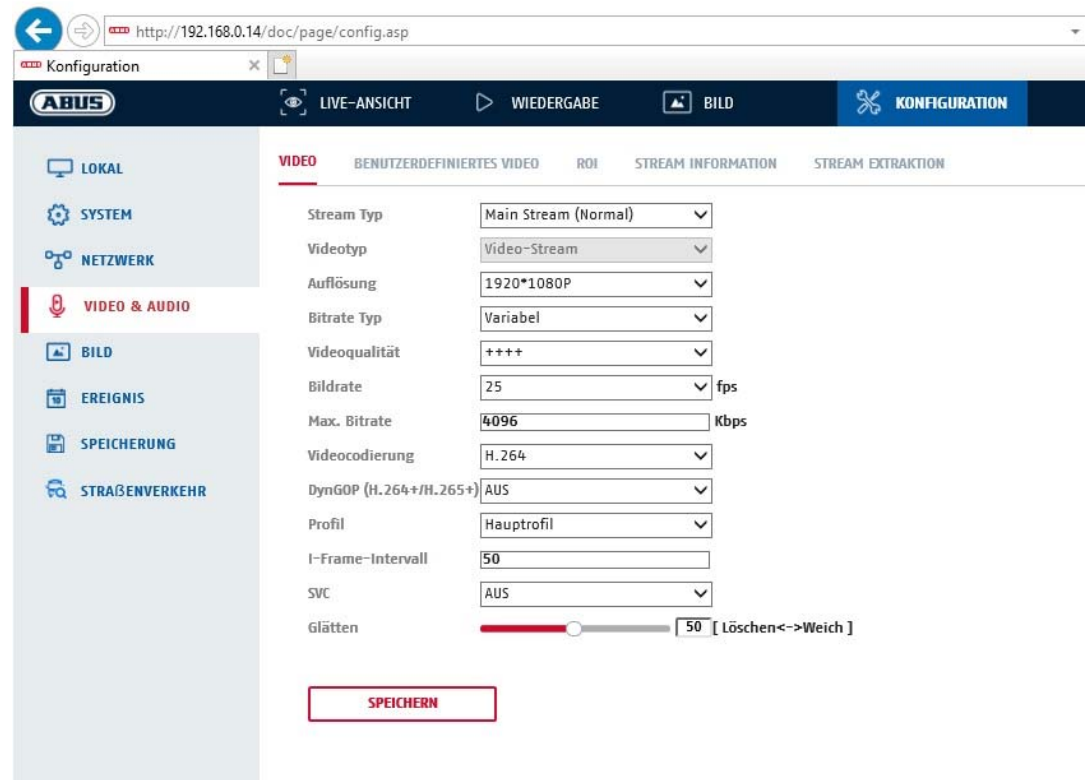

### **Stream-Typ**

Wählen Sie den Stream-Typ für die Kamera. Wählen Sie "Main Stream (Normal)" für die Aufzeichnung und Live-Ansicht mit guter Bandbreite. Wählen Sie "Sub-Stream" für für die Live-Ansicht mit begrenzter Bandbreite. Es stehen insgesamt 5 Video Streams zur Verfügung, deren Nutzung aber Client-abhängig ist.

### **Videotyp**

Dieser Kameratyp verfügt über keine Audiofunktion. Der Video Typ ist auf "Video-Stream" fixiert.

### **Auflösung**

Stellen Sie hier die Äuflösung der Videodaten ein. Je nach Kameramodell haben Sie die Auswahl zwischen 1280\*720p; 1280\*960; 1920\*1080p, 2560\*1440 und 2688\*1520.

#### **Bitratentyp**

Gibt die Bitrate des Videostroms an. Die Videoqualität kann je nach Bewegungsintensität höher oder niedriger ausfallen. Sie haben die Auswahl zwischen einer konstanten und variablen Bitrate.

#### **Videoqualität**

Dieser Menüpunkt steht Ihnen nur zur Auswahl, wenn Sie eine variable Bitrate gewählt haben. Stellen Sie hier die Videoqualität der Videodaten ein.Die Videoqualität kann je nach Bewegungsintensität höher oder niedriger ausfallen.Sie haben die Auswahl zwischen sechs verschiedenen Videoqualitäten, "Minimum", "Niedriger", "Niedrig", "Mittel", "Höher" oder "Maximum" (dargestellt über "+").

#### **Bildrate**

Gibt die Bildrate in Bildern pro Sekunde an.

### **Max. Bitrate**

Die Bitrate des Videostroms wird auf einen bestimmten Wert fest eingestellt, stellen Sie die max. Bitrate zwischen 32 und 16384 Kbps ein. Ein höherer Wert entspricht einer höheren Videoqualiät, beansprucht aber eine größere Bandbreite.

# **Videocodierung**

Wählen Sie einen Standard für die Videocodierung aus, Sie haben die Auswahl zwischen H.264, H.265 und MJPEG.

# **DynGOP (H.264+ / H.265+)**

Bei aktivierter Funktion wird der I-Frame-Intervall automatisch je nach Komplexität der Bildveränderungen vergrößert oder verkleinert. Zu beachten ist, dass bei sich schnell verändernden Szenen es dabei zu Bildstören bzw. Komprimierungsfehlern kommen kann.

Vorteil der Aktivierung ist dabei die drastische Reduktion der benötigten Video-Bandbreite.

# **Profil**

Wählen Sie hier ein Profil aus. Sie haben die Auswahl zwischen "Basisprofil", "Hauptprofil" und "Hohes Profil".

### **I Frame-Intervall**

Stellen Sie hier das I Bildintervall ein, der Wert muss im Bereich 1 – 400 liegen.

### **SVC**

Scalable Video Coding (SVC) ist der Name für die Annex G-Erweiterung des H.264- oder H.265-Videos Kompressionsstandards.

Das Ziel der SVC-Standardisierung war es, die Codierung eines hochqualitativen Videos-Bitstrom zu ermöglichen, der einen oder mehrere Teilmengen-Bitströme enthält, die individuell dekodiert werden können. Die Komplexität und Rekonstruktionsqualität ähnelt dabei dem bestehenden H.264 oder H.265 Design mit der gleichen Datenmenge wie im Teilmengen-Bitstrom. Der Teilmengen-Bitstrom wird abgeleitet durch Verwerfen von Paketen aus dem größeren Bitstrom.

SVC ermöglicht Vorwärtskompatibilität für ältere Hardware, wobei derselbe Bitstrom von einfacher Hardware verarbeitet werden kann, die nur eine Teilmenge mit niedriger Auflösung decodieren kann, während fortgeschrittenere Hardware in der Lage ist, Videostreams in hoher Qualität zu decodieren.

### **Glätten**

Ein hoher Wert ergibt ein flüssigeres Video bei begrenzter Videoqualität. Ein niedriger Wert fördert die Videoqualität bei höherem Ruckeln.

# **8.4.2 Audio**

### **Audiocodierung**

Wählen Sie hier den Audiocode für die Audioübertragung aus (G.722.1, G.711ulaw, G.711alaw, MP2L2, G.726, AAC, PCM, MP3).

### **Audioeingang**

Dieser Kameratyp verfügt nur über eine Line-In Schnittstelle für das Audioeingangssignal

### **Eingangslautstärke**

Anpassung der Eingangsverstärkung an das Mikrofon.

### **Umgebungsrauschfilter**

Aktivieren Sie hier die digitale Rauschunterdrückungsfunktion für die Audioübertragung.

# **8.4.3 ROI (Region of Interest)**

Die Funktion Region-of-Interest kann bestimmte Bereiche im Videobild mit höherer Qualität übertragen als den Rest des Videobildes. Dadurch kann entsprechend Übertragungsbandbreite gespart werden. Es stehen 4 Bereiche für jeden Video-Stream (1-5) zur Verfügung.

Hinweis: Die Videobitrate des gewünschten Video-Steam kann sehr niedrig eingestellt werden (siehe "Video Stream Einstellungen").

Die bis zu 4 Bereiche im Bild werden automatisch auf ein bestimmtes Qualitätsniveau gebracht, aber der Rest des Bildes bleibt in niedriger Qualität/Bitrate.

Feste Region: Es kann ein rechteckiger Rahmen um einen interessanten Bereich gezeichnet werden. Es stehen 4 Bereiche für jeden Video-Stream (1-5) zur Verfügung. ROI-Pegel: 1: niedrigere Qualität des Bereiches, 6: höchste Qualität des Bereiches

Regionsname: Vergabe eines optionalen Namens für jede Region

# **8.4.4 Anzeigeinfo On-Stream**

Dual-VCA: Diese Funktion übermitteln die Details der Smart Ereignis Detektoren mit dem Video Stream zum NVR. Im NVR bzw. in der CMS können dann eigenständige Auswertungen basierend auf diesen Daten durchgeführt werden, auch wenn die Aufzeichnung als Daueraufnahme konfiguriert wurde.

# **8.4.3 Stream Extraction**

Der 3. Video Stream kann auf einen gewünschten Bildausschnitt zugeschnitten werden. Es wird dann nur dieser Bereich übertragen.

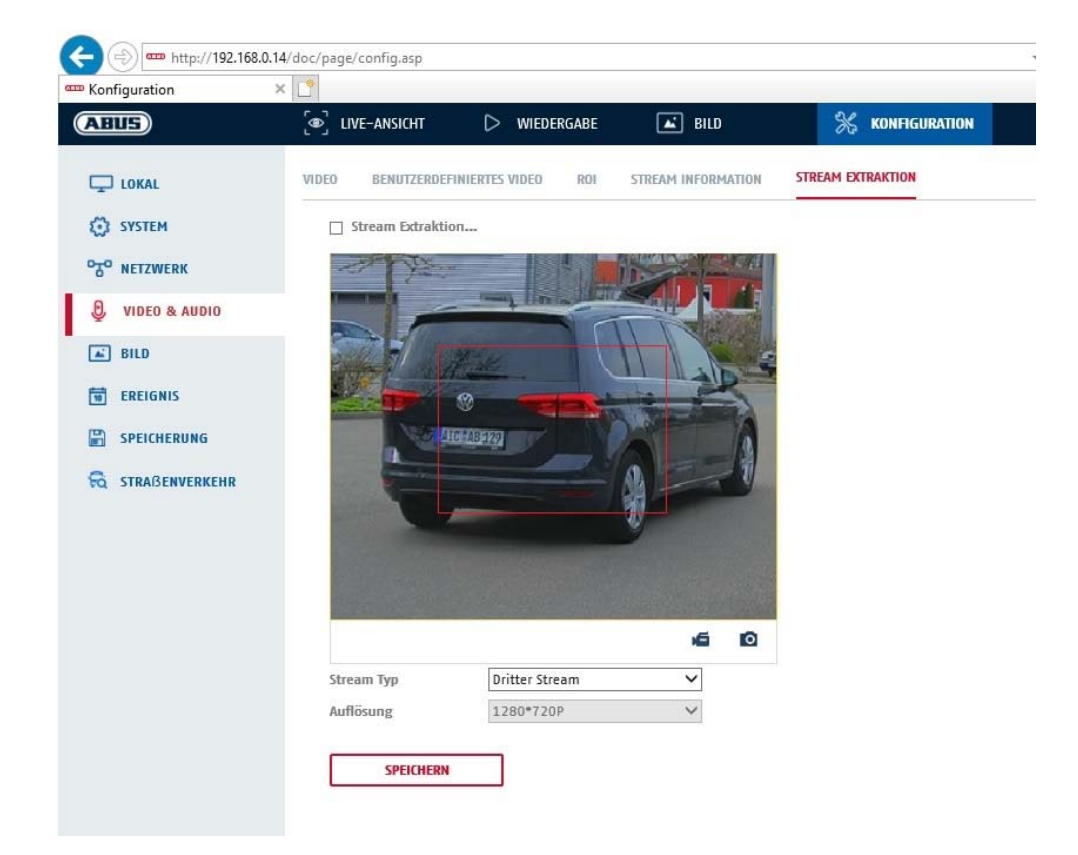

# **8.5 Bild**

# **8.5.1 Anzeigeeinstellungen**

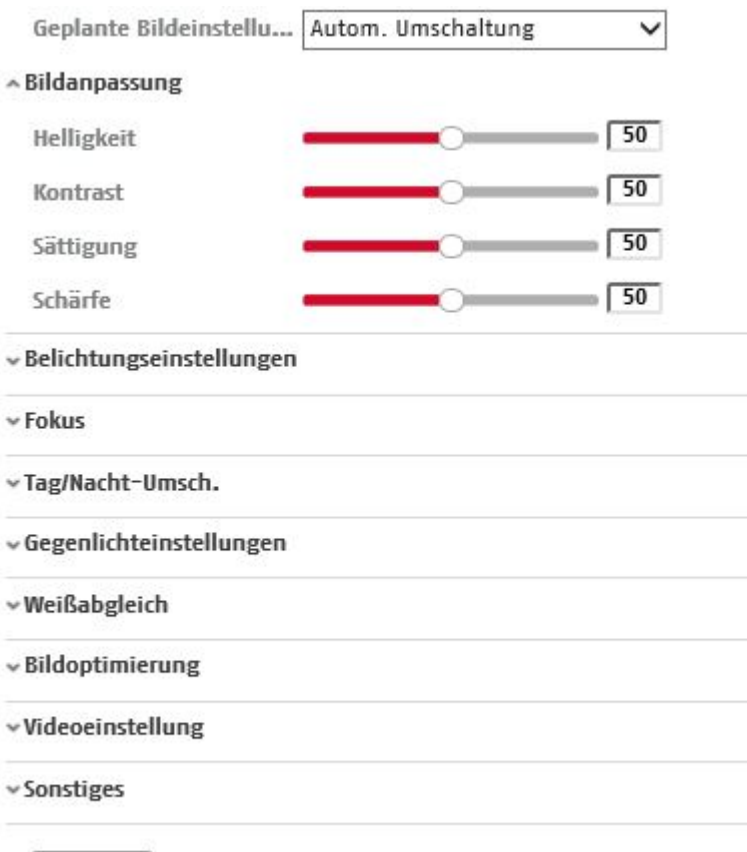

Standard

### **Szene (Voreinstellung)**

Über diese Funktion kann eine spezielle Voreinstellung aller Bildparameter für gewisse typische Szenen erfolgen. Es stehen dabei 4 voreingestellte Szenenparameter zur Verfügung. Es können weitere 2 Parametersets benutzerdefiniert eingestellt werden.

### **Bildanpassung**

# **Helligkeit**

Einstellung für die Bildhelligkeit. Einstellbar sind Werte zwischen 0 und 100.

### **Kontrast**

Einstellung für den Bildkontrast. Einstellbar sind Werte zwischen 0 und 100.

### **Sättigung**

Einstellung für die Bildsättigung. Einstellbar sind Werte zwischen 0 und 100.

#### **Schärfe**

Einstellung für die Bildschärfe. Ein höherer Schärfewert kann das Bildrauschen erhöhen. Einstellbar sind Werte zwischen 0 und 100.

### **Belichtungseinstellungen**

### **Iris Modus**

Auswahl der Art und Weise der Belichtung. Grundlegend stehen 3 verschiedene Modi zur Verfügung: Auto, Fest und Generische P-Iris

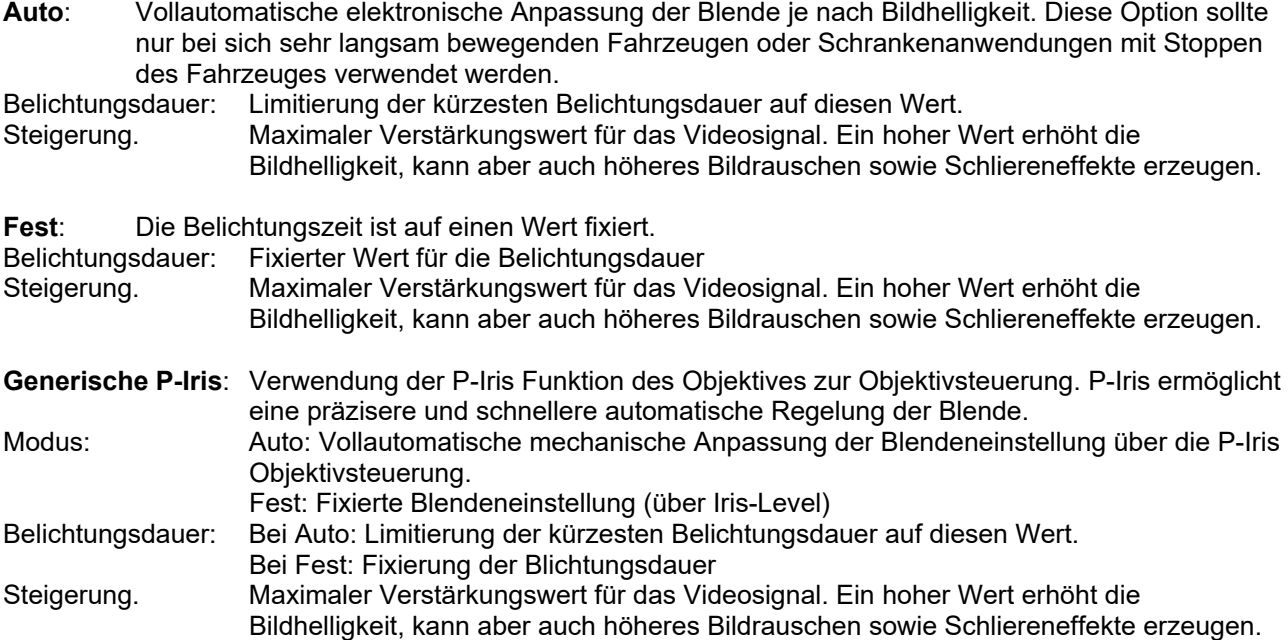

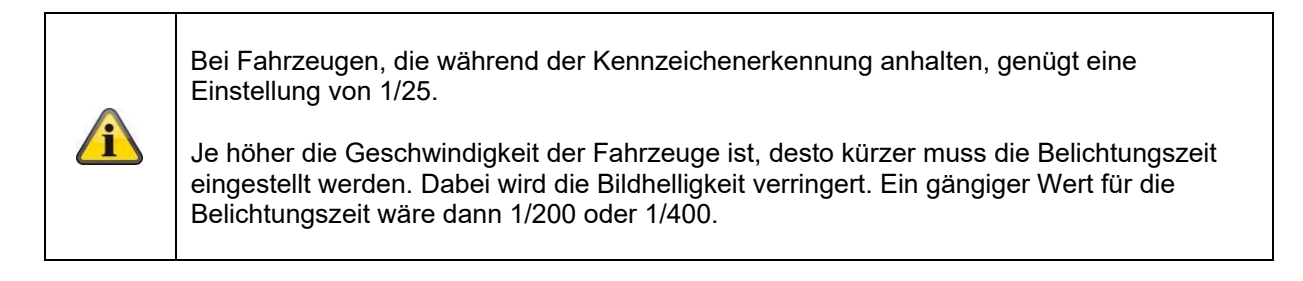

# **Fokus**

Für die Ersteinrichtung wird für die Einstellung des Kamerafokus die Option "Semi-Auto" empfohlen. Anschließend sollte die Fokussierung fixiert werden (Optoin "Manuell"), um Wettereinflüsse oder Beleuchtungseinflüsse während des Fokussiervorgangs zu ignorieren.

Auto: Die Kamera fokussiert eigenständig, auch bei Änderung des Bildinhaltes. Manuell: Nach Einstellen dieser Option wird die Fokussierung nicht mehr verändert. Nach einem Neustart wird dieser Fokuspunkt wieder eingestellt. Semi-auto: Die Kamera fokussiert nur nach Verwendung der Zoomfunktion einmalig.

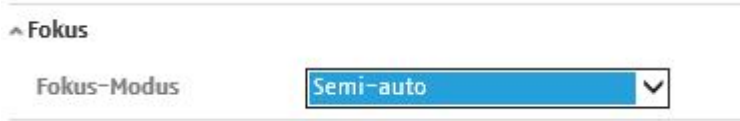

# **Tag/Nacht-Umschaltung**

# **Tag/Nacht-Umsch.**

Die Tag/Nacht-Umschaltung bietet die Optionen Tag, Nacht,, Auto, Zeitgesteuert, Auslösung durch Ereignis, Auslösung durch Video(-signal).

# **Tag**

In diesem Modus gibt die Kamera nur Farbbilder aus.

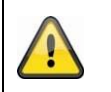

**Bitte beachten Sie:**

Verwenden Sie diesen Modus nur bei gleichbleibenden Lichtverhältnissen.

# **Nacht**

In diesem Modus gibt die Kamera nur Schwarz/Weiß-Bilder aus.

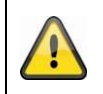

# **Bitte beachten Sie:**

Verwenden Sie diesen Modus nur bei schwachen Lichtverhältnissen.

# **Auto**

Die Kamera schaltet je nach herrschenden Lichtbedingungen Automatisch zwischen Tag- und Nachtmodus um. Die Empfindlichkeit kann zwischen 0-7 eingestellt werden.

# **Zeitplan**

Die Umschaltung kann täglich per Uhrzeit erfolgen. Der einzustellende Zeitraum ist der Zeitraum für den Tag-Modus (z.B. von 06:00 bis 18:00 Uhr).

### **Empfindlichkeit**

Einstellung für die Umschaltschwelle für die automatische Tag-/Nachtumschaltung (0-7). Ein niedriger Wert bedeutet eine geringere Beleuchtungsstärke für die Umschaltung in den Nachtmodus.

### **Filterzeit / Verzögerungszeit**

Einstellung einer Verzögerungszeit zwischen Erkennen einer nötigen Umschaltung bis zur Aktion.

### **Intelligentes Zusatzlicht**

Generelle Aktivierung des eingebauten Scheinwerfers.

### **Zusatzbeleuchtungsmodus**

Einstellung der Art des eingbauten Zusatzlichtes. Dieser Kameratyp verfügt nur über Infrarot-Scheinwerfer (IR).

### **Helligkeitssteuerung**

Auto: Automatische Steuerung der Helligkeit der eingebauten Beleuchtung Manuell: Manuelle separate Einstellung der Beleuchtungshelligkeit (für Fernbereich und Nahbereich)

### **Gegenlicheinstellungen**

# **BLC**

Back Light Compensation. Herkömmlichte elektronische Gegenlichtkompensation, bei der Bildbereiche aufgehellt bzw. abgedunkelt werden.

BLC-Bereich: Auswahl des Bereiches im Videobild bei dem das Gegenlicht auftritt.

# **WDR**

Mit Hilfe der WDR-Funktion kann die Kamera auch bei ungünstigen Gegenlichtverhältnissen klare Bilder liefern. Falls im Bildbereich sowohl sehr helle als auch sehr dunkle Bereiche bestehen, wird der Helligkeitspegel des gesamten Bildes ausgeglichen um ein deutliches, detailreiches Bild geliefert. Klicken Sie das Kontrollkästchen an um die WDR-Funktion zu aktivieren bzw. deaktivieren. Setzen Sie das Wide Dynamic Level höher um die WDR-Funktion zu verstärken.

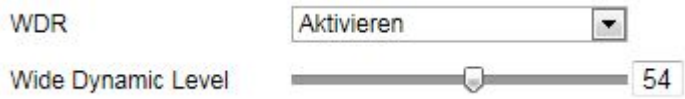

# **HLC**

(High Light Compensation) Überstrahlungen am Rand von hellen Lichtquellen werden reduziert (z.B. Autoscheinwerfer). Ein hoher Schwellwert bedeutet hohe Reduktion. Funktion nur bei deaktiviertem WDR.

# **Weißabgleich**

Wählen Sie hier die Beleuchtungsumgebung aus, in der die Kamera installiert wird. Sie haben folgende Optionen zur Auswahl: "Manuell", "AWB1", "Gesperrt WB", "Leuchtstofflampe", "Glühlampe", "Warmlicht", "Naturlicht".

# **Manuell**

Sie können den Weißabgleich mit folgenden Werten manuell anpassen.

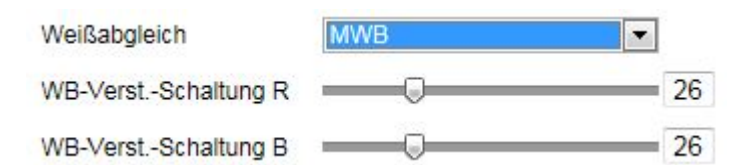

# **Gesperrt WB**

Der Weißabgleich wird einmalig durchgeführt und gespeichert.

### **Andere**

Verwenden Sie die weiteren Weißabgleichoptionen zur Anpassung der Funktion an das Umgebungslicht.

### **Leuchtstofflampe**

Anpassung des Weißabgleichs an eine Beleuchtungsumgebung mit Leuchtstofflampen.

### **Bildoptimierung**

### **Dig. Rauschunterdr.**

Sie haben die Möglichkeit die Rauschunterdrückung zu aktivieren (Normal-Modus) bzw. deaktivieren.

### **Rauschunterdr.-Pegel / 2D/3D DNR**

Stellen Sie hier den Pegel für die Rauschunterdrückung ein.

### **Defog**

Funktion zur Kontrastveränderung des Videobildes, um Szenen mit Nebel im Bild besser darzustellen.

### **EIS**

Electronic Image Stabilizer – Elektronischer Bildstabilisator Diese Funktion versucht wiederkehrende Bildinstabilitäten zu kompensieren. Wiederkehrende Instabilitäten können z.B. das periodische Schwingen eines Installationsmastes sein, an dem die Kamera befestigt ist. Nicht-periodische Einflüsse kann die Funktion nicht kompensieren.

### **Graustufen**

Diese Funktion begrenzt die Reichweite der Graustufendarstellung. Dies kann bei hellen Bildinhalten von Vorteil sein.

### **Videoeinstellungen**

### **Spiegeln**

Diverse Optionen zur Bildspiegelung

### **Innen/Außen-Modus**

Auswahl des Installationsortes. Die Funktion kompensiert das Flackern von Beleuchtung im Innenbereich. Für den Außenbereich ist diese Kompensation seltener nötig.

### **Videostandard**

Wählen Sie den Videostandard entsprechend der verfügbaren Netzfrequenz aus.

# **Sonstiges**

Lokaler Ausgang: Aktivierung oder Deaktivierung des Testmonitor-Ausgangs an der Kamera.

# **8.5.2 OSD-Einstellungen**

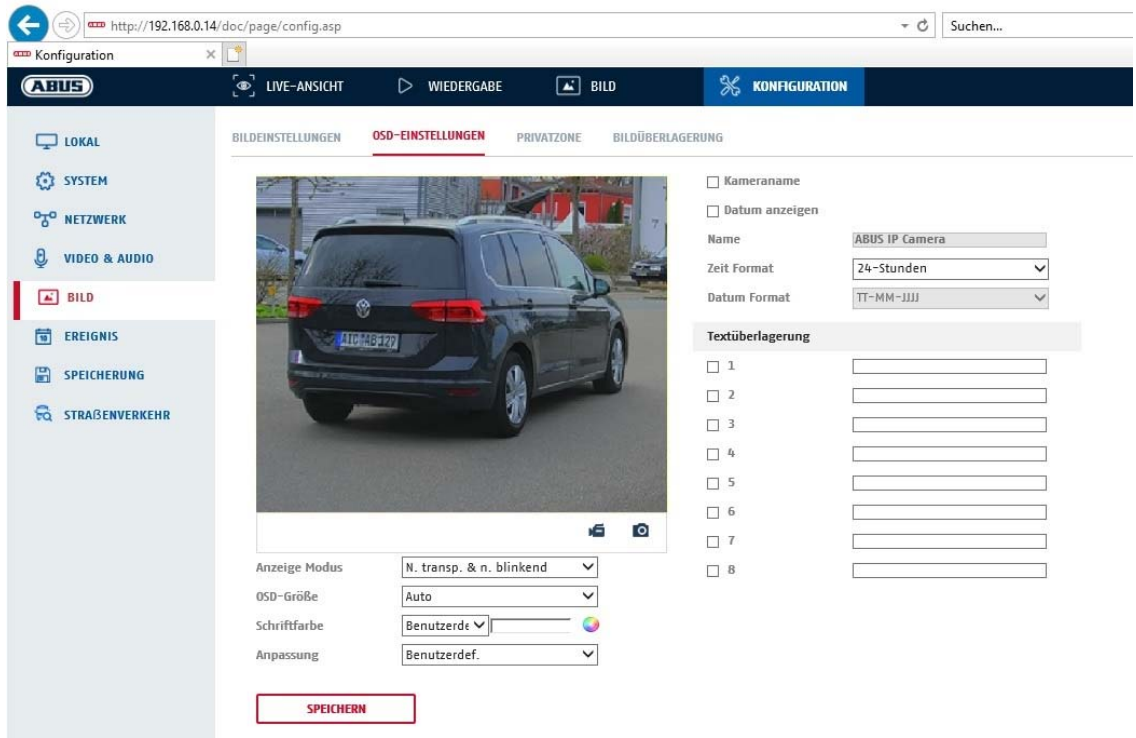

Sie können mit diesem Menüpunkt auswählen welches Datums- und Uhrzeitformat in das Livebild eingeblendet werden sollen.

#### **Kameraname**

Wählen Sie dieses Kontrollkästchen an, wenn Sie den Kameranamen einblenden möchten.

#### **Datum anz.**

Wählen Sie dieses Kontrollkästchen an, wenn Sie das Datum in das Kamerbild einblenden möchten.

#### **Display Tilt Angle / Neigungswinkel anzeigen**

Die Kamera verfügt über einen Neigungssensor. Die Gradanzeige für die Neigung des Gehäuses kann ins Bild eingeblendet werden.

#### **Name**

Tragen Sie hier den Kameranamen ein, welcher im Bild eingeblendet werden soll.

# **Zeitformat**

Wählen Sie hier, ob Sie die Uhrzeit im 24-Stunden oder 12-Stundne Format angezeigen möchten.

### **Datumsformat**

Wählen Sie hier das Format für die Datumsanzeige aus. (T= Tag; M= Monat; J= Jahr)

# **Anzeigemodus**

Hier können Sie die Anzeigeart für die eingeblendeten Elemente auswählen. Sie haben folgende Optionen: "Transparent & bliknend", "Transparent & nicht blinkend", "Nicht transparent & blinkend", "Nicht transparent & nicht blinkend"

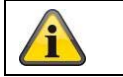

Übernehmen Sie die getroffenen Einstellungen mit "Speichern"

# **OSD-Größe**

Hier ist eine Anpassung der Schriftgröße aller Texteinblendungen möglich.

### **Schriftfarbe**

Es stehen weiß, schwarz und selbstanpassend als Farben für Texteinblendungen zur Verfügung. Ein selbstangepasste Schrift ändert jede Ziffer in ihrer Farbe schwarz oder weiß, je nachdem ob der Hintergrund heller oder dunkler ist.

### **Anpassung**

Über diese Funktion können die Platzierung der Textfelder sowie die Text in den Textfeldern eingestellt werden.

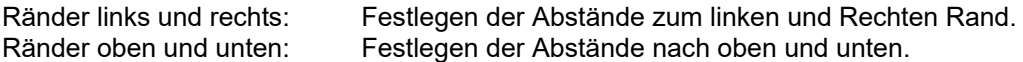

# **8.5.3 Privatzonen-Maskierung**

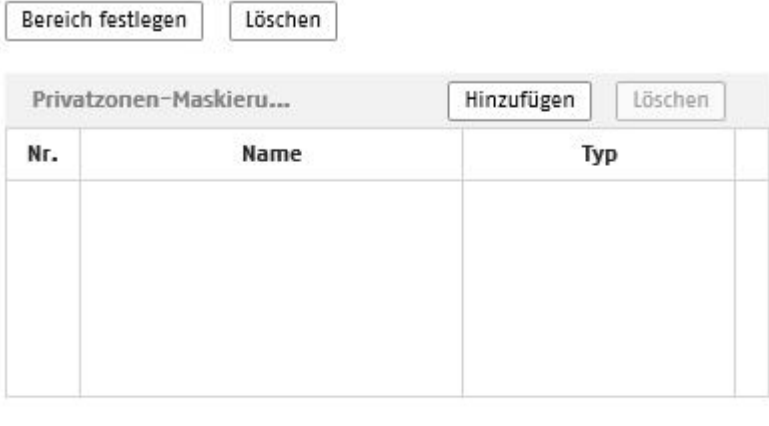

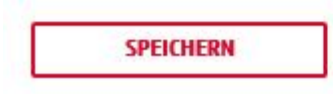

Mit Hilfe von Privatzonen können Sie gewisse Bereiche der Live-Ansicht abdecken, um zu verhindern, dass diese Bereiche weder aufgezeichnet noch im Live-Bild betrachtet werden können. Die können max. 8 rechteckige Privatzonen im Videobild einrichten.

Gehen Sie wie folgt vor um eine Privatzone einzurichten. Aktivieren Sie das Kästchen "Privatzone aktivieren". Um eine Privatzone hinzuzufügen, wählen Sie die Schaltfläche "Fläche" aus. Nun können Sie mit der Maus einen Bereich im Kamerabild markieren. Sie können im Anschluss noch 7 weitere Flächen markieren. Über die Schaltfläche "Alle löschen" können alle eingerichteten Privatzonen gelöscht werden.

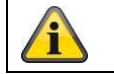

Übernehmen Sie die getroffenen Einstellungen mit "Speichern"

# **8.5.4 Bildüberlagerung**

Mit dieser Funktion kann ein BITMAP Bild mit der max. Größe von 128x128 Pixel in das Bild eingeblendet werden.

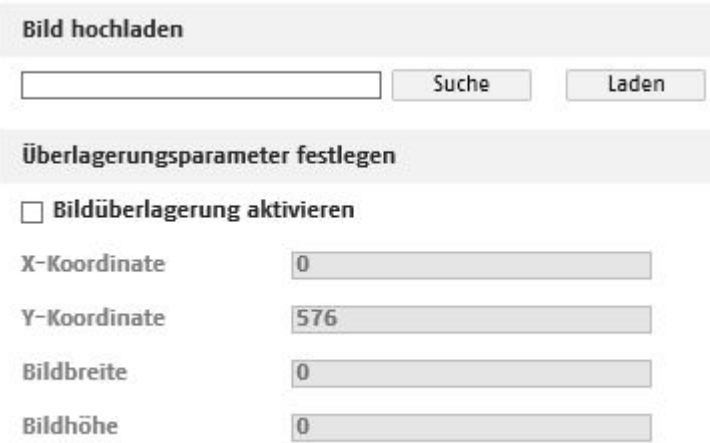

# **8.5.5 Bildparameterwechsel**

In den Bildeinstellungen besteht die Möglichkeit für verschiedene Szenen verschiedene Einstellungen vorzunehmen (z.B. andere Helligkeit oder Gegenlichteinstellung). Diese Szeneneinstellungen können nun über ein Kalendermenü für jeden Monat und für die Stunden für jeden Tag dieses Monats verwendet bzw. eingestellt werden.

Diese Funktion hilft dabei unterschiedliche Beleuchtungsphasen der verschiedenen Monate im Jahr so auszugleichen, dass immer ein optimales Bild erzielt werden kann.

# **8.6 Ereignisse**

# **8.6.1 Bewegungserkennung**

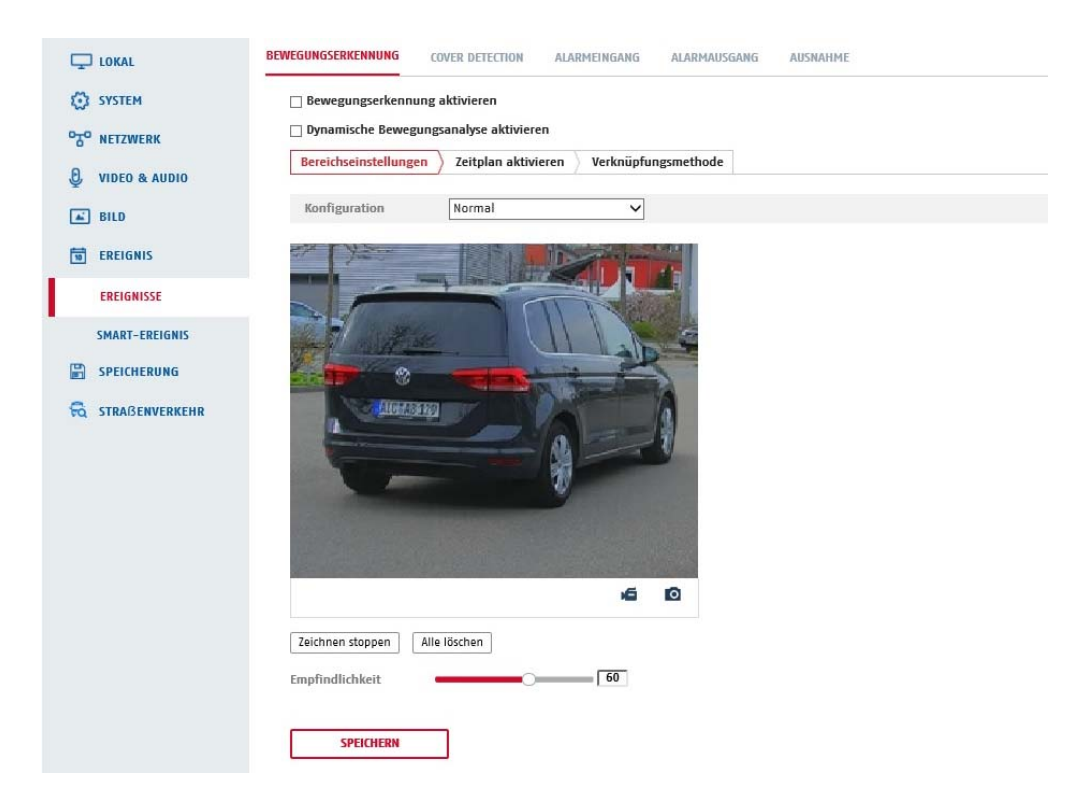

Bewegungserkennung aktivieren: Aktiviert die Bewegungserkennung.

Bei Aktivierung werden Veränderungen des Videobildinhaltes grafisch im Vorschaubild dargestellt.

HINWEIS: Die Funktion LIVE INDIKATOR entscheidet darüber, ob diese Darstellung auch im Livebild erfolgen soll.

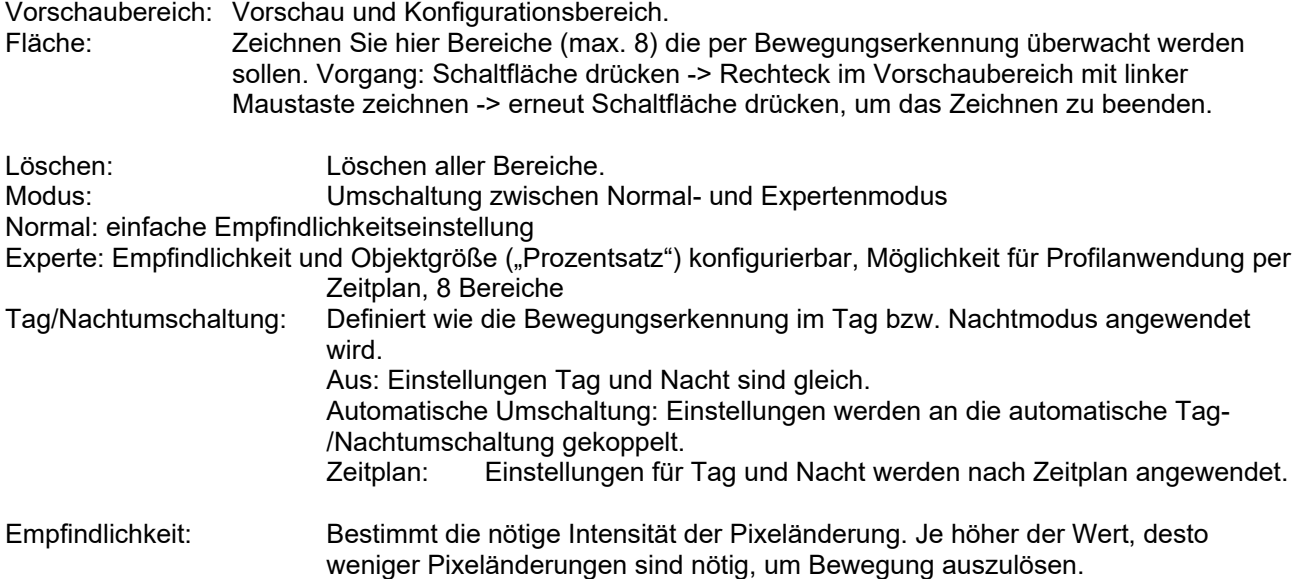

# **8.6.2 Sabotageüberwachung / Cover Detection**

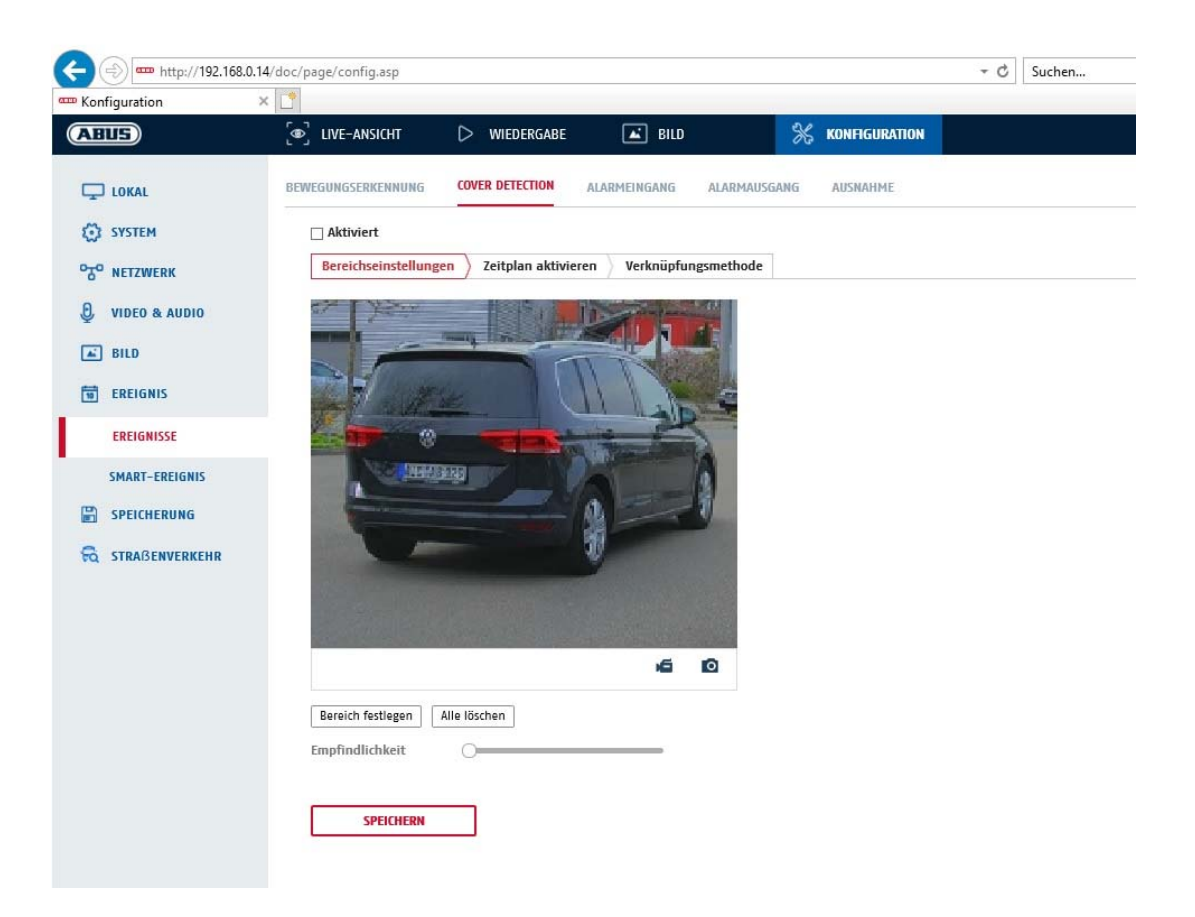

Mit diesem Menüpunkt können Sie die Kamera so konfigurieren, dass ein Sabotagealarm ausgelöst wird, sobald das Objektiv abgedeckt wird (sog. Cover Detection).

### **Bereichseinst.**

Aktivieren Sie den Sabotagealarm indem Sie das Kontrollkästchen "Sabotagealarm aktivieren" anklicken.

Um nun einen Bereich auszuwählen, klicken Sie die Schaltfläche "Fläche". Standardmäßig ist der gesamte Bereich ausgewählt, um die Markierung zu verwerfen klicken Sie auf "alle löschen".

Ziehen Sie nun die Maus über den gewünschten Bereich. Stellen Sie die Empfindlichkeit über den Auswahlbalken ein. Um den Bereich zu übernehmen, klicken Sie auf die Schaltfläche "Zeichnen stoppen".

Rechts: geringe Empfindlichkeit Links: hohe Empfindlichkeit.

### **Zeitplan**

Um einen Zeitplan zu hinterlegen, klicken Sie auf "Zeitplan aktivieren". Bestimmen Sie hier an welchen Wochentagen und Uhrzeiten die Funktion aktiv sein soll.

Die Zeitraumauswahl erfolgt durch Markieren mit der linken Maustaste. Bei Klick auf einen bereits markierten Zeitraum können die Details auch per Tastatur eingestellt werden oder wieder gelöscht werden.

Um die Zeitauswahl auf andere Wochentage zu kopieren, gehen Sie mit dem Mauszeiger hinter den Balken des bereits eingestellten Wochentages und verwenden die Funktion "Kopieren nach ..." Funktion.

Bitte übernehmen sie die getroffenen Einstellungen mit "Speichern".

# **Verknüpfungsmethode**

Stellen Sie hier ein welche Aktion bei Ereignis erfolgen soll.

# **Normale Verknüpfung**

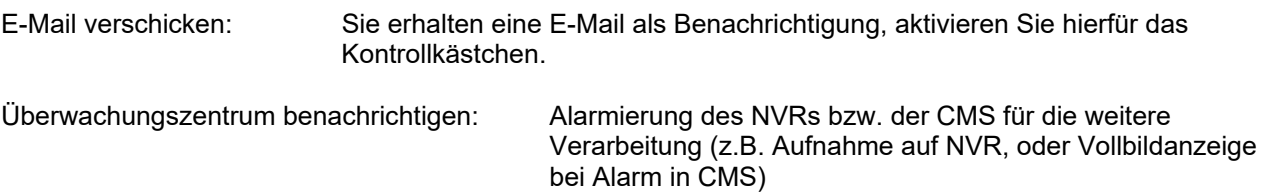

## **Alarm Ausgang auslösen**

Bei ausgelöstem Ereignis können vorhandene Alarmausgänge an der Kamera aktiviert werden. Das Verhalten des Alarmausgangs kann unter "Ereignisse / Alarmausgang" eingestellt werden.

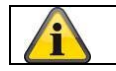

Übernehmen Sie die getroffenen Einstellungen mit "Speichern"

# **8.6.3 Alarmeingang**

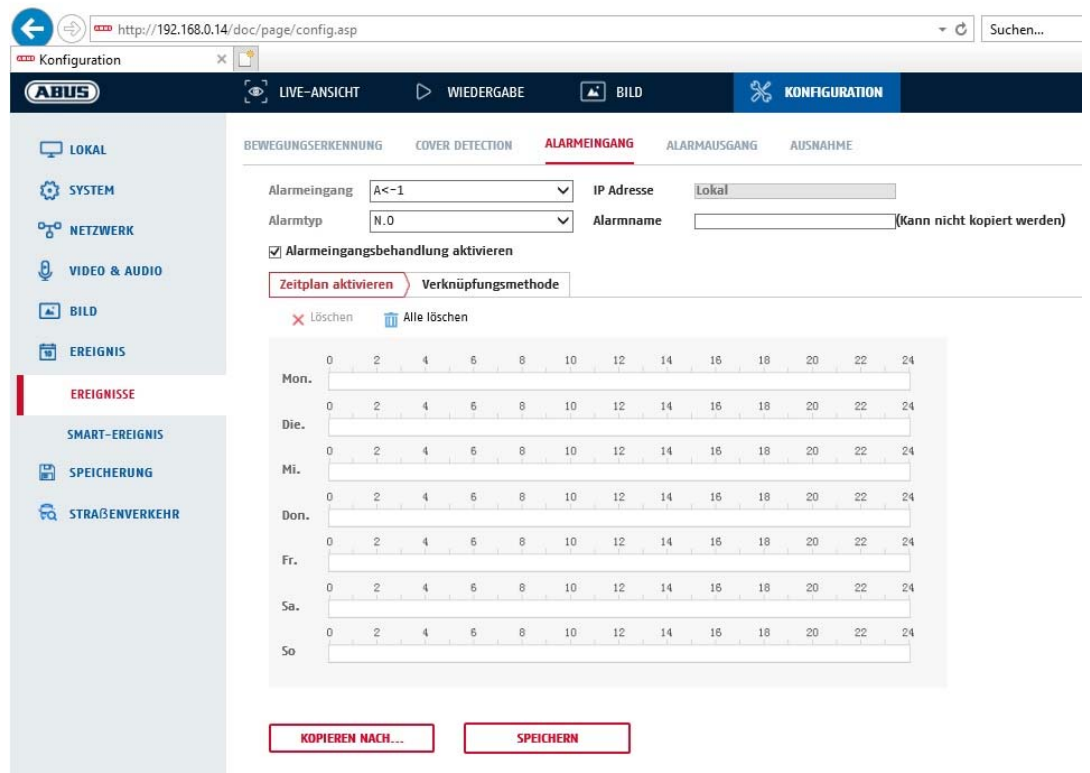

Unter diesem Menüpunkt können Sie die Alarmeingänge des Speeddomes konfigurieren

### **Alarmeingang Nr.**

Wählen Sie hier den Alarmeingang aus, welchen Sie konfigurieren möchten.

### **Alarmname**

Hier können Sie einen Namen für den jeweiligen Alarmeingang vergeben. Bitte verwenden Sie nich t die Alarmeingang Nr. und keine Sonderzeichen.

### **Alarmtyp**

Wählen Sie hier den Alarmtyp aus. Sie haben die Auswahl zwischen "NO" (Normally open) oder "NC" (Normallly closed).

### **Zeitplan**

Um einen Zeitplan zu hinterlegen, klicken Sie auf "Zeitplan aktivieren". Bestimmen Sie hier an welchen Wochentagen und Uhrzeiten der Alarmeingang aktiv sein soll.

Die Zeitraumauswahl erfolgt durch Markieren mit der linken Maustaste. Bei Klick auf einen bereits markierten Zeitraum können die Details auch per Tastatur eingestellt werden oder wieder gelöscht werden.

Um die Zeitauswahl auf andere Wochentage zu kopieren, gehen Sie mit dem Mauszeiger hinter den Balken des bereits eingestellten Wochentages und verwenden die Funktion "Kopieren nach …" Funktion.

Bitte übernehmen sie die getroffenen Einstellungen mit "Speichern".

### **Verknüpfungsmethode**

Stellen Sie hier ein welche Aktion bei Ereignis erfolgen soll.

### **Normale Verknüpfung**

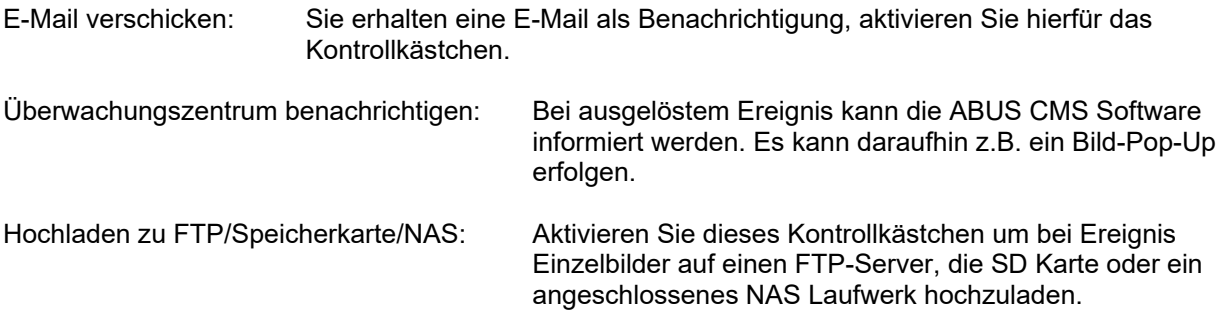

# **Alarm Ausgang auslösen**

Bei ausgelöstem Ereignis können vorhandene Alarmausgänge an der Kamera aktiviert werden. Das Verhalten des Alarmausgangs kann unter "Ereignisse / Alarmausgang" eingestellt werden.

### **Aufnahme auslösen**

Aktivieren, um per Bewegungserkennung auf SD-Karte aufzuzeichnen.

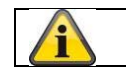

Übernehmen Sie die getroffenen Einstellungen mit "Speichern"

# **8.6.4 Alarmausgang**

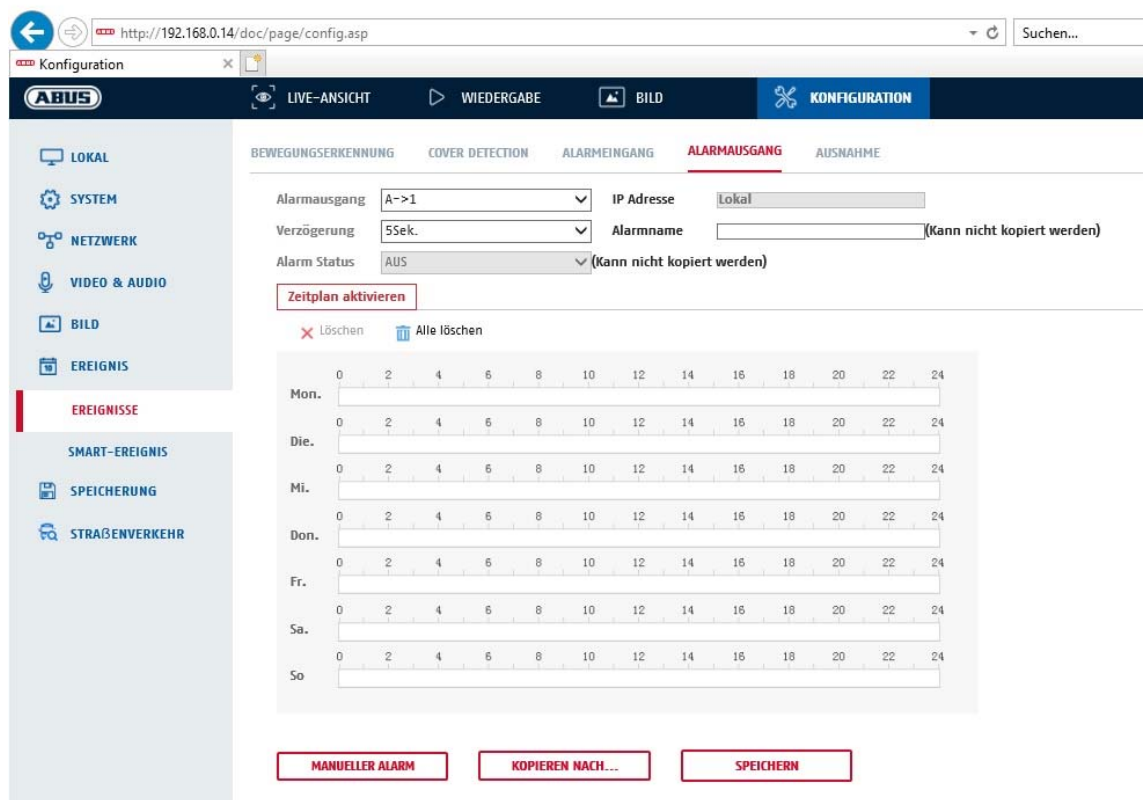

Sie haben hier die Möglichkeit die beiden Alarmausgänge zu konfigurieren.

#### **Alarmausgang Nr.**

Wählen Sie hier den Alarmausgang aus, welchen Sie konfigurieren möchten.

#### **Verzögerung**

Bei der Einstellung "Manuell" wird der Alarmausgang nach Ereignis nicht zurückgesetzt. Dieser muss dann manuell über die Schaltfläche "Maueller Alarm" durch 2-maliges Klicken bestätigt und zurückgesetzt werden.

Die reguläre Aktivzeit des Ausganges nach Ereignis beträgt 5 Sekunden. Es kann eine weitere Aktivzeit von bis zu 10 Minuten programiert werden.

#### **Alarmname**

Hier können Sie einen Namen für den jeweiligen Alarmausgang vergeben. Bitte verwenden Sie nicht die Alarmausgang Nr. und keine Sonderzeichen.

### **Zeitplan**

Um einen Zeitplan zu hinterlegen, klicken Sie auf "Zeitplan aktivieren". Bestimmen Sie hier an welchen Wochentagen und Uhrzeiten der Alarmausgang aktiv sein soll.

Die Zeitraumauswahl erfolgt durch Markieren mit der linken Maustaste. Bei Klick auf einen bereits markierten Zeitraum können die Details auch per Tastatur eingestellt werden oder wieder gelöscht werden.

Um die Zeitauswahl auf andere Wochentage zu kopieren, gehen Sie mit dem Mauszeiger hinter den Balken des bereits eingestellten Wochentages und verwenden die Funktion "Kopieren nach ..." Funktion.

Bitte übernehmen sie die getroffenen Einstellungen mit "Speichern".

# **8.6.5 Ausnahme**

Folgende Ausnahmen können Ereignisse auslösen:

- HDD Voll: Falls die interne SD Karte oder ein eingebundenes NAS Laufwerk voll ist
- HDD Fehler: Fehler der SD-Karte oder des NAS Laufwerkes
- Netzwerk getrennt: Ethernetkabel entfernt
- IP-Adresskonflikt
- Unzulässige Anmeldung: nach einer falschen Anmeldung kann eine Reaktion programmiert werden
- Unnormalter Neustart (Abnormal Restart)

Folgende Reaktionen können programmiert werden:

- E-Mail versenden
- Überwachungszentrum (NVR/CMS) benachrichtigen
- Alarmausgang aktivieren

# **8.6.6 Diagnose der Videoqualität**

Die Funktionen auf dieser Menüseite können diverse Fehlzustände im Videobild erkennen und daraufhin eine Aktion auslösen. Alle Funktionen können separat voneinander programmiert werden.

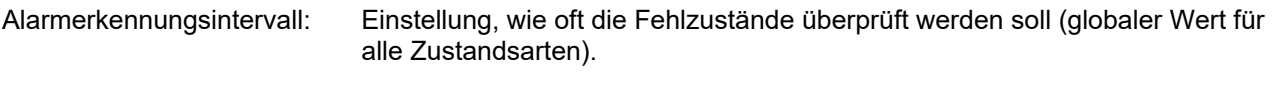

Diagnosetype: Folgende Typen von Fehlzuständen können geprüft werden

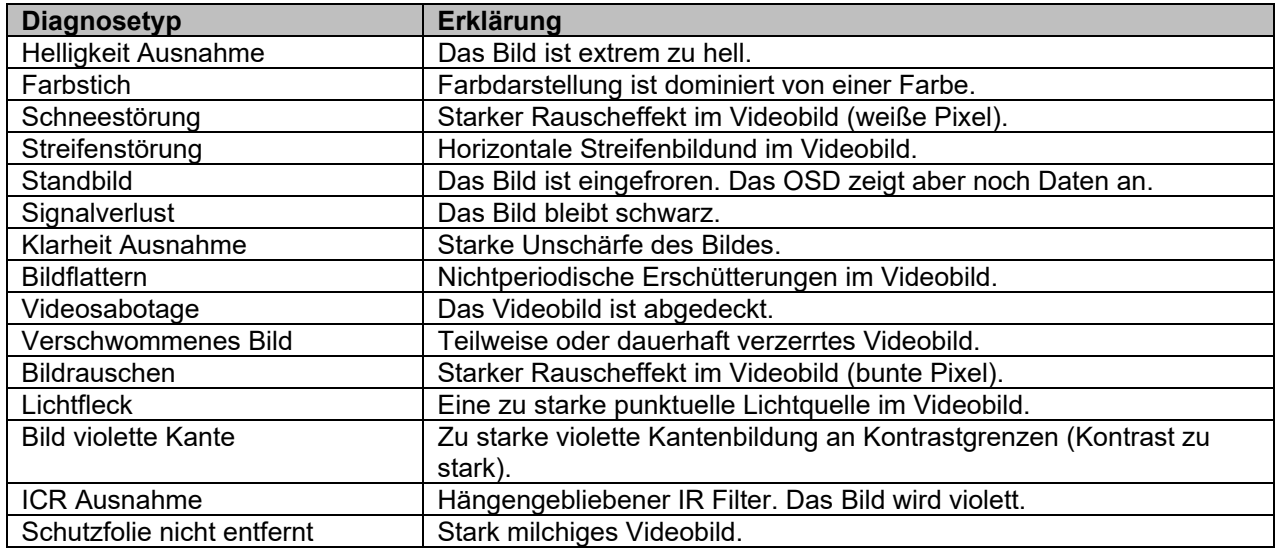

Empfindlichkeit: Je höher der Wert desto geringer muss die Fokusabweichung sein, um ein Ereignis auszulösen.

### **Verknüpfungsmethode**

Stellen Sie hier ein welche Aktion bei Ereignis erfolgen soll.

# **Normale Verknüpfung**

Überwachungszentrum benachrichtigen: Alarmierung des NVRs bzw. der CMS für die weitere Verarbeitung (z.B. Aufnahme auf NVR, oder Vollbildanzeige bei Alarm in CMS)

### **Alarm Ausgang auslösen**

Bei ausgelöstem Ereignis können vorhandene Alarmausgänge an der Kamera aktiviert werden. Das Verhalten des Alarmausgangs kann unter "Ereignisse / Alarmausgang" eingestellt werden.

# **8.6.7 Vibrationserkennung**

Die Kamera verfügt über einen eingebauten Erschütterungssensor. Bei Auslösung kann eine Aktion ausgelöst werden.

Empfindlichkeit: Ein hoher Wert lässt bereits geringfügige Erschütterungen die Aktion auslösen.

# **Zeitplan**

Um einen Zeitplan zu hinterlegen, klicken Sie auf "Zeitplan aktivieren". Bestimmen Sie hier an welchen Wochentagen und Uhrzeiten der Alarmeingang aktiv sein soll.

Die Zeitraumauswahl erfolgt durch Markieren mit der linken Maustaste. Bei Klick auf einen bereits markierten Zeitraum können die Details auch per Tastatur eingestellt werden oder wieder gelöscht werden.

Um die Zeitauswahl auf andere Wochentage zu kopieren, gehen Sie mit dem Mauszeiger hinter den Balken des bereits eingestellten Wochentages und verwenden die Funktion "Kopieren nach ..." Funktion.

Bitte übernehmen sie die getroffenen Einstellungen mit "Speichern".

### **Verknüpfungsmethode**

Stellen Sie hier ein welche Aktion bei Ereignis erfolgen soll.

### **Normale Verknüpfung**

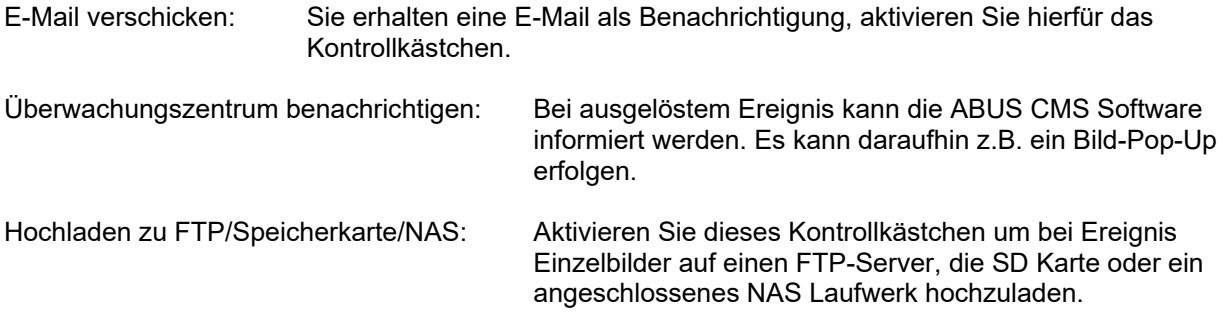

### **Alarm Ausgang auslösen**

Bei ausgelöstem Ereignis können vorhandene Alarmausgänge an der Kamera aktiviert werden. Das Verhalten des Alarmausgangs kann unter "Ereignisse / Alarmausgang" eingestellt werden.

### **Aufnahme auslösen**

Aktivieren, um per Bewegungserkennung auf SD-Karte aufzuzeichnen.

# **8.6.8 Audio-Ausnahme Erkennung**

Die Funktion kann erkennen, ob das Audiosignal einen plötzlichen Anstieg oder Abfall in der Intensität vorweist.

# **Zeitplan**

Um einen Zeitplan zu hinterlegen, klicken Sie auf "Zeitplan aktivieren". Bestimmen Sie hier an welchen Wochentagen und Uhrzeiten der Alarmausgang aktiv sein soll.

Die Zeitraumauswahl erfolgt durch Markieren mit der linken Maustaste. Bei Klick auf einen bereits markierten Zeitraum können die Details auch per Tastatur eingestellt werden oder wieder gelöscht werden.

Um die Zeitauswahl auf andere Wochentage zu kopieren, gehen Sie mit dem Mauszeiger hinter den Balken des bereits eingestellten Wochentages und verwenden die Funktion "Kopieren nach …" Funktion.

Bitte übernehmen sie die getroffenen Einstellungen mit "Speichern".

# **Verknüpfungsmethode**

Stellen Sie hier ein welche Aktion bei Ereignis erfolgen soll.

### **Normale Verknüpfung**

E-Mail verschicken: Sie erhalten eine E-Mail als Benachrichtigung, aktivieren Sie hierfür das Kontrollkästchen.

Überwachungszentrum benachrichtigen: Bei ausgelöstem Ereignis kann die ABUS CMS Software informiert werden. Es kann daraufhin z.B. ein Bild-Pop-Up erfolgen.

### **Alarm Ausgang auslösen**

Bei ausgelöstem Ereignis können vorhandene Alarmausgänge an der Kamera aktiviert werden. Das Verhalten des Alarmausgangs kann unter "Ereignisse / Alarmausgang" eingestellt werden.

### **Aufnahme auslösen**

Aktivieren, um per Bewegungserkennung auf SD-Karte aufzuzeichnen.

# **8.6.9 Defokus-Erkennung**

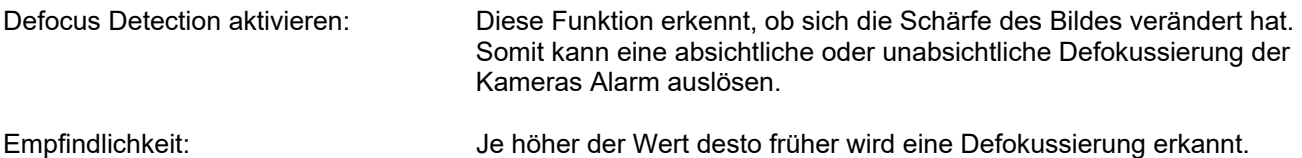

### **Verknüpfungsmethode**

Stellen Sie hier ein welche Aktion bei Ereignis erfolgen soll.

### **Normale Verknüpfung**

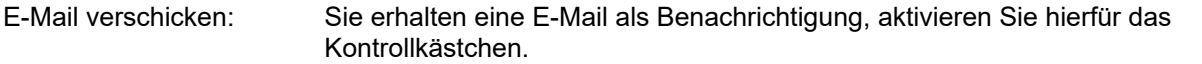

Überwachungszentrum benachrichtigen: Bei ausgelöstem Ereignis kann die ABUS CMS Software informiert werden. Es kann daraufhin z.B. ein Bild-Pop-Up erfolgen.

### **Alarm Ausgang auslösen**

Bei ausgelöstem Ereignis können vorhandene Alarmausgänge an der Kamera aktiviert werden. Das Verhalten des Alarmausgangs kann unter "Ereignisse / Alarmausgang" eingestellt werden.

# **8.6.10 Szenenänderungserkennung (Verdrehen)**

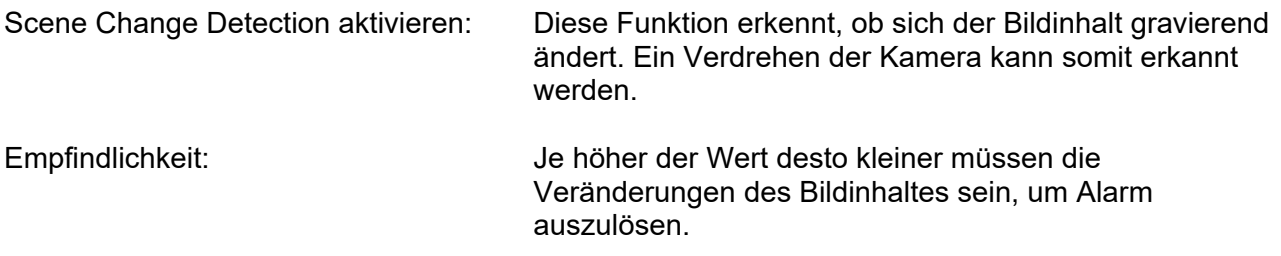

# **Zeitplan**

Um einen Zeitplan zu hinterlegen, klicken Sie auf "Zeitplan aktivieren". Bestimmen Sie hier an welchen Wochentagen und Uhrzeiten der Alarmeingang aktiv sein soll.

Die Zeitraumauswahl erfolgt durch Markieren mit der linken Maustaste. Bei Klick auf einen bereits markierten Zeitraum können die Details auch per Tastatur eingestellt werden oder wieder gelöscht werden.

Um die Zeitauswahl auf andere Wochentage zu kopieren, gehen Sie mit dem Mauszeiger hinter den Balken des bereits eingestellten Wochentages und verwenden die Funktion "Kopieren nach …" Funktion.

Bitte übernehmen sie die getroffenen Einstellungen mit "Speichern".

### **Verknüpfungsmethode**

Stellen Sie hier ein welche Aktion bei Ereignis erfolgen soll.

### **Normale Verknüpfung**

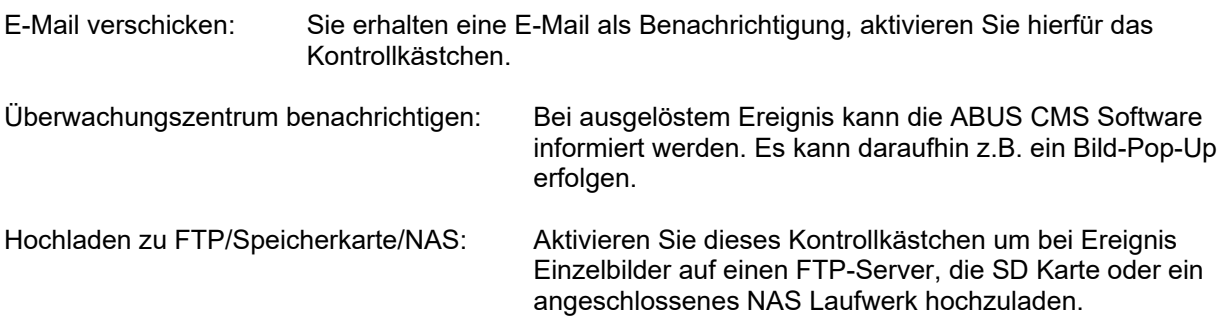

### **Alarm Ausgang auslösen**

Bei ausgelöstem Ereignis können vorhandene Alarmausgänge an der Kamera aktiviert werden. Das Verhalten des Alarmausgangs kann unter "Ereignisse / Alarmausgang" eingestellt werden.

# **Aufnahme auslösen**

Aktivieren, um per Bewegungserkennung auf SD-Karte aufzuzeichnen.

# **8.7 Speicherung**

# **8.7.1 Aufzeichnungszeitplan**

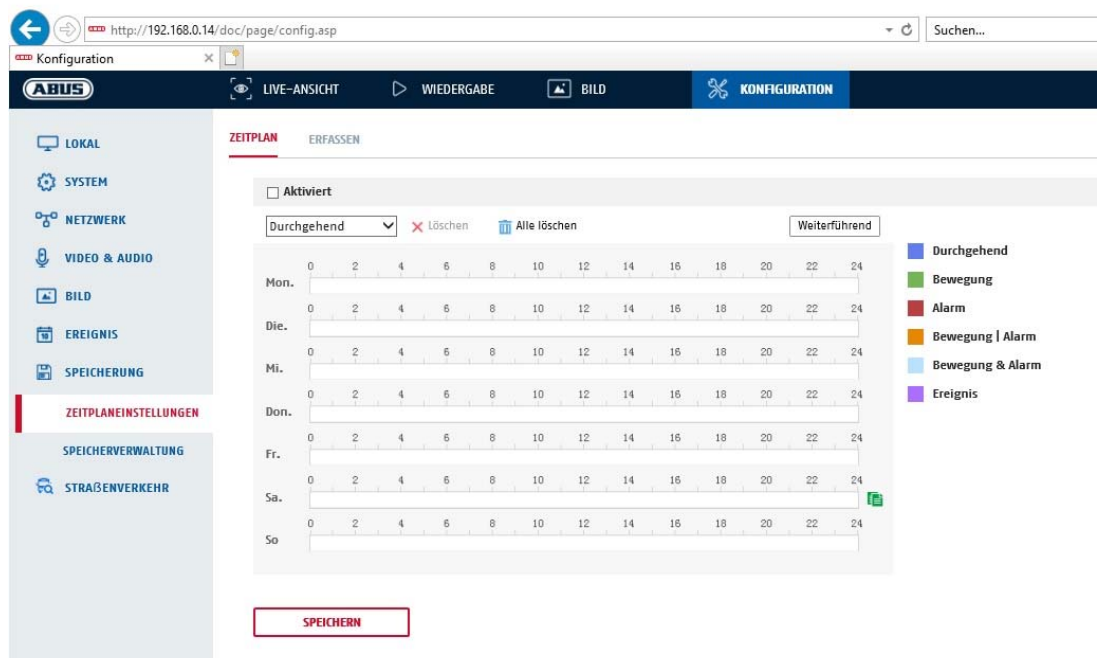

Sie können hier die Konfiguration für zeit- und ereignisgesteuerte Aufzeichnungen vornehmen um diese auf der SD-Karte zu speichern.

### **Nachaufzeichnung**

Stellen Sie hier die Dauer für die Aufzeichnung der Bilddaten nach einem Ereignis ein.

### **Überschreiben**

Stellen Sie hier ein, ob die Aufzeichnungen automatisch überschrieben werden sollen, wenn der Speicherplatz voll ist.

Abgelaufene Zeit: Mit dieser Funktion ist die Begrenzung der Speicherdauer auf die SD Karte möglich.

### **Zeitplan**

Um einen Zeitplan zu hinterlegen, klicken Sie auf "Zeitplan aktivieren". Bestimmen Sie hier an welchen Wochentagen und Uhrzeiten der Alarmausgang aktiv sein soll.

Die Zeitraumauswahl erfolgt durch markieren mit der linken Maustaste. Bei Klick auf einen bereits markierten Zeitraum können die Details auch per Tastatur eingestellt werden oder wieder gelöscht werden.

Um die Zeitauswahl auf andere Wochentage zu kopieren, gehen Sie mit dem Mauszeiger hinter den Balken des bereits eingestellten Wochentages und verwenden die Funktion "Kopieren nach …" Funktion.

Bitte übernehmen sie die getroffenen Einstellungen mit "Speichern".

Wählen Sie unter Aufzeichnungstyp den Aufnahmemodus für die gewünschte Zeitspanne. Sie haben die

Auswahl zwischen vollgenden Aufzeichnungstypen: Normal: Daueraufzeichnung<br>Bewegung: Bewegungsgestuert Bewegung: Bewegungsgestuerte Aufzeichnung<br>Alarm: Alarmeingang (wenn vorhanden) Alarmeingang (wenn vorhanden)

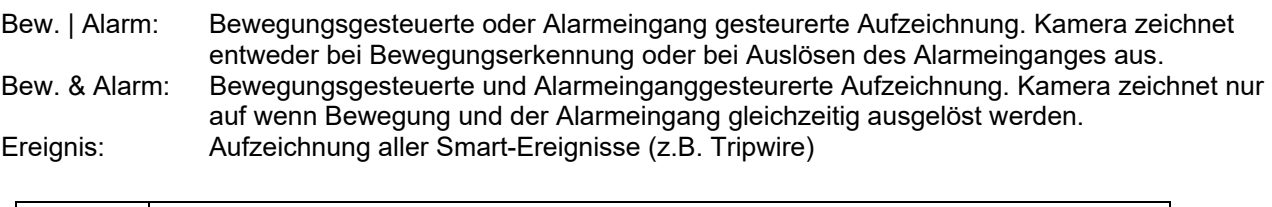

Bitte beachten Sie, dass der Alarmeingang nur in einigen Modellen vorhanden ist.

Um die Änderungen zu übernehmen wählen Sie "OK", um diese zu verwerfen klicken Sie auf "Abbrechen".

# **8.7.2 Erfassen / Einzelbild**

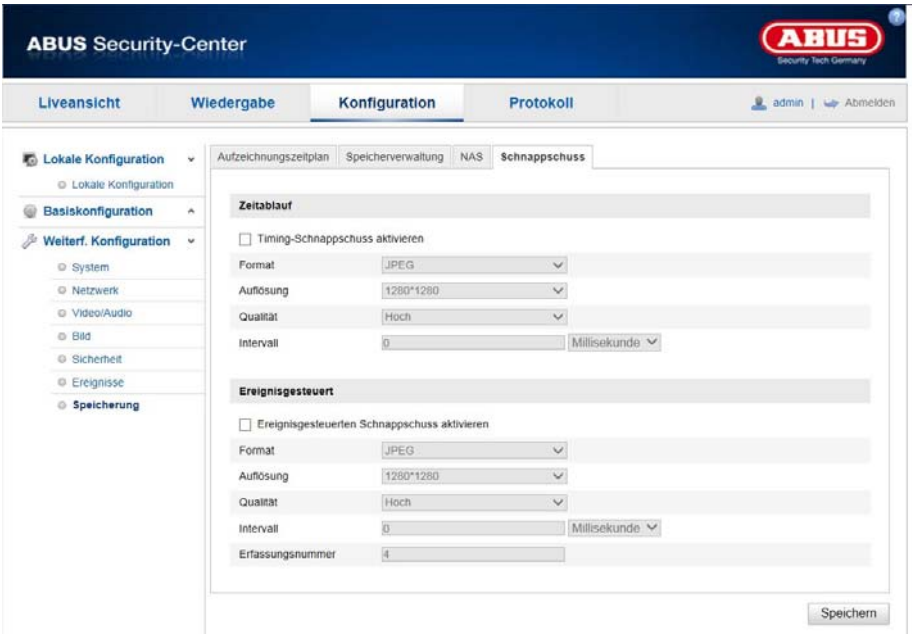

Sie können hier die Konfiguration für zeit- und ereignisgesteuerte Schnappschüsse vornehmen um diese auf einem FTP-Server hochzuladen.

# **Zeitablauf**

### **Timing-Schnappschuss aktivieren**

Aktivieren Sie diese Funktion um in bestimmten Zeitintervallen Bilder abzuspeichern.

### **Format**

Das Format für die Bilder ist auf JPEG vorkonfiguriert.

# **Auflösung**

Stellen Sie hier die Auflösung des Bildes ein.

### **Qualität**

Wählen Sie die Qualität für die gespeicherten Bilder ein.

### **Intervall**

Stellen Sie hier die Zeitspanne zwischen zwei gespeicherten Bildern aus.

### **Ereignisgesteuert**

# **Ereignisgesteuerten Schnappschuss aktivieren**

Aktivieren Sie diese Funktion um ereignisgesteuerte Bilder abzuspeichern.

# **Format**

Das Format für die Bilder ist auf JPEG vorkonfiguriert.

### **Auflösung**

Stellen Sie hier die Auflösung des Bildes ein.

### **Qualität**

Wählen Sie die Qualität für die gespeicherten Bilder aus.

### **Intervall**

Stellen Sie hier die Zeitspanne zwischen zwei gespeicherten Bildern ein.

# **8.7.3 Speicherverwaltung**

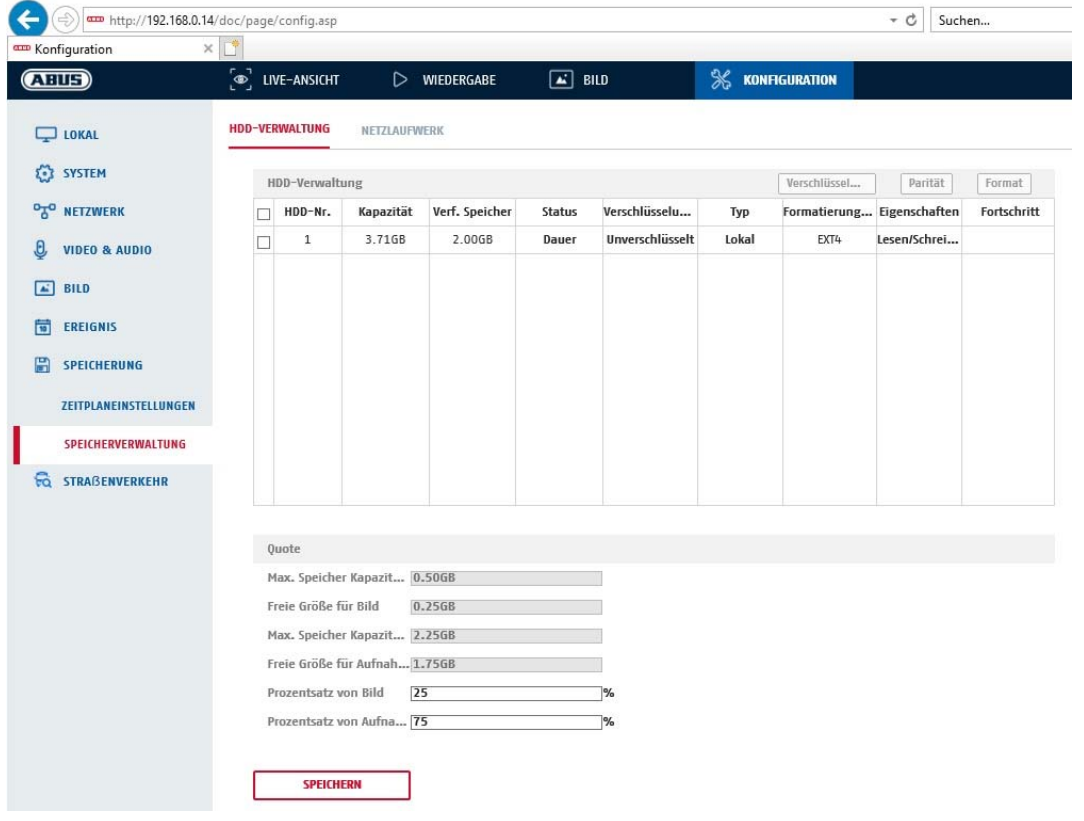

Hier haben Sie die möglichkeit die eingesetze microSD-Karte zu formatieren und die Eigenschaften anzuzeigen. Weiterhin können die Daten auf dem Speichermedium verschlüsselt werden. Eine prozentuale Verteilung des Speicherplatzes von Videodaten und Einzelbildern kann ebenfalls vorgenommen werden.

Stellen Sie zuerst alle gewünschten Option und Parameter ein und formatieren Sie das Speichermedium anschließend.

# **8.7.4 NAS**

In diesem Menü ist die Einrichtung von NAS Speicherorten möglich, diese sind dann in der Kamera als Laufwerk (HDD) zur Speicherung verfügbar.

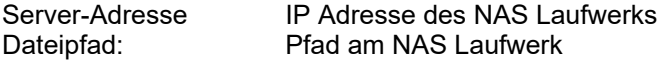

# **8.8 Smart Display (Kennzeichen Live Anzeige)**

Die Echtzeiterkennung von Kennzeichen erkennt die Kennzeichen und stellt diverse Informationen inkl. Vorschauausschnitt des Bildes sofort dar. Die Funktion kann zur Justierung und Einstellung der Kamera verwendet werden. Weitere Aktionen sind auf dieser Seite nicht möglich.

# **8.9 VCA**

# **8.9.1 VCA-Ressource**

Straßenverkehr: Smart-Ereignis:

# **8.9.2 Generelle VCA Einstellungen**

Hier ist die Eingabe von statischen Informationen über die Kamera möglich (z.B. Standortname).

# **8.9.3 Straßenverkehr / Kennzeichenerkennung**

# **8.9.3.1 Detektionskonfiguration**

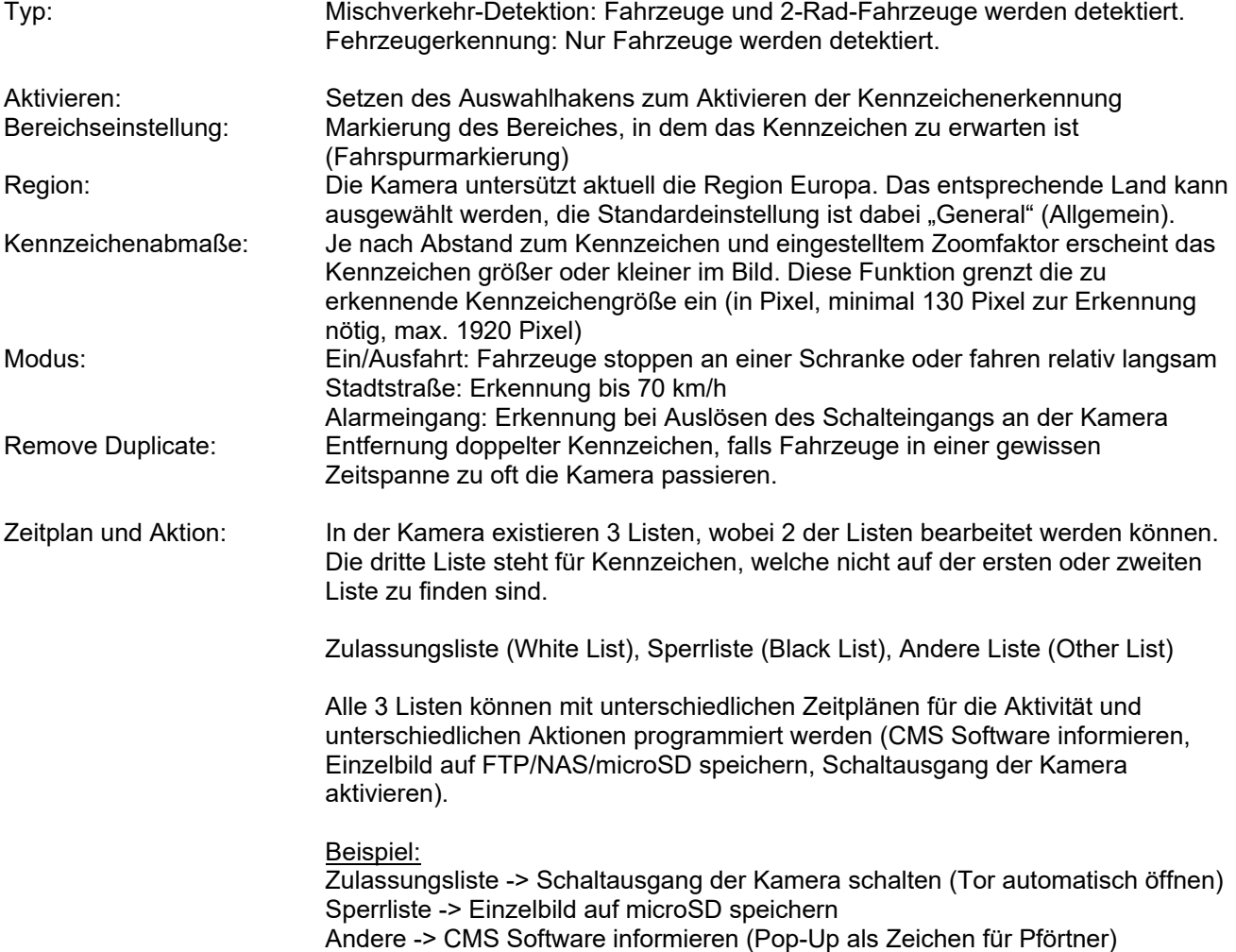

Richtung: Erkennungsrichtung für Kennzeichen (ausfahrend / einfahrend) Beide: beide Richtungen vorwärts: Das Fahrzeug kommt auf die Kamera zu rückwärts Das Fahrzeug entfernt sich von der Kamera

# **8.9.3.2 Bild**

In diesem Menüpunkt wird die Bildqualiät des abgespeicherten Einzelbildes mit dem Kennzeichen und der Inhalt der Texteinblendung im Bild festgelegt (z.B. Kennzeichen, Uhrzeit).

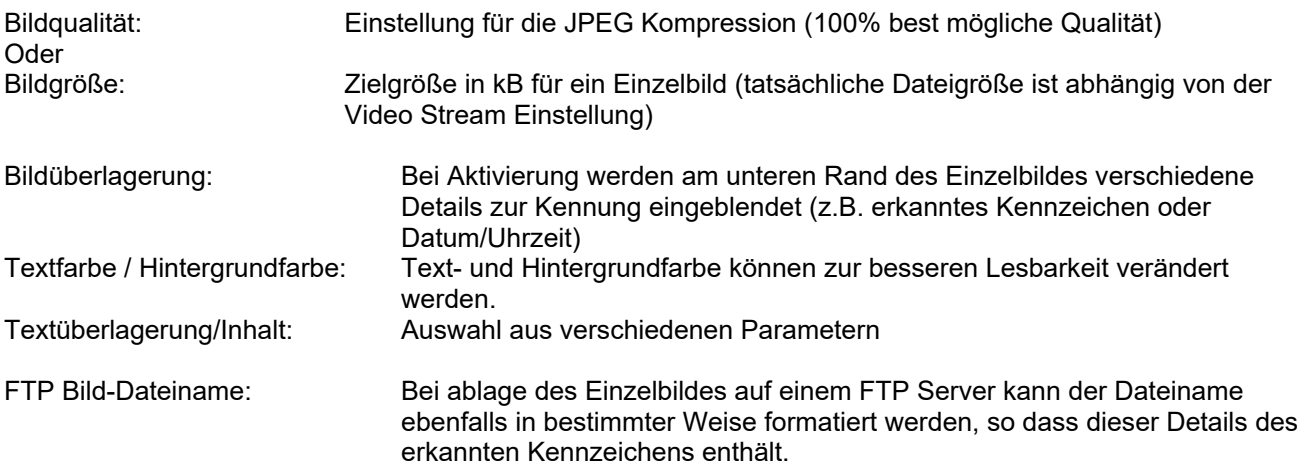

# **8.9.3.3 Sperr- / Zulassungliste**

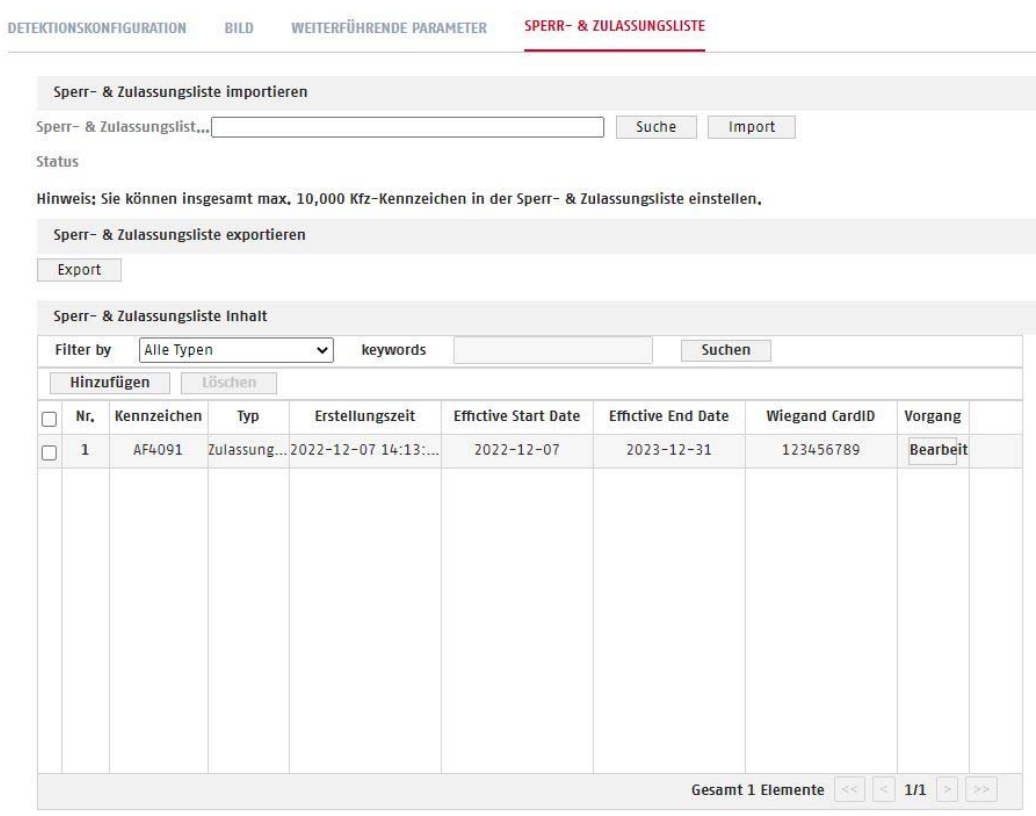

Durch das Hochladen von Sperr- bzw. Zulassungslisten können erkannte Kennzeichen zugeordnet werden, und dadurch können unterschiedliche Aktionen erfolgen.

Exportieren Sie zunächst eine leere Tabelle auf ihren PC. Diese enthält die beiden Spalten für die beiden Listen. Editieren Sie diese Liste mit der PC-Software Microsoft Excel (\*.xls Format, bei Verwendung von Alternativsoftware kann es zu Formatinkompatibiliäten kommen).

Das Format zum Eintragen eines Kennzeichens ist wie folgt (einfache Aneinanderreihung von Buchstaben und Zahlen):

Kennzeichen (real): A-YZ 894<br>Kennzeichen (Liste): AYZ894 Kennzeichen (Liste):

Über die Importfunktion kann die Tabelle in die Kamera geladen werden, die Daten erscheinen dann im Web-Interface der Kamera als Tabelle auf der gleichen Einstellungsseite.

1 Alternativ können die Kennzeichendaten über die Web-Oberfläche eingegeben (hinzufügen, löschen).

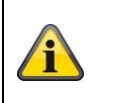

Jedes zur Liste hinzugefügte Kennzeichen muss eine Ablaufzeit (Expire Date) enthalten. Dies kann auch ein Datum weit in der Zukunft sein.

# **8.9.4 Smart-Ereignis (erweitert)**

# **8.9.4.1 Intrusion Detection**

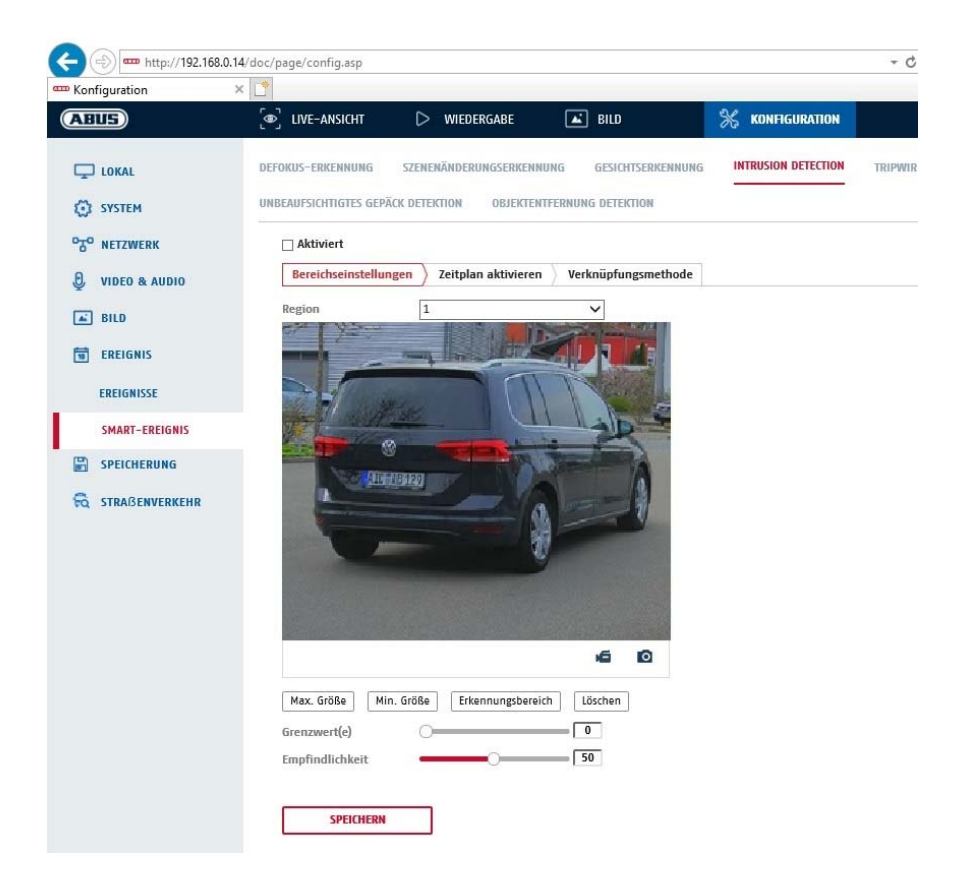

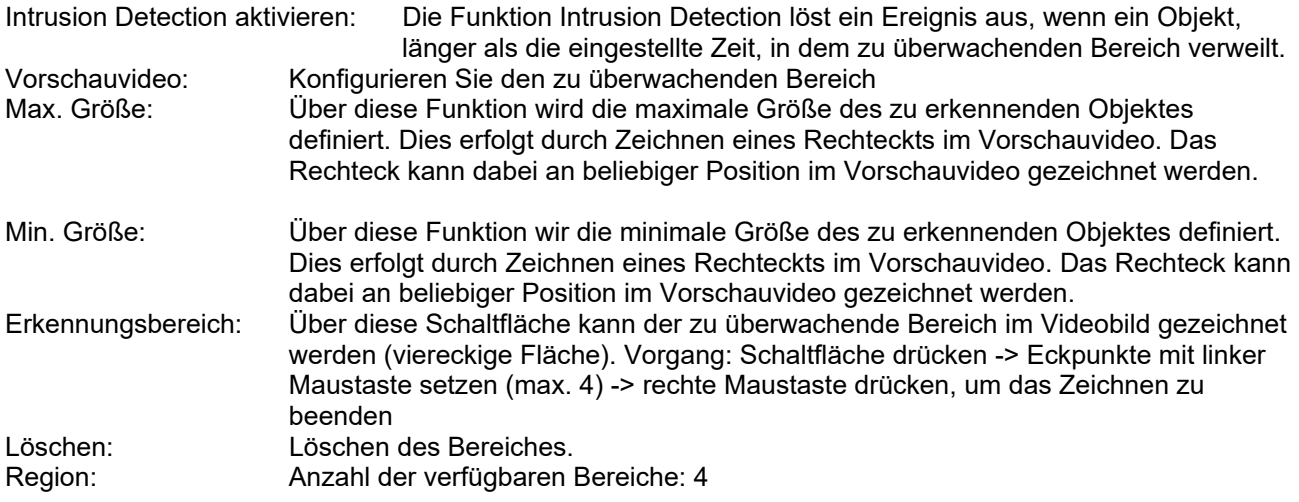

# **Detektionsziel**

Dieser Menüpunkt ist die Einstellung für die Objekterkennung. Die Objekterkennung erkennt auf neuronaler Basis Personen und Fahrzeuge.

Detektionsziel

 $\nabla$  Person

 $\Box$  Fahrzeug

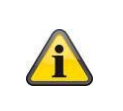

1. Bei Verwendung der Objekterkennung enthalten Videoaufnahmen auf die interne SD Karte ausschließlich Aufnahmen von erkannten Menschen bzw. Fahrzeugen. Sonstige Objekte lösen keine Aufnahme auf die SD Karte auf.

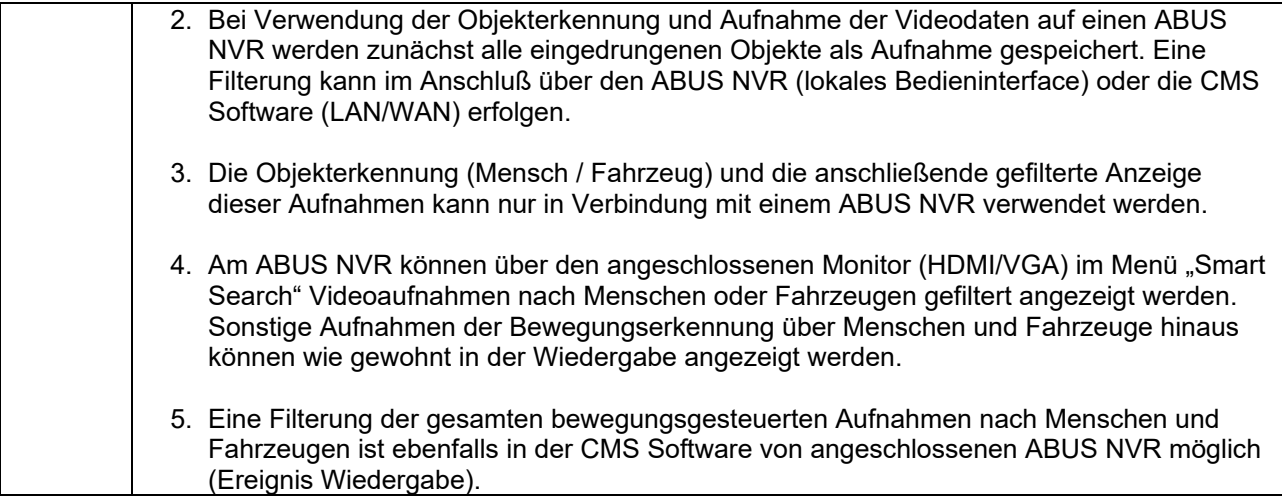

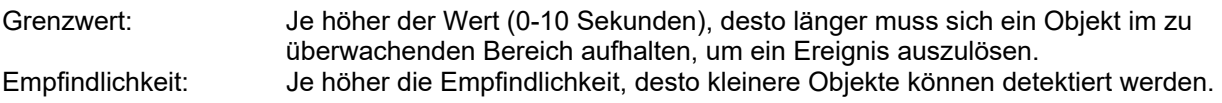

## **Zeitplan**

Um einen Zeitplan zu hinterlegen, klicken Sie auf "Zeitplan aktivieren". Bestimmen Sie hier an welchen Wochentagen und Uhrzeiten der Alarmausgang aktiv sein soll.

Die Zeitraumauswahl erfolgt durch Markieren mit der linken Maustaste. Bei Klick auf einen bereits markierten Zeitraum können die Details auch per Tastatur eingestellt werden oder wieder gelöscht werden.

Um die Zeitauswahl auf andere Wochentage zu kopieren, gehen Sie mit dem Mauszeiger hinter den Balken des bereits eingestellten Wochentages und verwenden die Funktion "Kopieren nach ..." Funktion.

Bitte übernehmen sie die getroffenen Einstellungen mit "Speichern".

### **Verknüpfungsmethode**

Stellen Sie hier ein welche Aktion bei Ereignis erfolgen soll.

### **Normale Verknüpfung**

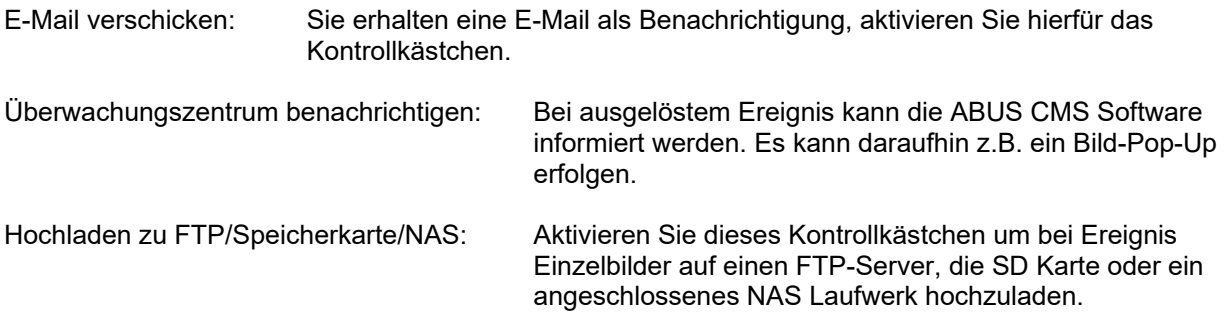

### **Alarm Ausgang auslösen**

Bei ausgelöstem Ereignis können vorhandene Alarmausgänge an der Kamera aktiviert werden. Das Verhalten des Alarmausgangs kann unter "Ereignisse / Alarmausgang" eingestellt werden.

#### **Aufnahme auslösen**

Aktivieren, um per Bewegungserkennung auf SD-Karte aufzuzeichnen.

# **8.9.4.2 Tripwire**

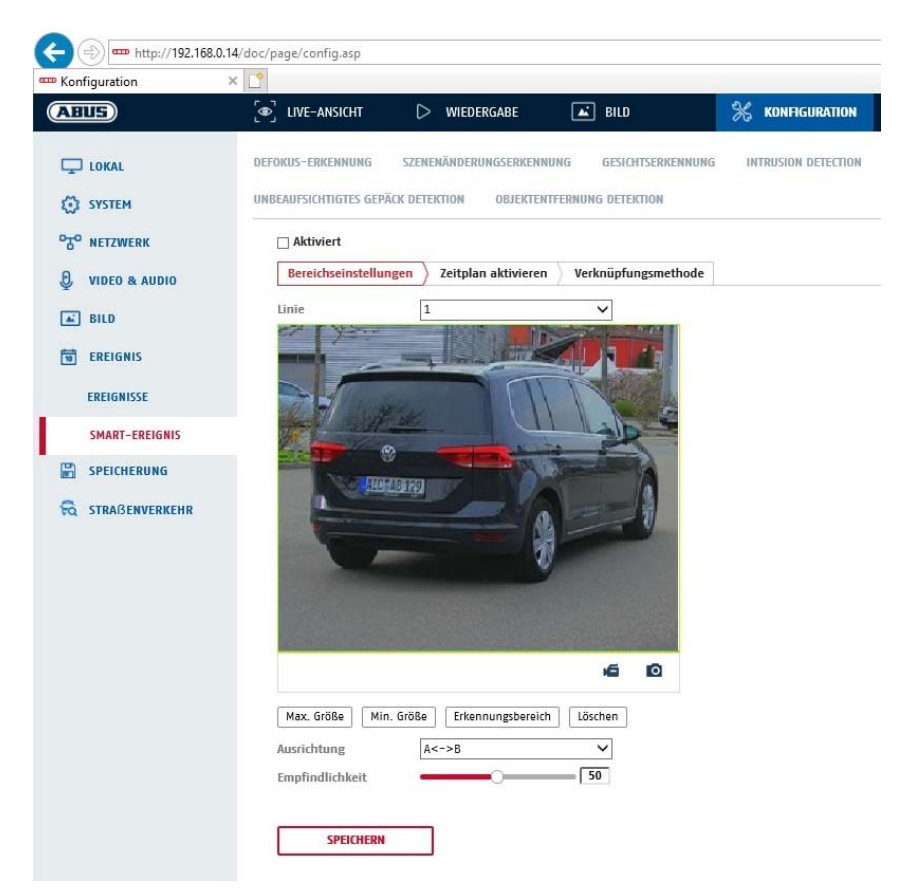

Tripwire aktivieren: Die Funktion Tripwire erkennt im Videobild, ob sich ein Objekt über eine virtuelle Linie in eine bestimmte oder beide Richtungen bewegt. Daraufhin kann ein Ereignis ausgelöst werden. Vorschauvideo: Konfigurieren Sie hier die virtuelle Linie. Über diese Funktion wird die maximale Größe des zu erkennenden Objektes definiert. Dies erfolgt durch Zeichnen eines Rechteckts im Vorschauvideo. Das Rechteck kann dabei an beliebiger Position im Vorschauvideo gezeichnet werden. Min. Größe: Über diese Funktion wir die minimale Größe des zu erkennenden Objektes definiert. Dies erfolgt durch Zeichnen eines Rechteckts im Vorschauvideo. Das Rechteck kann dabei an beliebiger Position im Vorschauvideo gezeichnet werden. Zeichnen: Nach Drücken der Schaltfläche erscheint eine virtuelle Linie im Vorschauvideo. Diese kann nun angeklickt, und über die roten Eckpunkte mit der Maus verschoben werden. "A" und "B" geben die Richtungen an. Löschen: Löschen der virtuellen Linie

**Detektionsziel** 

Dieser Menüpunkt ist die Einstellung für die Objekterkennung. Die Objekterkennung erkennt auf neuronaler Basis Personen und Fahrzeuge.

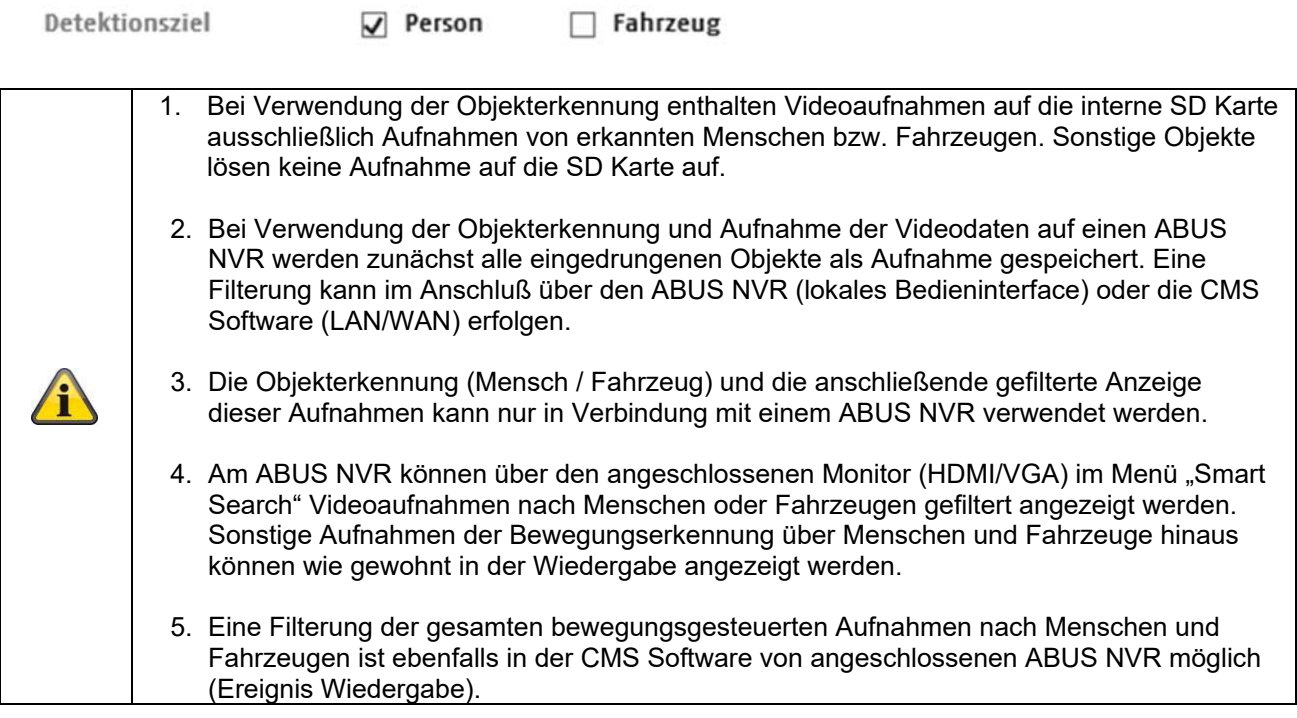

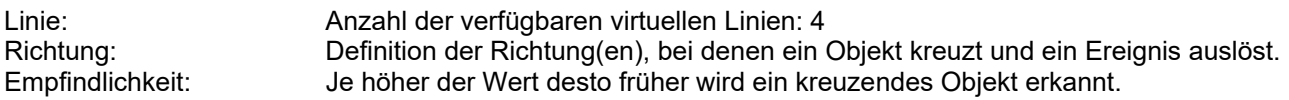

# **Zeitplan**

Um einen Zeitplan zu hinterlegen, klicken Sie auf "Zeitplan aktivieren". Bestimmen Sie hier an welchen Wochentagen und Uhrzeiten der Alarmausgang aktiv sein soll.

Die Zeitraumauswahl erfolgt durch Markieren mit der linken Maustaste. Bei Klick auf einen bereits markierten Zeitraum können die Details auch per Tastatur eingestellt werden oder wieder gelöscht werden.

Um die Zeitauswahl auf andere Wochentage zu kopieren, gehen Sie mit dem Mauszeiger hinter den Balken des bereits eingestellten Wochentages und verwenden die Funktion "Kopieren nach ..." Funktion.

Bitte übernehmen sie die getroffenen Einstellungen mit "Speichern".

# **Verknüpfungsmethode**

Stellen Sie hier ein welche Aktion bei Ereignis erfolgen soll.

### **Normale Verknüpfung**

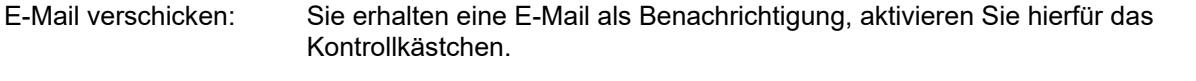

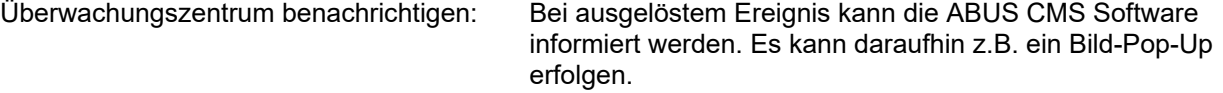

Hochladen zu FTP/Speicherkarte/NAS: Aktivieren Sie dieses Kontrollkästchen um bei Ereignis Einzelbilder auf einen FTP-Server, die SD Karte oder ein angeschlossenes NAS Laufwerk hochzuladen.

### **Alarm Ausgang auslösen**

Bei ausgelöstem Ereignis können vorhandene Alarmausgänge an der Kamera aktiviert werden. Das Verhalten des Alarmausgangs kann unter "Ereignisse / Alarmausgang" eingestellt werden.

#### **Aufnahme auslösen**

Aktivieren, um per Bewegungserkennung auf SD-Karte aufzuzeichnen.

# **8.9.4.3 Bereichseingang Detektion**

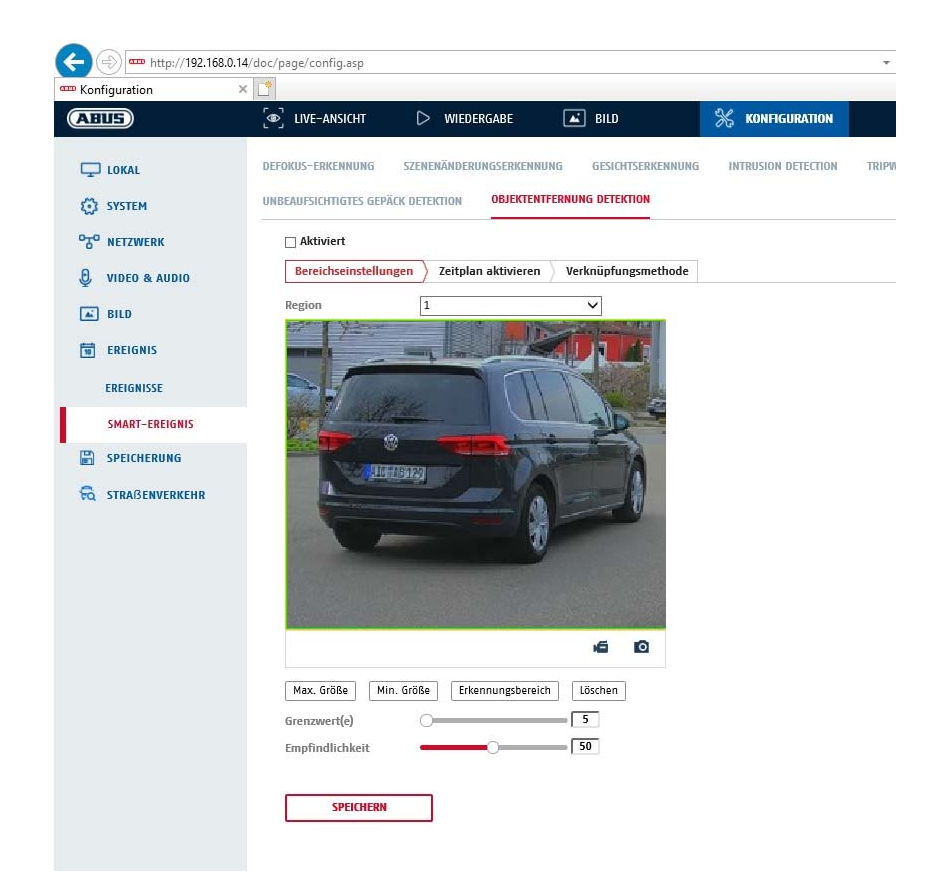

Die Funktion erkennt den Eintritt eines Objektes in einen markierten Bereich und löst sofort ein Ereignis aus.

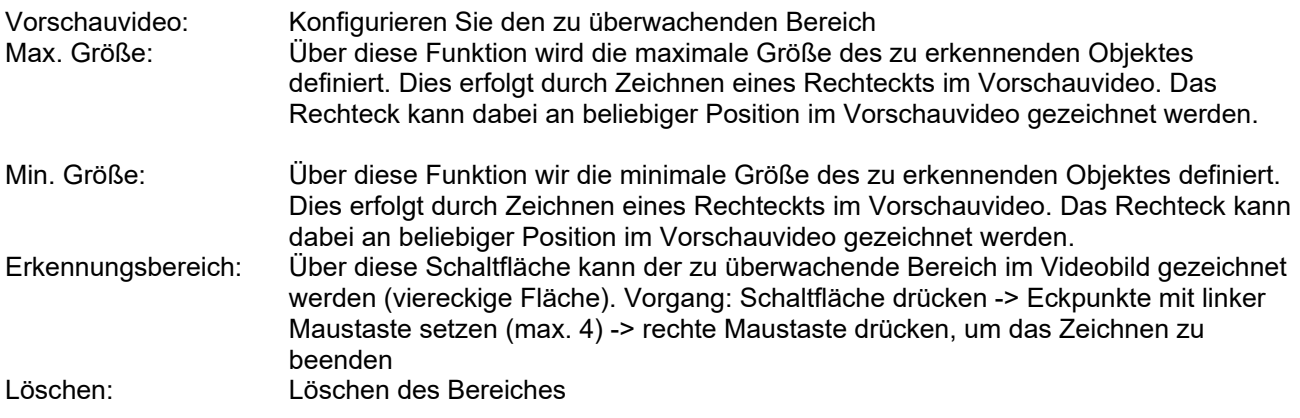

**Detektionsziel** 

Dieser Menüpunkt ist die Einstellung für die Objekterkennung. Die Objekterkennung erkennt auf neuronaler Basis Personen und Fahrzeuge.

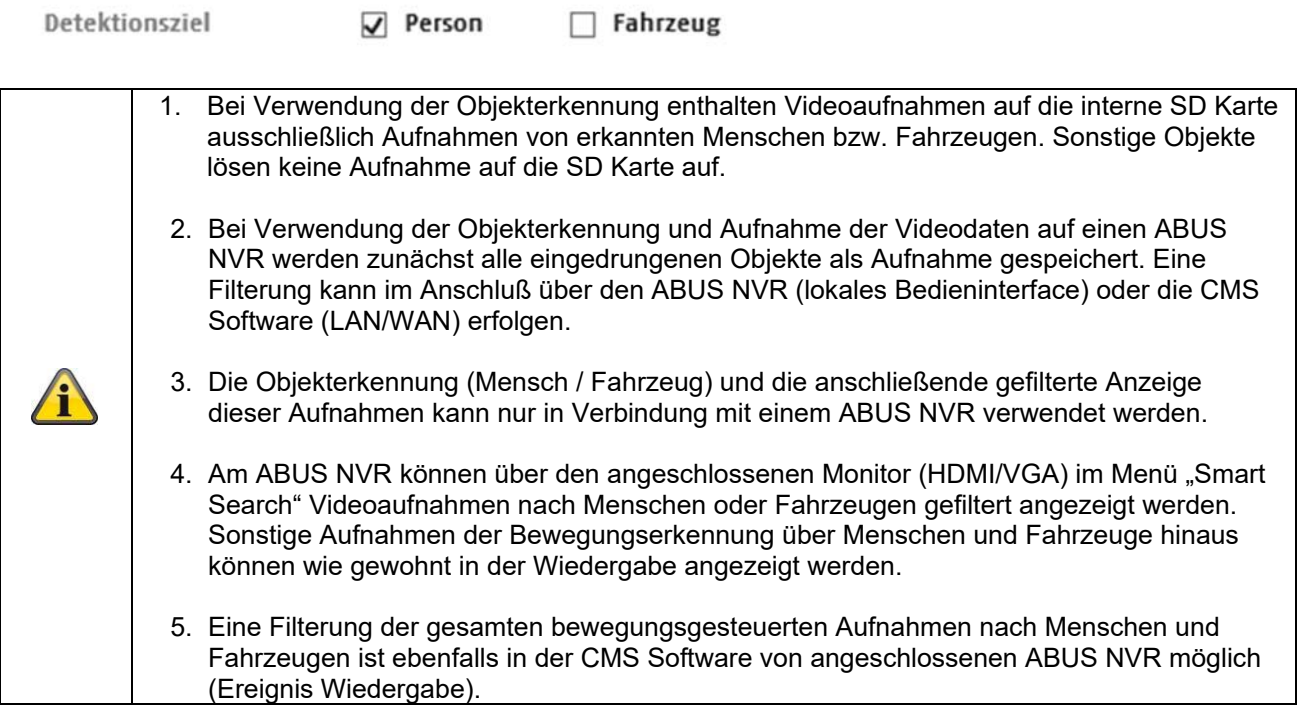

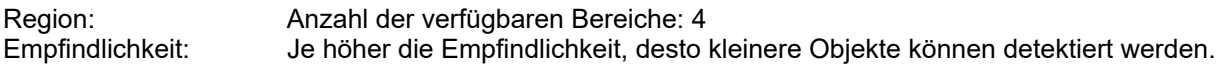

# **Zeitplan**

Um einen Zeitplan zu hinterlegen, klicken Sie auf "Zeitplan aktivieren". Bestimmen Sie hier an welchen Wochentagen und Uhrzeiten der Alarmausgang aktiv sein soll.

Die Zeitraumauswahl erfolgt durch markieren mit der linken Maustaste. Bei Klick auf einen bereits markierten Zeitraum können die Details auch per Tastatur eingestellt werden oder wieder gelöscht werden.

Um die Zeitauswahl auf andere Wochentage zu kopieren, gehen Sie mit dem Mauszeiger hinter den Balken des bereits eingestellten Wochentages und verwenden die Funktion "Kopieren nach ..." Funktion.

Bitte übernehmen sie die getroffenen Einstellungen mit "Speichern".

# **Verknüpfungsmethode**

Stellen Sie hier ein welche Aktion bei Ereignis erfolgen soll.

# **Normale Verknüpfung**

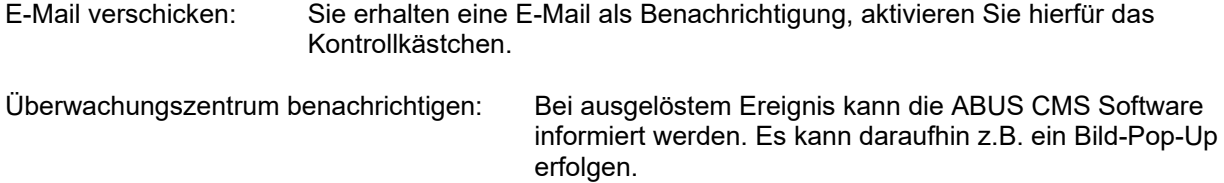

Hochladen zu FTP/Speicherkarte/NAS: Aktivieren Sie dieses Kontrollkästchen um bei Ereignis Einzelbilder auf einen FTP-Server, die SD Karte oder ein angeschlossenes NAS Laufwerk hochzuladen.

### **Alarm Ausgang auslösen**

Bei ausgelöstem Ereignis können vorhandene Alarmausgänge an der Kamera aktiviert werden. Das Verhalten des Alarmausgangs kann unter "Ereignisse / Alarmausgang" eingestellt werden.

#### **Aufnahme auslösen**

Aktivieren, um per Bewegungserkennung auf SD-Karte aufzuzeichnen.

# **8.9.4.4 Bereichsausgang Detection**

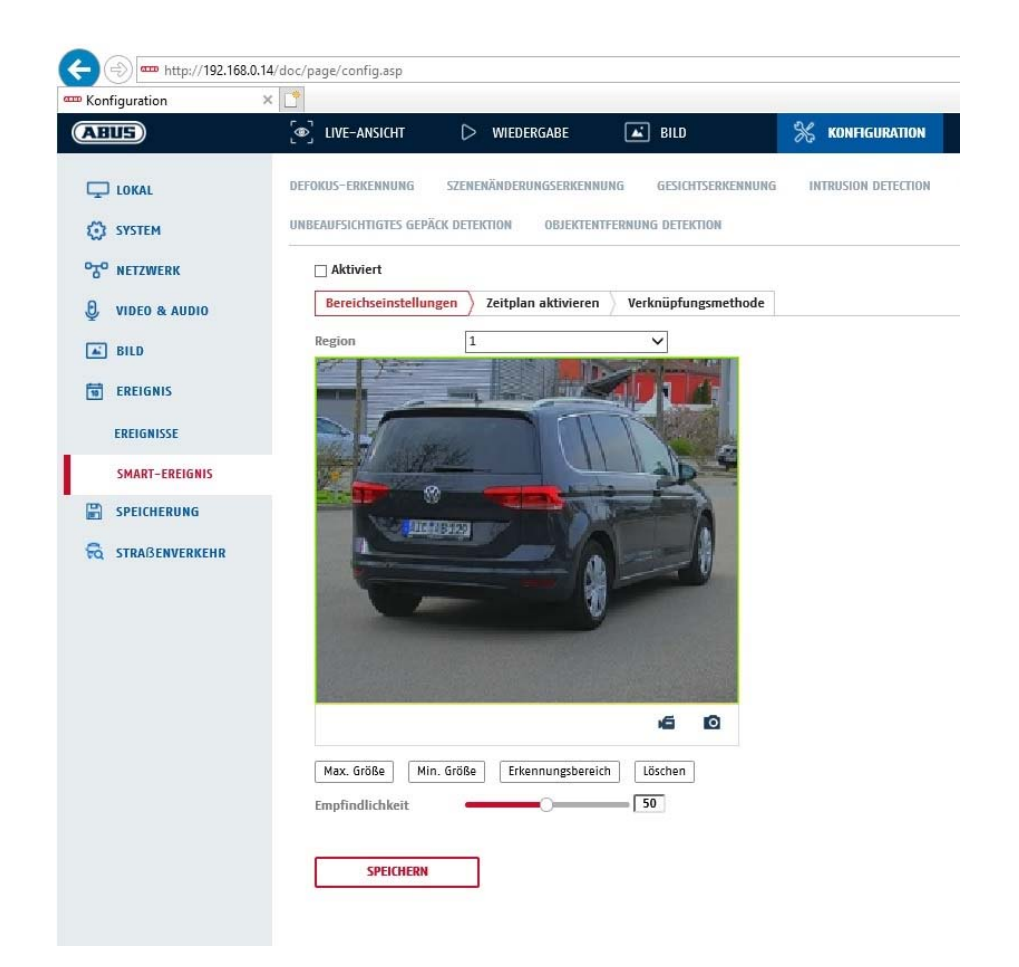

Die Funktion erkennt das Verlassen eines Objektes in einen markierten Bereich und löst sofort ein Ereignis aus.

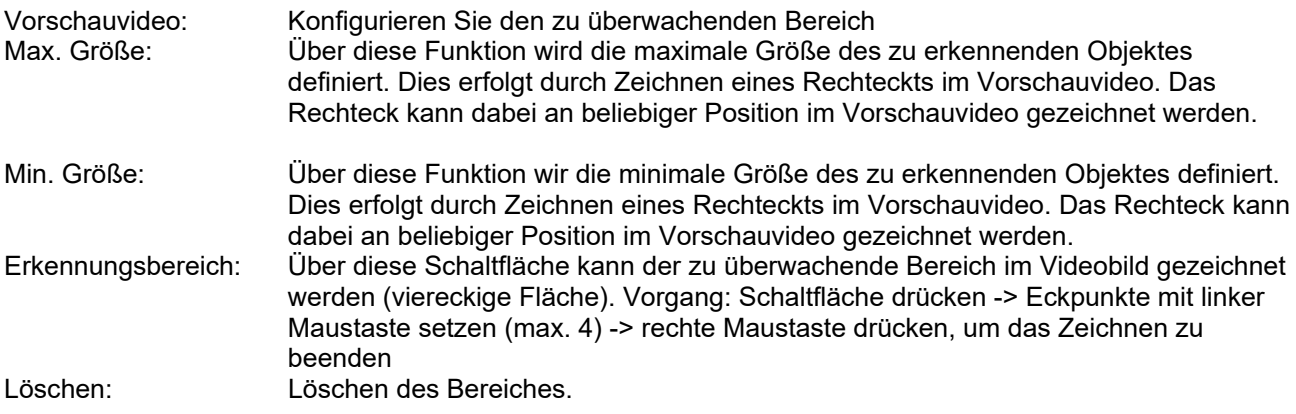
**Detektionsziel** 

Dieser Menüpunkt ist die Einstellung für die Objekterkennung. Die Objekterkennung erkennt auf neuronaler Basis Personen und Fahrzeuge.

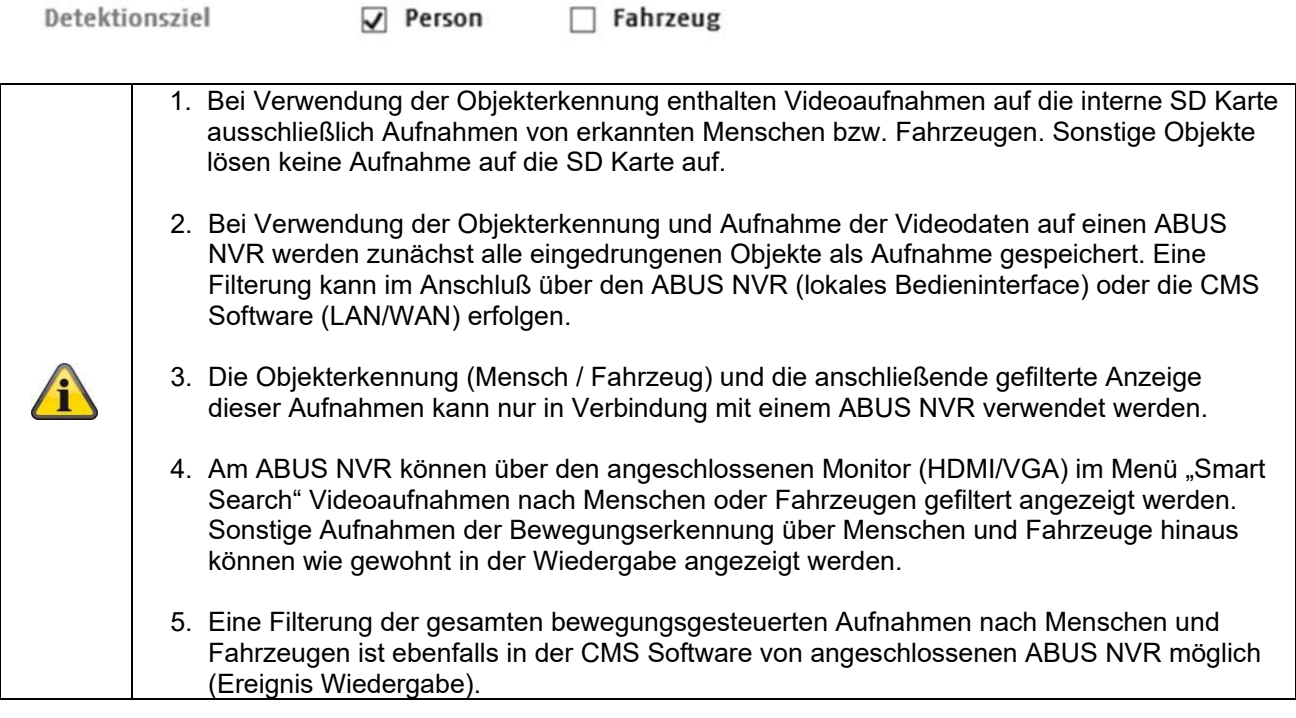

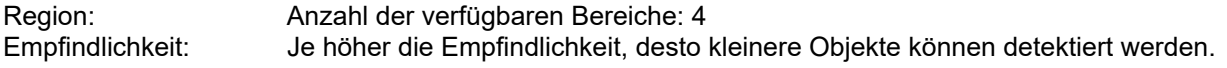

#### **Zeitplan**

Um einen Zeitplan zu hinterlegen, klicken Sie auf "Zeitplan aktivieren". Bestimmen Sie hier an welchen Wochentagen und Uhrzeiten der Alarmausgang aktiv sein soll.

Die Zeitraumauswahl erfolgt durch markieren mit der linken Maustaste. Bei Klick auf einen bereits markierten Zeitraum können die Details auch per Tastatur eingestellt werden oder wieder gelöscht werden.

Um die Zeitauswahl auf andere Wochentage zu kopieren, gehen Sie mit dem Mauszeiger hinter den Balken des bereits eingestellten Wochentages und verwenden die Funktion "Kopieren nach ..." Funktion.

Bitte übernehmen sie die getroffenen Einstellungen mit "Speichern".

### **Verknüpfungsmethode**

Stellen Sie hier ein welche Aktion bei Ereignis erfolgen soll.

#### **Normale Verknüpfung**

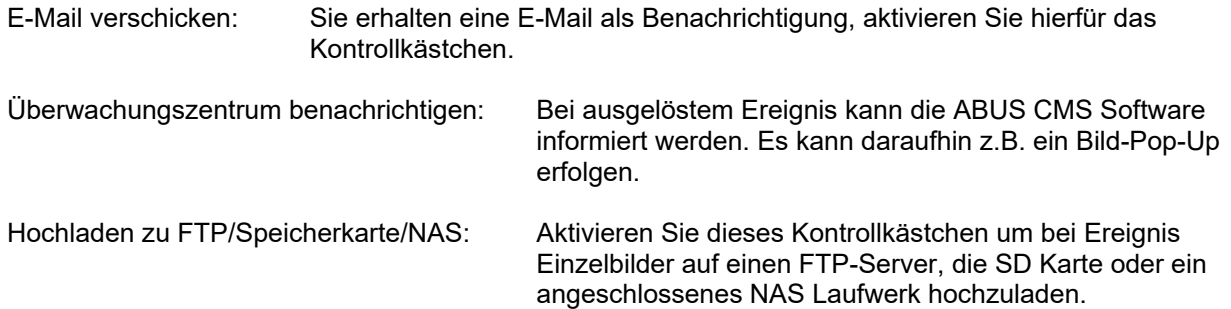

### **Alarm Ausgang auslösen**

Bei ausgelöstem Ereignis können vorhandene Alarmausgänge an der Kamera aktiviert werden. Das Verhalten des Alarmausgangs kann unter "Ereignisse / Alarmausgang" eingestellt werden.

## **Aufnahme auslösen**

Aktivieren, um per Bewegungserkennung auf SD-Karte aufzuzeichnen.

# **9. Wartung und Reinigung**

## **9.1 Wartung**

Überprüfen Sie regelmäßig die technische Sicherheit des Produkts, z.B. Beschädigung des Gehäuses.

Wenn anzunehmen ist, dass ein gefahrloser Betrieb nicht mehr möglich ist, so ist das Produkt außer Betrieb zu setzen und gegen unbeabsichtigten Betrieb zu sichern.

Es ist anzunehmen, dass ein gefahrloser Betrieb nicht mehr möglich ist, wenn

- das Gerät sichtbare Beschädigungen aufweist,
- das Gerät nicht mehr funktioniert

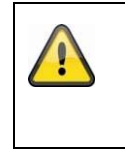

### **Bitte beachten Sie:**

Das Produkt ist für Sie wartungsfrei. Es sind keinerlei für Sie überprüfende oder zu wartende Bestandteile im Inneren des Produkts, öffnen Sie es niemals.

## **9.2 Reinigung**

Reinigen Sie das Produkt mit einem sauberen trockenen Tuch. Bei stärkeren Verschmutzungen kann das Tuch leicht mit lauwarmem Wasser angefeuchtet werden.

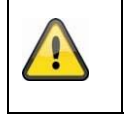

Achten Sie darauf, dass keine Flüssigkeiten in das Gerät gelangen. Verwenden Sie keine chemischen Reiniger, dadurch könnte die Oberfläche des Gehäuses und des Bildschirms angegriffen werden (Verfärbungen).

# **10. Entsorgung**

Achtung: Die EU-Richtlinie 2002/96/EG regelt die ordnungsgemäße Rücknahme, Behandlung und Verwertung von gebrauchten Elektronikgeräten. Dieses Symbol bedeutet, dass im Interesse des Umweltschutzes das Gerät am Ende seiner Lebensdauer entsprechend den geltenden gesetzlichen Vorschriften und getrennt vom Hausmüll bzw. Gewerbemüll entsorgt werden muss. Die Entsorgung des Altgeräts kann über entsprechende offizielle Rücknahmestellen in Ihrem Land erfolgen. Befolgen Sie die örtlichen Vorschriften bei der Entsorgung der Materialien. Weitere Einzelheiten über die Rücknahme (auch für Nicht-EU Länder) erhalten Sie von Ihrer örtlichen Verwaltung. Durch das separate Sammeln und Recycling werden die natürlichen Ressourcen geschont und es ist sichergestellt, dass beim Recycling des Produkts alle Bestimmungen zum Schutz von Gesundheit und Umwelt beachtet werden.

# **11. Technische Daten**

Die technischen Daten der einzelnen Kameras sind unter www.abus.com über die Produktsuche verfügbar.

# **12. GPL Lizenzhinweise**

Wir weisen auch an dieser Stelle darauf hin, dass die Netzwerküberwachungskamera IPCS62130 u.a. Open Source Software enthalten. Lesen Sie hierzu die dem Produkt beigefügten Open Source Lizenzinformationen.